## **Používateľská príručka Nokia Lumia 820**

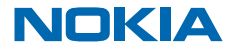

# **Používateľská príručka**

## **Nokia Lumia 820**

## **Obsah**

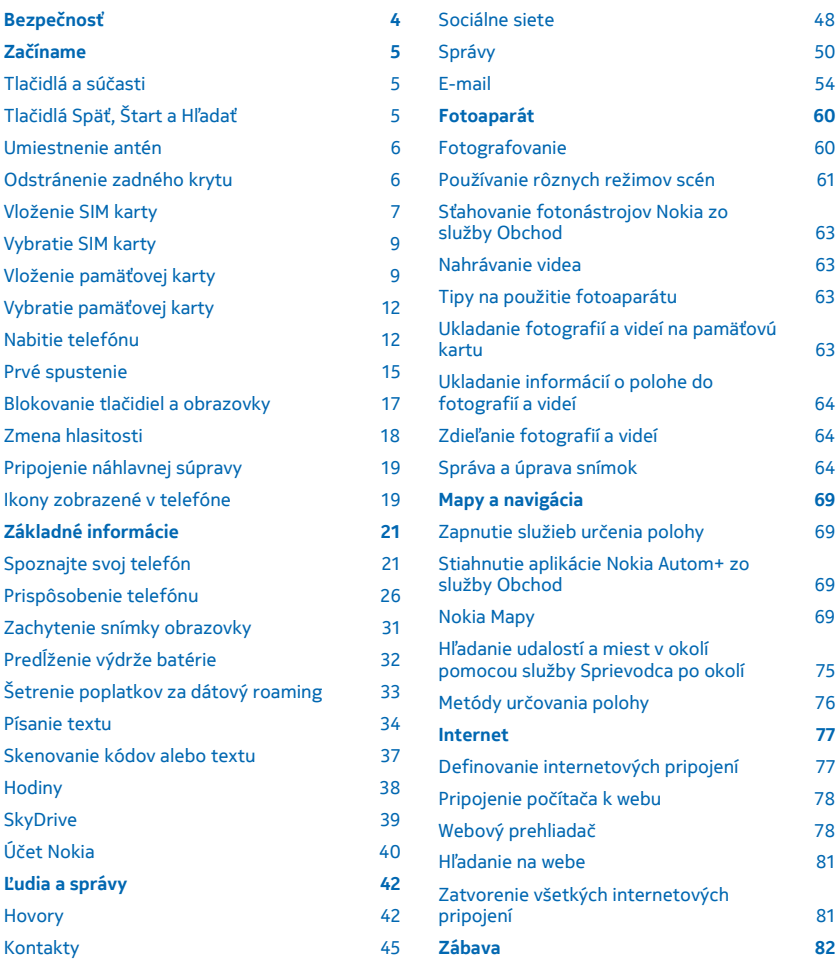

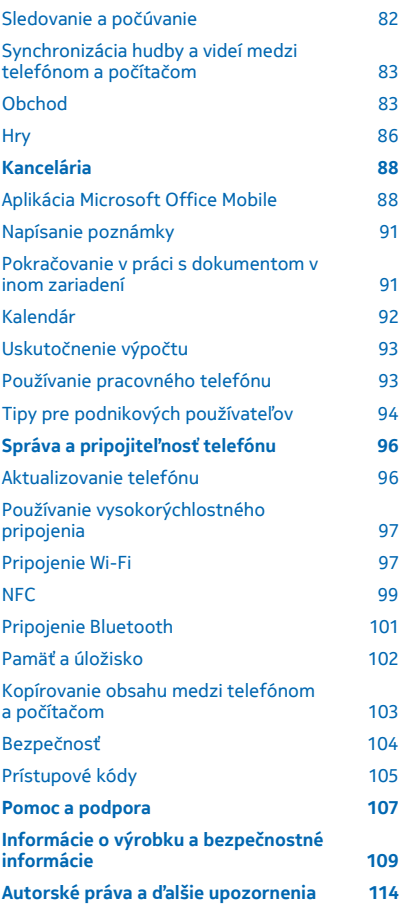

# <span id="page-3-0"></span>**Bezpečnosť**

Prečítajte si tieto jednoduché pravidlá. Ich nedodržanie môže byť nebezpečné alebo protizákonné.

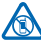

### **VYPÍNAJTE V OBLASTIACH, KDE PLATIA OBMEDZENIA**

Zariadenie vypnite, keď používanie mobilných telefónov nie je povolené alebo keď by mohlo spôsobiť rušenie alebo nebezpečenstvo, napríklad v lietadle, v nemocniciach alebo v blízkosti zdravotníckych zariadení, palív, chemikálií alebo oblastí, kde prebiehajú trhacie práce. Dodržiavajte všetky pokyny v oblastiach, kde platia obmedzenia.

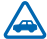

## **BEZPEČNOSŤ CESTNEJ PREMÁVKY JE PRVORADÁ**

Rešpektujte všetky miestne predpisy. Ako vodič majte pri šoférovaní vždy voľné ruky, aby ste sa mohli venovať vedeniu vozidla. Pri šoférovaní musíte mať na zreteli predovšetkým bezpečnosť cestnej premávky.

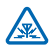

## **RUŠENIE**

Všetky bezdrôtové zariadenia sú citlivé na rušenie, ktoré môže negatívne ovplyvniť ich prevádzku.

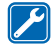

### **ODBORNÝ SERVIS**

Tento výrobok smie inštalovať a opravovať iba vyškolený personál.

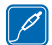

## **BATÉRIE, NABÍJAČKY A ĎALŠIE PRÍSLUŠENSTVO**

Používajte iba batérie, nabíjačky a ďalšie príslušenstvo schválené spoločnosťou Nokia na použitie s týmto zariadením. Nabíjačky tretích strán, ktoré spĺňajú normu IEC/EN 62684 a ktoré

možno pripojiť ku konektoru microUSB zariadenia, môžu byť kompatibilné. Neprepájajte nekompatibilné výrobky.

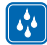

### **UCHOVÁVAJTE ZARIADENIE V SUCHU**

Vaše zariadenie nie je odolné voči vode. Uchovávajte ho v suchu.

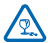

### **SKLENENÉ SÚČASTI**

Displej zariadenia je vyrobený zo skla. Ak zariadenie spadne na tvrdý povrch alebo sa vystaví tvrdému úderu, sklo sa môže rozbiť. Pokiaľ je sklo rozbité, nedotýkajte sa sklenených súčastí ani sa nepokúšajte odstrániť rozbité sklo zo zariadenia. Prestaňte zariadenie používať, kým sklo nevymení kvalifikovaný profesionál.

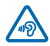

## **CHRÁŇTE SI SLUCH**

Ak chcete predísť možnému poškodeniu sluchu, vyhnite sa dlhodobému počúvaniu zariadenia pri vysokej hlasitosti. Keď počas používania reproduktora držíte zariadenie blízko svojho ucha, postupujte veľmi opatrne.

# <span id="page-4-0"></span>**Začíname**

Oboznámte sa so základnými funkciami a majte telefón k dispozícii bez čakania.

## **Tlačidlá a súčasti**

Objavujte tlačidlá a súčasti svojho telefónu.

- 1 Slúchadlo
- 2 Predný fotoaparát
- 3 Konektor pre slúchadlá a reproduktory (3,5 mm)
- 4 Tlačidlá hlasitosti
- 5 Vypínač/tlačidlo uzamykania
- 6 Tlačidlo fotoaparátu
- 7 Tlačidlo Hľadať
- 8 Tlačidlo Štart
- 9 Mikrofón
- 10 Tlačidlo Späť
- 11 Blesk fotoaparátu
- 12 Fotoaparát
- 13 Mikrokonektor USB
- 14 Reproduktor

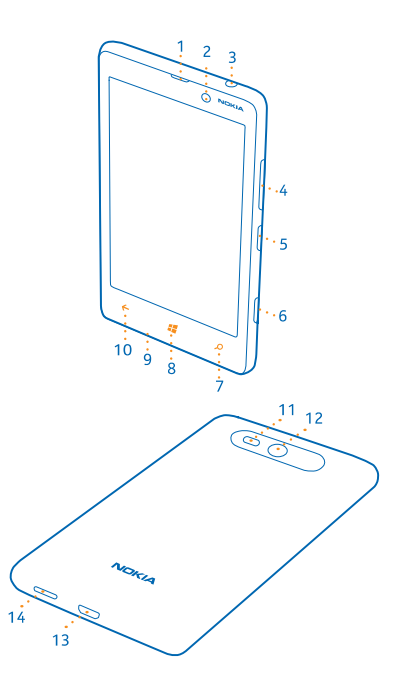

## **Tlačidlá Späť, Štart a Hľadať**

Tlačidlá Späť, Štart a Hľadať vám umožnia navigáciu v telefóne.

- Ak chcete prepínať medzi otvorenými aplikáciami, stlačte a podržte položku $\leftarrow$ , potiahnite prstom doľava alebo doprava a ťuknite na požadovanú aplikáciu.
- Ak sa chcete vrátiť na obrazovku, kde ste sa predtým nachádzali, stlačte tlačidlo  $\leftarrow$ . Telefón si zapamätá všetky aplikácie a webové lokality, ktoré ste navštívili od posledného zablokovania obrazovky.
- Ak sa chcete vrátiť na domovskú obrazovku, stlačte tlačidlo  $\blacksquare$ . Aplikácia, s ktorou ste predtým pracovali, zostane otvorená v pozadí.
- <span id="page-5-0"></span>• Ak chcete ovládať telefón hlasom, stlačte a podržte tlačidlo  $\blacksquare$  a vyslovte hlasový príkaz. Táto funkcia nie je k dispozícii vo všetkých jazykoch. Viac informácií o dostupnosti funkcií a služieb nájdete v časti Postupy na lokalite **[www.windowsphone.com](http://www.windowsphone.com/)**.
- Ak chcete vyhľadávať na webe, stlačte tlačidlo  $\Omega$ .

### **Umiestnenie antén**

Zistite, kde na telefóne sa nachádzajú antény, aby ste dosiahli čo najlepší výkon.

Nedotýkajte sa oblasti antény, keď sa anténa používa. Kontakt s anténou zhoršuje kvalitu rádiovej komunikácie a môže znížiť výdrž batérie z dôvodu vyššieho výkonu počas prevádzky.

Oblasti antén sú zvýraznené.

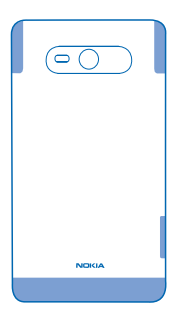

## **Odstránenie zadného krytu**

Zistite, ako môžete zložiť zadný kryt telefónu.

**Upozornenie:** Pred zložením akýchkoľvek krytov zariadenie vypnite a odpojte nabíjačku a všetky  $\blacksquare$ ostatné zariadenia. Pri výmene krytov sa nedotýkajte žiadnych elektronických súčastí. Zariadenie vždy uchovávajte a používajte s nasadenými krytmi.

Na odstránenie zadného krytu nepoužívajte žiadne nástroje.

**1.** Položte necht palca na spoj medzi rámom displeja a zadným krytom pri vrchnom rohu telefónu. Ohnite kryt tak, aby sa bočný spoj mierne pootvoril.

**2.** Postup zopakujte na druhom rohu a odstráňte kryt.

<span id="page-6-0"></span>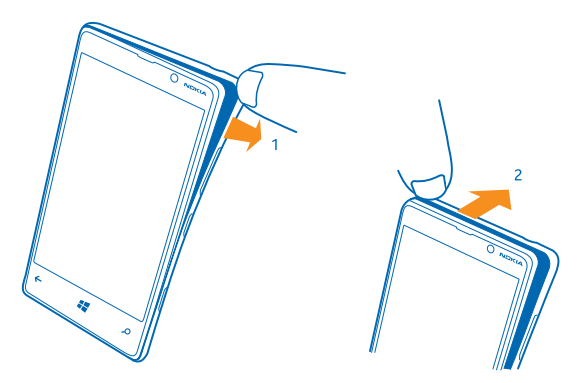

#### **Opätovné nasadenie zadného krytu**

Zatlačte spodnú časť zadného krytu smerom k spodnej časti telefónu. Potom tlačte na zadnú stranu krytu, kým nezapadne na miesto.

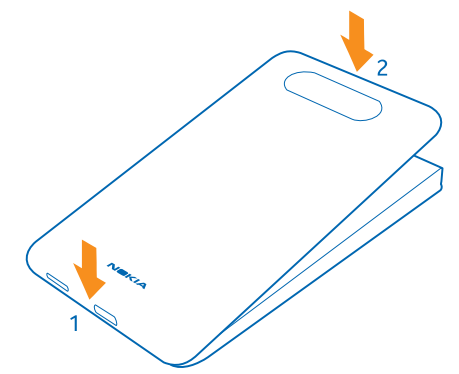

## **Vloženie SIM karty**

V nasledujúcom texte sa dozviete, ako vložiť SIM kartu do telefónu.

- **Dôležité:** Toto zariadenie je určené na používanie so SIM kartou s výrezom mini-UICC, ktorá je Œ tiež známa ako len mikrokarta SIMa. Mikrokarta SIM je menšia ako štandardná SIM karta. Použitie nekompatibilných SIM kariet môže poškodiť kartu alebo zariadenie a môže porušiť dáta uložené na karte.
- **Upozornenie:** Pred zložením akýchkoľvek krytov zariadenie vypnite a odpojte nabíjačku a všetky  $\mathbf{L}$ ostatné zariadenia. Pri výmene krytov sa nedotýkajte žiadnych elektronických súčastí. Zariadenie vždy uchovávajte a používajte s nasadenými krytmi.

Overte si, či je telefón vypnutý.

**1.** Položte necht palca na spoj medzi rámom displeja a zadným krytom pri vrchnom rohu telefónu. Ohnite kryt tak, aby sa bočný spoj mierne pootvoril. **2.** Postup zopakujte na druhom rohu a odstráňte kryt.

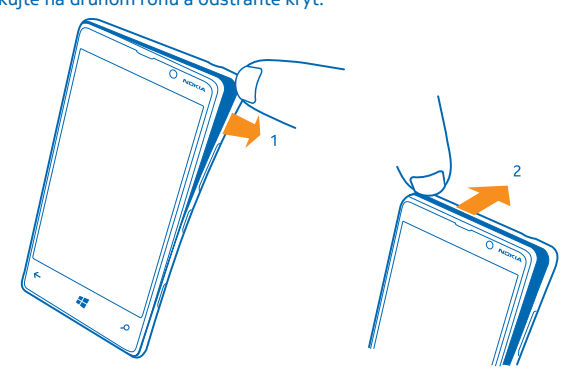

**3.** Ak je vložená batéria, nadvihnite ju a vyberte.

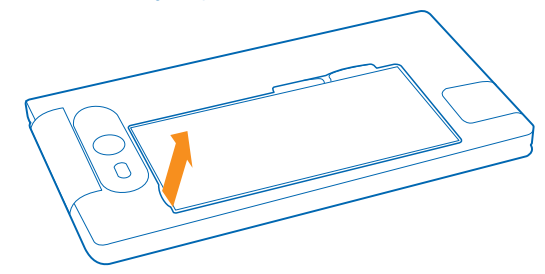

**4.** Zasúvajte SIM kartu do otvoru na kartu, až kým nezapadne na miesto.Skontrolujte, či plôška s kontaktmi smeruje nadol.

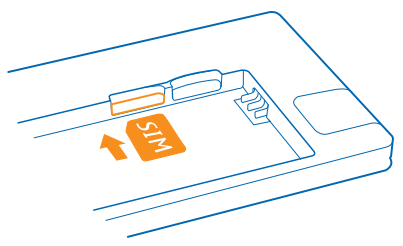

<span id="page-8-0"></span>**5.** Zarovnajte kontakty batérie a znova vložte batériu.

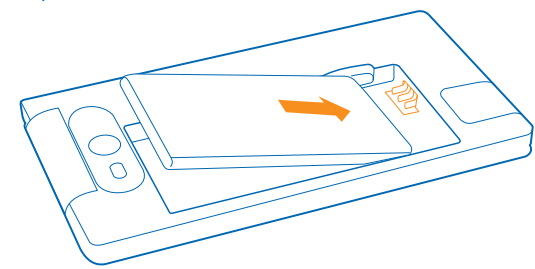

**6.** Zatlačte spodnú časť zadného krytu smerom k spodnej časti telefónu.

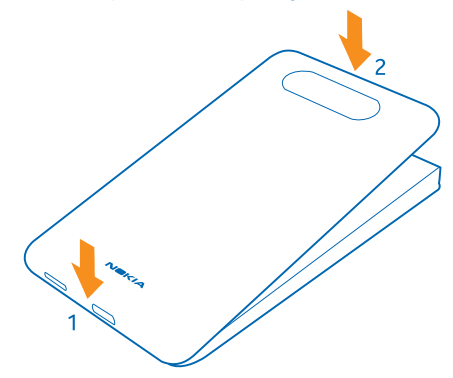

**7.** Tlačte na zadnú stranu krytu, kým nezapadne na miesto.

## **Vybratie SIM karty**

Máte novú SIM kartu? Zistite, ako z telefónu vybrať predchádzajúcu kartu.

- **1.** Vypnite telefón.
- **2.** Odstráňte zadný kryt.
- **3.** Ak je vložená batéria, nadvihnite ju a vyberte.
- **4.** Zatláčajte kartu dovnútra, kým sa neozve cvaknutie, a potom ju vytiahnite von.

## **Vloženie pamäťovej karty**

Zistite, ako vložiť pamäťovú kartu.

Používajte iba kompatibilné pamäťové karty schválené na použitie s týmto zariadením. Nekompatibilné karty môžu spôsobiť poškodenie karty a zariadenia a viesť k porušeniu dát uložených na karte.

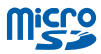

Niektoré karty microSD nemusia byť s týmto telefónom kompatibilné. Na ukladanie fotografií a videí odporúčame použiť vnútornú pamäť telefónu. Na domovskej obrazovke potiahnite prstom doľava a ťuknite na položky **Nastavenia** > **úložisko**. Prepnite položku **Miesto ukladania nových obrázkov** na možnosť **telefón**. Ďalšie informácie o používaní karty microSD v telefóne nájdete na stránkach **[www.nokia.com/lumia820/tips-and-tricks](http://www.nokia.com/lumia820/tips-and-tricks)**.

Telefón podporuje pamäťové karty s kapacitou do 64 GB.

**Upozornenie:** Pred zložením akýchkoľvek krytov zariadenie vypnite a odpojte nabíjačku a všetky  $\overline{\mathbf{u}}$ ostatné zariadenia. Pri výmene krytov sa nedotýkajte žiadnych elektronických súčastí. Zariadenie vždy uchovávajte a používajte s nasadenými krytmi.

**1.** Položte necht palca na spoj medzi rámom displeja a zadným krytom pri vrchnom rohu telefónu. Ohnite kryt tak, aby sa bočný spoj mierne pootvoril.

**2.** Postup zopakujte na druhom rohu a odstráňte kryt.

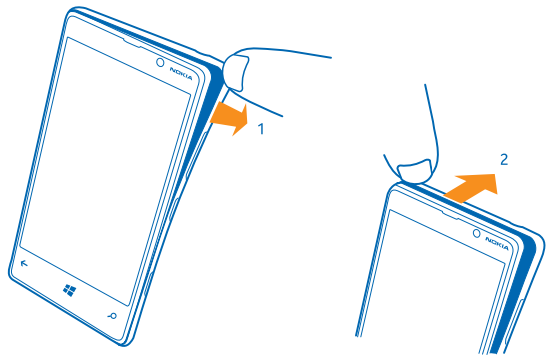

**3.** Ak je vložená batéria, nadvihnite ju a vyberte.

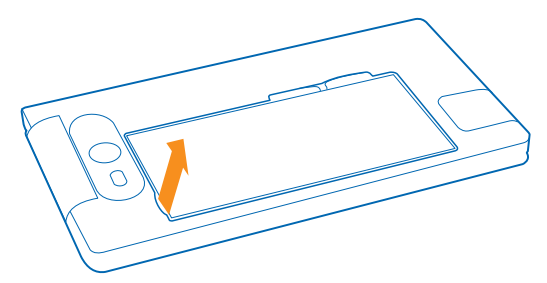

**4.** Zasúvajte pamäťovú kartu do otvoru pre pamäťovú kartu, až kým nezapadne na miesto.

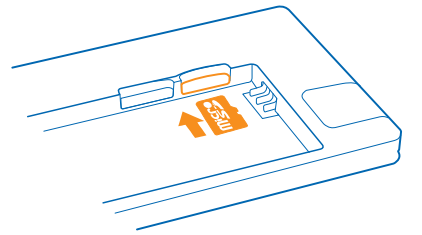

**5.** Zarovnajte kontakty batérie a znova vložte batériu.

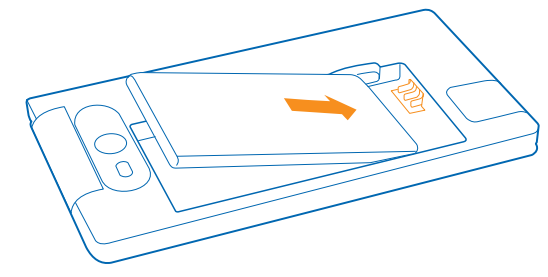

**6.** Zatlačte spodnú časť zadného krytu smerom k spodnej časti telefónu.

<span id="page-11-0"></span>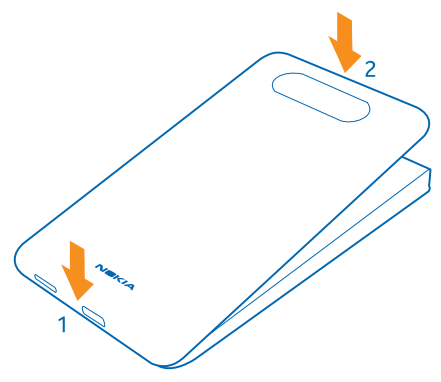

**7.** Tlačte na zadnú stranu krytu, kým nezapadne na miesto.

## **Vybratie pamäťovej karty**

Potrebujete vymeniť pamäťovú kartu? Naučte sa, ako vybrať pamäťovú kartu z telefónu.

- **1.** Vypnite telefón.
- **2.** Odstráňte zadný kryt.
- **3.** Ak je vložená batéria, nadvihnite ju a vyberte.
- **4.** Zatláčajte pamäťovú kartu dovnútra, kým sa neozve cvaknutie, a potom ju vytiahnite von.

## **Nabitie telefónu**

Telefón môžete nabíjať viacerými spôsobmi.

#### **Nabíjanie telefónu pomocou nabíjačky USB**

Batéria bola čiastočne nabitá u výrobcu, ale pred prvým zapnutím telefónu ju možno budete musieť znova nabiť.

Uistite sa, že na nabíjanie telefónu používate kompatibilnú nabíjačku USB.

**1.** Najprv pripojte kábel USB k nabíjačke a nabíjačku k sieťovej zásuvke, potom pripojte konektor microUSB kábla k telefónu.

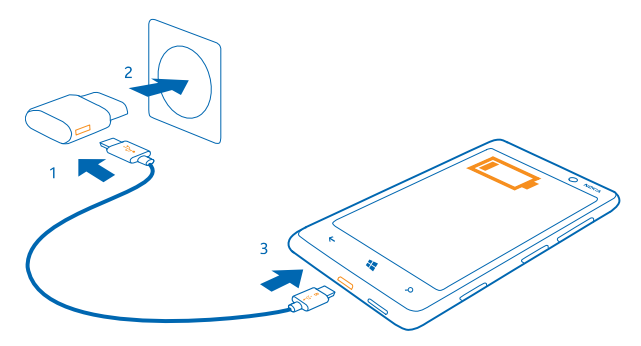

**2.** Keď je batéria úplne nabitá, odpojte nabíjačku od telefónu a potom od sieťovej zásuvky.

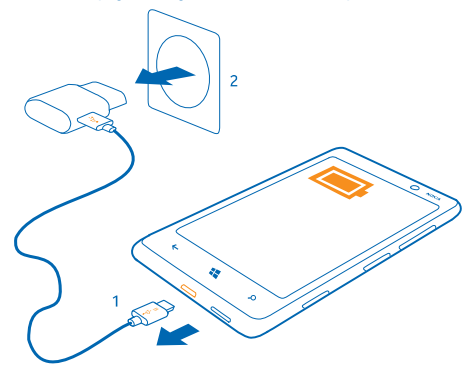

Batéria sa nemusí nabíjať vždy rovnako dlhý čas. Okrem toho môžete telefón používať aj počas nabíjania.

Ak je telefón vypnutý, keď ho začínate nabíjať, automaticky sa zapne.

Ak je batéria úplne vybitá, môže trvať niekoľko minút, kým sa zobrazí indikátor nabíjania a kým budete môcť začať telefonovať.

**Tip:** Nabíjanie pomocou pripojenia USB môžete použiť, keď nie je k dispozícii sieťová zásuvka. ╈ Počas nabíjania zariadenia je možné prenášať dáta. Účinnosť nabíjania pomocou pripojenia USB sa môže výrazne líšiť a môže trvať pomerne dlho, kým sa nabíjanie začne a zariadenie bude možné používať.

Najprv pripojte kábel USB k počítaču, potom k telefónu. Keď je batéria úplne nabitá, najprv odpojte kábel USB od telefónu, potom od počítača.

#### **Bezdrôtové nabíjanie telefónu**

Už sa nemusíte obťažovať s káblami. Zariadenie stačí dať na bezdrôtovú nabíjačku a okamžite sa začne nabíjať.

Telefón podporuje globálny štandard pre bezdrôtové nabíjanie Qi a je kompatibilný s akoukoľvek bezdrôtovou nabíjačkou Qi. Oblasti nabíjania na telefóne a nabíjačke sa musia dotýkať, preto je potrebné telefón a nabíjačku správne zarovnať. Nie všetky modely telefónov vyhovujú všetkým nabíjačkám.

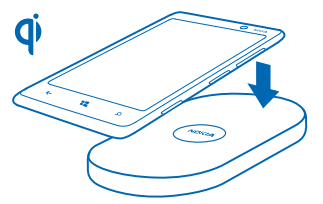

Na to, aby bezdrôtové nabíjanie fungovalo, potrebujete puzdro na bezdrôtové nabíjanie Nokia, ktoré je na svojej vnútornej strane označené logom Qi. Puzdro môže byť súčasťou predajného balenia alebo dostupné osobitne. Používajte len originálne puzdrá na bezdrôtové nabíjanie Nokia.

Bezdrôtové nabíjačky Nokia, napríklad podložka na bezdrôtové nabíjanie DT-900, sú dostupné osobitne.

Na bezdrôtové nabíjanie používajte len nabíjačky Qi.

**1.** Skontrolujte, či je bezdrôtová nabíjačka zapnutá.

**2.** Po správnom umiestnení puzdra na bezdrôtové nabíjanie položte telefón na bezdrôtovú nabíjačku tak, aby sa ich oblasti nabíjania dotýkali.

**3.** Keď je batéria nabitá, odoberte telefón z nabíjačky.

Oblasť nabíjania je zvýraznená.

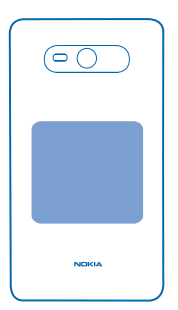

**Výstraha:** Skontrolujte, či sa medzi nabíjačkou a zariadením nič nenachádza. Na povrch Δ zariadenia v blízkosti oblasti nabíjania neumiestňujte žiadne predmety, ako napríklad etikety.

Ďalšie informácie o bezdrôtovom nabíjaní nájdete v používateľskej príručke nabíjačky.

#### <span id="page-14-0"></span>**Batéria**

O svoju batériu sa dobre starajte – je to zdroj životnej energie pre váš telefón.

Používajte iba nabíjačky schválené spoločnosťou Nokia určené pre tento telefón. Na nabíjanie telefónu môžete použiť aj kompatibilný kábel USB (súčasť balenia).

## **Prvé spustenie**

Zistite, ako dosiahnuť, aby váš nový telefón správne fungoval.

Váš nový telefón prináša skvelé funkcie, ktoré sa nainštalujú pri prvom zapnutí telefónu. Počkajte niekoľko minút, kým sa váš telefón pripravuje.

#### **Zapnutie telefónu**

Ste pripravení? Zapnite telefón a začnite ho objavovať.

Stlačte a podržte vypínač, až kým telefón nezavibruje.

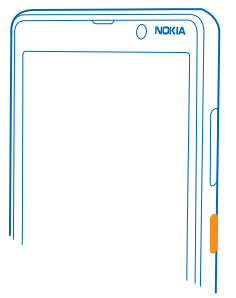

### **Vypnutie telefónu**

Stlačte a podržte vypínač a zachyťte a presuňte obrazovku uzamknutia smerom nadol.

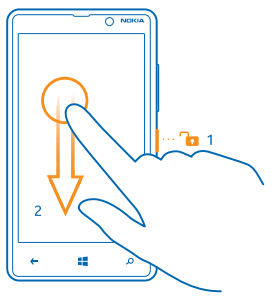

#### **Konto Microsoft**

Pomocou konta Microsoft môžete získať prístup k všetkým službám Microsoft v počítači alebo telefóne prostredníctvom jediného mena používateľa a hesla. Rovnaké meno používateľa a heslo môžete použiť aj v zariadení Xbox.

Pomocou konta Microsoft môžete napríklad:

- sťahovať obsah zo služby Obchod,
- zálohovať kontakty,
- posielať, ukladať a zdieľať obrázky a dokumenty,
- zálohovať obsah telefónu v službe SkyDrive,
- hrať hry Xbox,
- získať svoj avatar a hráčske výsledky v telefóne a znásobiť ich pri hraní hier v telefóne,
- sledovať telefón a zablokovať ho v prípade straty pomocou služby Lokalizovať telefón,
- získať informačné kanály zo služieb sociálnych sietí do centra Ľudia.

Ak sa chcete dozvedieť ďalšie informácie o konte Microsoft a možnostiach jeho použitia, prejdite na lokalitu **[www.windowsphone.com](http://www.windowsphone.com/)**.

#### **Vytvorenie konta Microsoft**

Okoreňte si život a lepšie využívajte svoj telefón – vytvorte si konto Microsoft.

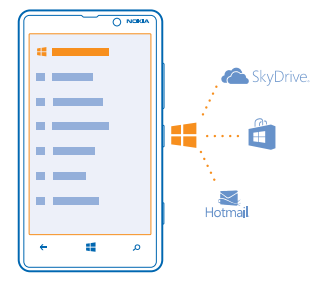

Na vytvorenie konta Microsoft potrebujete internetové pripojenie. Ak nemáte paušálny program na prenos dát, náklady na dátový prenos môžu rýchlo rásť. Informácie o možných poplatkoch si vyžiadajte od poskytovateľa sieťových služieb. Ak sa nemôžete pripojiť k internetu, môžete si konto vytvoriť neskôr.

- **1.** Zapnite telefón s vloženou SIM kartou.
- **2.** Pri nastavovaní telefónu postupujte podľa pokynov zobrazených na obrazovke.
- **3.** Vytvorte si konto Microsoft alebo sa prihláste pomocou existujúceho mena používateľa a hesla.

<span id="page-16-0"></span>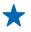

**Tip:** Zabudli ste heslo? Môžete požiadať o jeho poslanie prostredníctvom e-mailovej alebo textovej správy.

Ak by ste počas počiatočného nastavovania potrebovali uskutočniť tiesňový hovor, ťuknite na položku **tiesňový hovor**.

Ak si chcete konto Microsoft vytvoriť neskôr, otvorte v telefóne aplikáciu alebo službu spoločnosti Microsoft. Prípadne na úvodnej obrazovke potiahnite prstom doľava a ťuknite na položku **Nastavenia** > **e-mail+kontá** > **pridať konto**. Ak chcete vytvoriť konto na internete, prejdite na lokalitu **[www.live.com](http://www.live.com/)**.

#### **Kopírovanie kontaktov**

Majte svojich najbližších a najdrahších ihneď na dosah. Na jednoduché skopírovanie kontaktov a SMS správ zo starého telefónu použite aplikáciu Transfer my Data.

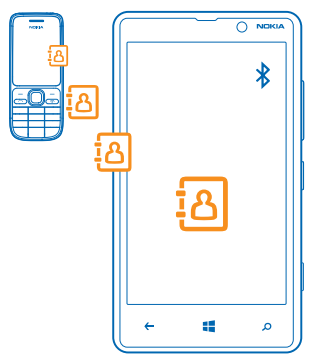

**Tip:** Ak máte staršiu verziu zariadenia Windows Phone alebo ste predtým zálohovali svoje ╈ kontakty v službe Windows Live, pridajte konto k telefónu a naimportujte kontakty do telefónu priamo z tejto služby.

Váš starý telefón musí podporovať technológiu Bluetooth. Kontakty v starom telefóne musia byť uložené v pamäti telefónu, nie na SIM karte. Aplikácia nefunguje so všetkými modelmi telefónu.

**1.** V starom telefóne zapnite pripojenie Bluetooth.

2. Na úvodnej obrazovke nového telefónu potiahnite prstom doľava a ťuknite na položku **III Transfer my Data**.

**3.** Ťuknite na položku **pokračovať** a zapnite pripojenie Bluetooth.

**4.** Zo zoznamu nájdených zariadení vyberte svoj starý telefón a postupujte podľa pokynov zobrazených v oboch telefónoch.

Ak sú vaše kontakty napísané v jazyku, ktorý nový telefón nepodporuje, kontaktné informácie sa nemusia zobrazovať správne.

## **Blokovanie tlačidiel a obrazovky**

Chcete zabrániť náhodnému uskutočneniu hovoru, keď máte telefón vo vrecku alebo v taške?

© 2013 Nokia. Všetky práva vyhradené. **17**

#### <span id="page-17-0"></span>Stlačte vypínač.

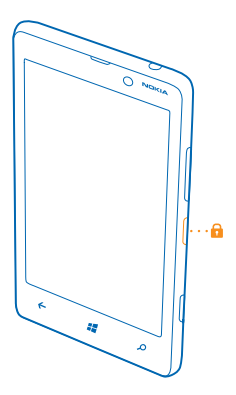

#### **Odblokovanie tlačidiel a obrazovky**

Stlačte vypínač a zachyťte a presuňte obrazovku uzamknutia smerom nahor.

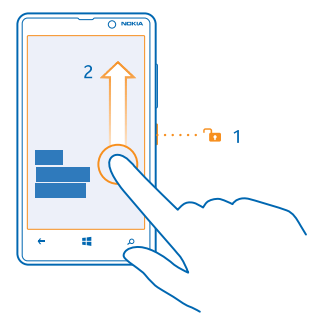

#### **Nastavenie automatického blokovania tlačidiel a obrazovky**

Na úvodnej obrazovke potiahnite prstom doľava, ťuknite na položku **Nastavenia** > **obrazovka uzamknutia** > **Časový limit obrazovky** a potom vyberte časový limit, po ktorom sa tlačidlá a displej automaticky zablokujú.

## **Zmena hlasitosti**

Máte problémy počuť zvonenie telefónu v hlučnom prostredí alebo majú hovory príliš vysokú hlasitosť? Hlasitosť môžete meniť podľa svojich predstáv.

Použite tlačidlá hlasitosti.

© 2013 Nokia. Všetky práva vyhradené. **18**

<span id="page-18-0"></span>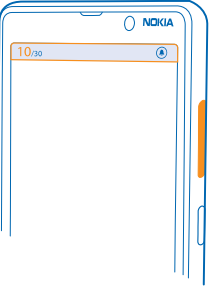

Tlačidlá hlasitosti ovládajú všetky zvuky vrátane hlasitosti budíkov a pripomenutí.

**Tip:** Keď meníte hlasitosť, môžete tiež prepnúť telefón do tichého alebo normálneho režimu.  $\bullet$ Na paneli ovládania hlasitosti v hornej časti obrazovky ťuknite na položku  $\circledast$ . (A) alebo  $\circledast$ .

## **Pripojenie náhlavnej súpravy**

Vychutnajte si obľúbenú hudbu alebo používajte ruky na iné činnosti počas hovoru.

Pripojte náhlavnú súpravu k telefónu.

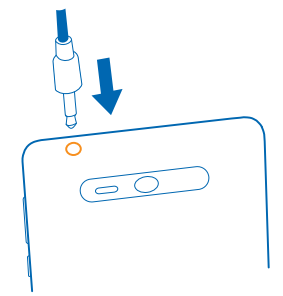

Nepripájajte výrobky, ktoré sú zdrojom výstupného signálu, pretože môžu poškodiť zariadenie. K audiokonektoru nepripájajte žiadny zdroj napätia. Ak k audiokonektoru pripájate externé zariadenie alebo headset, ktoré spoločnosť Nokia neschválila na používanie s týmto zariadením, venujte zvýšenú pozornosť nastaveniu hlasitosti.

## **Ikony zobrazené v telefóne**

Riadok v hornej časti obrazovky ukazuje aktuálny čas, stav batérie, intenzitu signálu a ďalšie informácie.

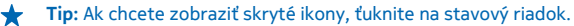

**III** Intenzita signálu

- **F** Úroveň nabitia batérie
- **Batéria sa nabíja.**
- Režim šetriča batérie je zapnutý.
- Hovory sú presmerované na iné číslo alebo do hlasovej schránky.
- V telefóne nie je SIM karta.
- **SIM karta je zablokovaná.**
- K telefónu je pripojené zariadenie Bluetooth.
- Pripojenie k sieti Wi-Fi je dostupné.
- Pripojenie k sieti Wi-Fi je aktívne.
- Niektorá aplikácia alebo služba používa informácie o vašej polohe.
- Telefón využíva službu roaming a nie domácu mobilnú sieť.
- Režim vibrovanie je zapnutý.
- **→** Režim v lietadle je zapnutý.
- Tichý režim je zapnutý.

Typ mobilnej siete, ku ktorej ste pripojení, môže byť zobrazený pomocou jedného písmena, kombinácie písmen alebo kombinácie písmen a číslic. Napríklad 3G, v závislosti od vášho poskytovateľa sieťových služieb.

Ikony sa môžu líšiť v závislosti od regiónu alebo poskytovateľa sieťových služieb.

# <span id="page-20-0"></span>**Základné informácie**

Zistite, ako môžete svoj nový telefón využívať na maximum.

## **Spoznajte svoj telefón**

Telefón obsahuje dve hlavné zobrazenia, vďaka ktorým bude pre vás jednoduché mať prehľad o tom, čo sa deje a kde sa čo nachádza.

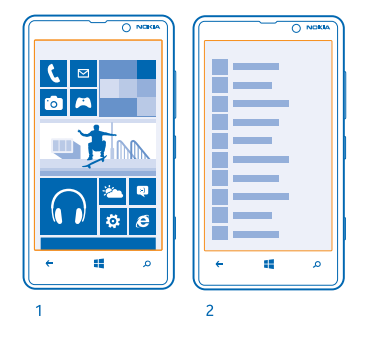

Úvodná obrazovka (1): Animované dynamické dlaždice zobrazujú zmeškané hovory a prijaté správy, najnovšie správy, predpovede počasia a ďalšie položky.

Môžete zmeniť usporiadanie a veľkosť dlaždíc a pripnúť si kontakty, aplikácie, informačné kanály, poštové schránky, webové lokality a ďalšie obľúbené položky. Aktualizácie pripnutých kontaktov sa budú zobrazovať na dlaždici a informácie o nich môžete vidieť priamo na úvodnej obrazovke.

Ponuka aplikácií (2): Tu sú uvedené všetky aplikácie v presnom poradí.

Máte veľa aplikácií? Ak chcete vyhľadávať aplikácie, ťuknite na položku  $\widehat{P}$ ). Ak máte veľa aplikácií, zobrazí sa zoznam s písmenami abecedy, ktorý vám uľahčí vyhľadávanie. Ťuknite na ktorékoľvek písmeno v zozname a ťuknite na prvé písmeno požadovanej aplikácie.

**Tip:** Vyhľadávať môžete aj v rámci aplikácie, ako je napríklad Obchod.

#### **Prepínanie medzi zobrazeniami**

Ak na domovskej obrazovke nemáte všetky aplikácie, ktoré potrebujete, môžete ich vyhľadať v ponuke aplikácií.

Jednoducho potiahnite prstom doľava alebo doprava medzi zobrazeniami.

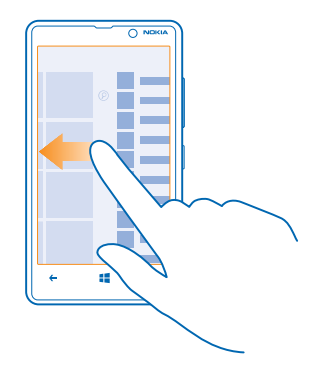

**Tip:** Ak musíte robiť veľa rôznych vecí, môžete jednoducho prepínať medzi dostupnými úlohami. Stlačte a podržte tlačidlo , potiahnite prstom na požadovanú aplikáciu a ťuknite na ňu. Niektoré aplikácie sa tu nemusia zobraziť, ak sú spustené v pozadí. Ak ich chcete zobraziť všetky, prejdite do ponuky aplikácií a ťuknite na položku **[9] Nastavenia**, potiahnite prstom doľava a ťuknite na položku **úlohy na pozadí**.

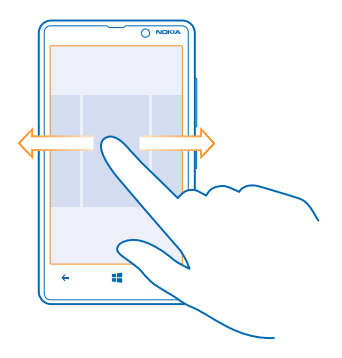

#### **Používanie dotykového displeja**

 $\bigstar$ 

Objavujte svoj telefón pomocou ťuknutia, potiahnutia prstom alebo zachytenia.

- **1.** Ak chcete používať telefón, jednoducho ťuknite na dotykový displej alebo naň ťuknite a podržte.
- **2.** Ak chcete otvoriť ďalšie možnosti, položte prst na príslušnú položku, kým sa neotvorí ponuka.

**Tip:** Telefón môžete používať aj s rukavicami na rukách. Na úvodnej obrazovke potiahnite  $\bigstar$ prstom doľava, ťuknite na položku **[9] Nastavenia > display+touch** a potom prepnite položku **touch sensitivity** na možnosť **High** .

**Príklad:** Ak chcete otvoriť aplikáciu alebo inú položku, ťuknite na ňu. Ak chcete upraviť alebo  $\star$ odstrániť stretnutie v kalendári, ťuknite na stretnutie a podržte. Potom vyberte príslušnú možnosť.

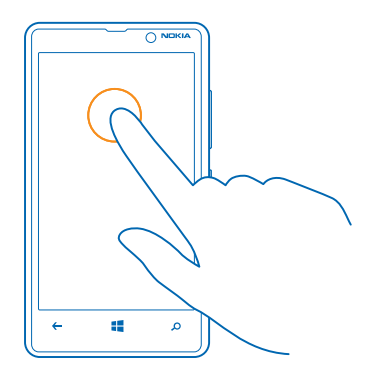

#### **Zachytenie a presunutie položky ťuknutím a podržaním**

Na sekundu alebo dve položte prst na položku a posúvajte ho po displeji.

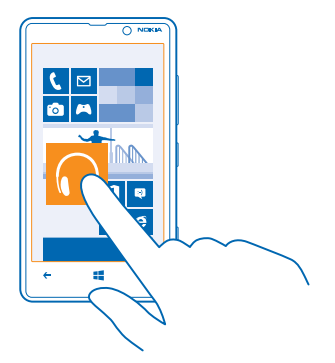

#### **Potiahnutie prstom**

Položte prst na displej a rovnomerným pohybom ho posuňte požadovaným smerom.

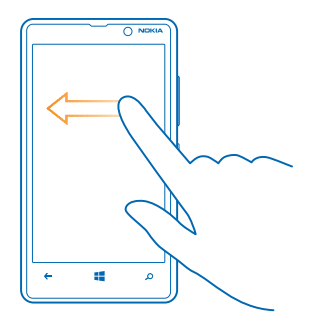

**Príklad:** Potiahnite prstom doľava alebo doprava medzi úvodnou obrazovkou a ponukou aplikácií alebo medzi rôznymi zobrazeniami v centrách. Ak chcete rýchlo prechádzať dlhým zoznamom alebo ponukou, rýchlym pohybom posuňte prst po displeji nahor alebo nadol a potom prst zdvihnite. Ak chcete prechádzanie zastaviť, ťuknite na displej.

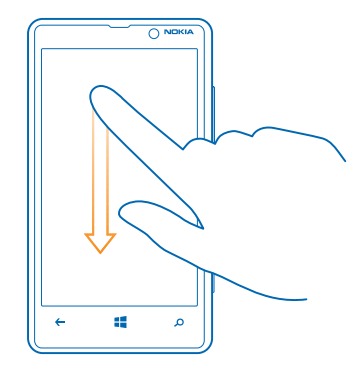

#### **Priblíženie alebo oddialenie zobrazenia**

★

Položte dva prsty na položku, napríklad na mapu, fotografiu alebo webovú stránku, a posúvajte ich k sebe alebo od seba.

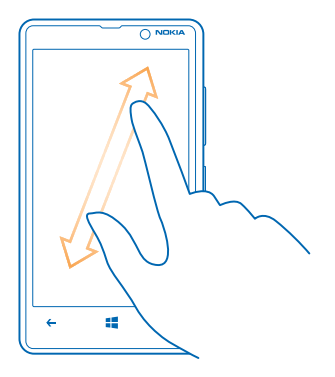

**Dôležité:** Chráňte dotykovú plochu pred poškriabaním. Ω

#### **Používanie telefónu s ľahkosťou**

Máte problémy s malým textom alebo nejasnými snímkami? Zväčšite si písmo a zjednodušte zobrazovanie na obrazovke.

- **1.** Na úvodnej obrazovke potiahnite prstom doľava a ťuknite na položku **[o] Nastavenia**.
- **2.** Ťuknite na položku **zjednodušenie prístupu**.

#### **Zmena veľkosti písma**

Zachyťte a presuňte jazdec **Veľkosť textu**.

#### **Zapnutie vysokého kontrastu**

Prepnite položku **Vysoký kontrast** na možnosť **Zapnuté** .

#### **Zväčšenie obrazovky**

Prepnite položku **Lupa** na možnosť **Zapnuté** a dvoma prstami dvakrát ťuknite na obrazovku. Pri používaní lupy sa po obrazovke pohybujte dvoma prstami. Lupu zavriete tak, že dvoma prstami dvakrát ťuknete na obrazovku.

<span id="page-25-0"></span>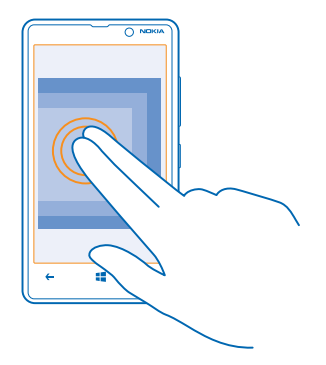

#### **Používanie telefónu so zariadením TTY**

V ponuke **TTY**, ťuknite na položku **úplné**.

Dostupné režimy TTY sa môžu líšiť v závislosti od poskytovateľa sieťových služieb.

#### **Používanie telefónu v režime v lietadle**

Na miestach, kde nechcete uskutočňovať alebo prijímať hovory, ale chcete mať prístup k hudbe, videám a hrám v režime offline, môžete zapnúť režim v lietadle.

Letový režim ukončuje spojenia do mobilnej siete a vypína bezdrôtové funkcie telefónu. Dodržiavajte pokyny a bezpečnostné požiadavky napríklad zo strany leteckej spoločnosti, ako aj všetky príslušné zákony a právne predpisy. Tam, kde je to povolené, sa môžete v letovom režime pripojiť do siete Wi-Fi a používať napríklad internet alebo zdieľanie prostredníctvom funkcií Bluetooth alebo NFC.

**1.** Na úvodnej obrazovke potiahnite prstom doľava a ťuknite na položky **[o] Nastavenia > režim v lietadle**.

**2.** Prepnite položku **Stav** na možnosť **Zapnutý** .

#### **Ovládanie telefónu hlasom**

Máte plné ruky, ale musíte použiť telefón? Pomocou hlasu môžete uskutočniť hovor, odoslať textovú správu, vyhľadávať na webe alebo otvoriť aplikáciu.

Táto funkcia nie je k dispozícii vo všetkých jazykoch. Informácie o podporovaných jazykoch nájdete na lokalite **[support.microsoft.com](http://support.microsoft.com/)**.

- **1.** Stlačte a podržte tlačidlo **...**
- **2.** Vyslovte do telefónu hlasový príkaz.

**Príklad:** Ak chcete vyhľadať svoj plán, vyslovte príkaz **Open calendar**.

## **Prispôsobenie telefónu**

Zistite, ako si môžete prispôsobiť úvodnú obrazovku a ako meniť zvonenia.

© 2013 Nokia. Všetky práva vyhradené. **26**

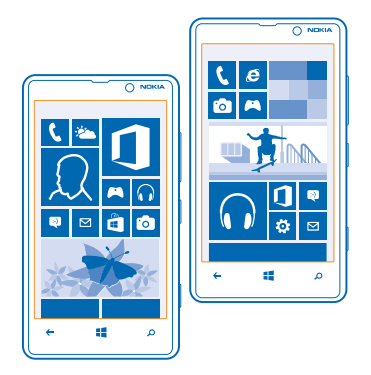

#### **Prispôsobenie úvodnej obrazovky**

Chceli by ste mať na úvodnej obrazovke svoje najčastejšie používané aplikácie? Obľúbené aplikácie, webové lokality a ďalší obsah si môžete pripnúť na úvodnú obrazovku a presunúť dlaždice alebo meniť ich veľkosť podľa svojich predstáv.

- **1.** Ak chcete pripnúť aplikáciu, potiahnutím prstom doľava prejdite do ponuky aplikácií.
- **2.** Ťuknite na aplikáciu a podržte. Potom ťuknite na položku **pripnúť na domovskú obrazovku**.

#### **Pripnutie kontaktu**

Ťuknite na položku **Ľudia**, ťuknite na kontakt a podržte. Potom ťuknite na položku **pripnúť na domovskú obrazovku**.

Po pripnutí kontaktu sa na dlaždici budú zobrazovať aktualizácie jeho informačných kanálov a budete mu môcť zavolať priamo z úvodnej obrazovky.

#### **Pripnutie webovej lokality**

Prejdite na webovú lokalitu a ťuknite na položku > **pripnúť na domovskú obrazovku**.

#### **Presunutie dlaždice**

Ťuknite na príslušnú dlaždicu a podržte, zachyťte a presuňte ju do nového umiestnenia a potom ťuknite na obrazovku.

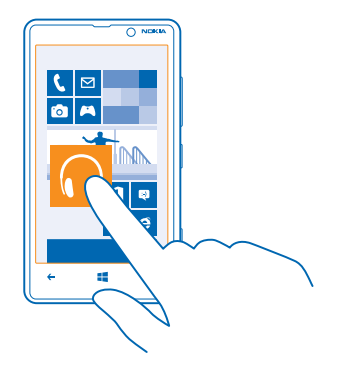

#### **Zmena veľkosti alebo zrušenie pripnutia dlaždice**

Ak chcete zmeniť veľkosť dlaždice, ťuknite na ňu a podržte a potom ťuknite na ikonu šípky.

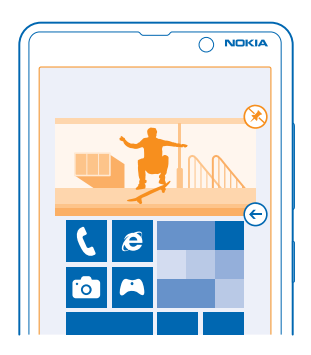

Ak chcete zrušiť pripnutie dlaždice, ťuknite na ňu a podržte a potom ťuknite na položku  $\circledast$ .

#### **Vytvorenie bezpečnej a zábavnej domovskej obrazovky pre deti**

Deťom môžete dovoliť používať niektoré aplikácie v telefóne bez toho, aby ste sa museli báť, že vám omylom odstránia pracovné e-maily, uskutočnia nákupy online alebo urobia čokoľvek iné, čo by nemali. Umiestnite vybrané aplikácie, hry a ďalšie obľúbené položky detí na ich vlastnú domovskú obrazovku, aby sa s nimi mohli zabávať.

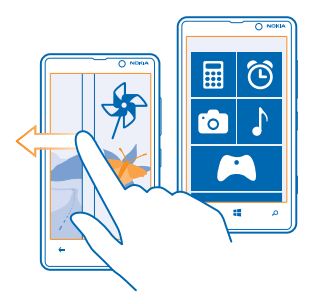

**1.** Na domovskej obrazovke potiahnite prstom doľava a ťuknite na položku **Mastavenia**.

**2.** Ťuknite na položku **detský kútik**.

**3.** Vyberte obsah, ktorý deti môžu používať. Môžete si tiež nastaviť heslo, aby sa deti nemohli dostať na vašu vlastnú domovskú obrazovku.

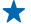

**Tip:** Ukážte deťom, ako si môžu svoju domovskú obrazovku prispôsobiť. Ak chcete napríklad zmeniť pozadie, ťuknite na položku prispôsobiť. Na domovskej obrazovke môžete meniť veľkosť dlaždíc alebo ich presúvať bežným spôsobom.

**Tip:** Ak chcete deťom povoliť nákup z aplikácie, napríklad keď si chcú kúpiť body v rámci niektorej  $\bigstar$ hry, definujte PIN kód aplikácie Peňaženka. PIN kód aplikácie Peňaženka sa musí zadať pri každom nákupe. Ak chcete definovať PIN kód aplikácie Peňaženka, na domovskej obrazovke potiahnite prstom doľava a ťuknite na položku **Peňaženka** > > **nastavenia+PIN**. Niektoré nákupy možno nebudú dostupné pre všetky vekové kategórie.

#### **Prechod na vlastnú domovskú obrazovku**

Dvakrát stlačte vypínač a na vlastnej obrazovke uzamknutia potiahnite prstom smerom nahor. Ak ste nastavili heslo, zadajte ho.

#### **Návrat na domovskú obrazovku detí**

Na vlastnej obrazovke uzamknutia potiahnite prstom doľava a na obrazovke uzamknutia detí potiahnite prstom smerom nahor.

#### **Vypnutie domovskej obrazovky detí**

Na domovskej obrazovke potiahnite prstom doľava, ťuknite na položku **Nastavenia** a potom prepnite položku **detský kútik** na možnosť **Vypnuté** .

#### **Zmena motívu**

Farby na obrazovke môžte zmeniť tak, aby vyhovovali vášmu vkusu a nálade.

- **1.** Na úvodnej obrazovke potiahnite prstom doľava a ťuknite na položku **Nastavenia** > **motív**.
- **2.** Ťuknite na položku **Pozadie** alebo **Farba motívu**.

#### **Prispôsobenie obrazovky uzamknutia**

Chcete, aby obrazovka uzamknutia vyzerala jedinečnejšie? Môžete si napríklad uložiť na pozadie svoju obľúbenú fotografiu.

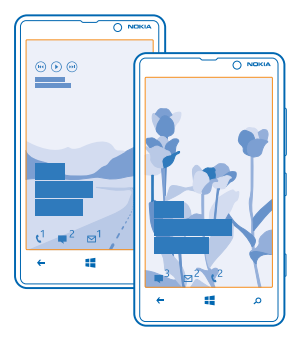

Na domovskej obrazovke potiahnite prstom doľava a ťuknite na položky **Nastavenia** > **obrazovka uzamknutia**.

**Tip:** Môžete sa rozhodnúť, ktoré oznámenia aplikácií, ako sú zmeškané hovory alebo nové správy, sa majú zobrazovať na obrazovke uzamknutia. Stačí ťuknúť na časť upozornení a vybrať aplikáciu, ktorú chcete pridať.

#### **Zmena fotografie v pozadí**

Ťuknite na položku **zmeniť fotografiu**, vyberte fotografiu, upravte ju tak, aby ste dosiahli čo najlepší možný vzhľad, a ťuknite na položku ⊙.

**Tip:** Na obrazovke uzamknutia tiež môžete náhodne vybrať fotografie z aplikácie Bing. Ťuknite ↞ na položku **fotografia** > **Bing**.

**Zobrazovanie interpreta pri prehrávaní hudby** Prepnite položku **Zobrazovanie interpreta pri prehrávaní hudby** na možnosť **Zapnuté** .

#### **Prispôsobenie tónov telefónu**

Môžete si vybrať tie najlepšie zvuky pre svoj telefón.

**1.** Na domovskej obrazovke potiahnite prstom doľava a ťuknite na položky **Nastavenia** > **zvonenia +zvuky**.

**2.** Vyberte typ zvonenia alebo upozornenia, ktoré chcete zmeniť, a vyberte požadovaný zvuk.

#### **Pridanie nových zvonení z počítača do telefónu**

Pripojte telefón k počítaču pomocou kábla USB a pomocou správcu súborov v počítači presuňte požadovanú skladbu do priečinka zvonení v telefóne.

Ak chcete skladbu nastaviť ako zvonenie, v zobrazení **zvonenia+zvuky** ťuknite na položku **Zvonenie** a v časti **Vlastné** ťuknite na požadovanú skladbu.

Skladbu môžete použiť ako zvonenie, ak nie je chránená technológiou správy digitálnych práv (DRM) a je menšia ako 30 MB.

V počítači musí byť spustený operačný systém Windows Vista, Windows 7 alebo Windows 8.

#### <span id="page-30-0"></span>**Stíšenie telefónu**

Keď zapnete tichý režim, všetky zvonenia a tóny výstrah sa stlmia. Tento režim použite, keď ste napríklad v kine alebo na schôdzi.

**1.** Ak chcete zobraziť stavový riadok hlasitosti v hornej časti obrazovky, stlačte tlačidlo hlasitosti. Potom ťuknite na položku $\left( \widehat{\mathbf{A}}\right)$ .

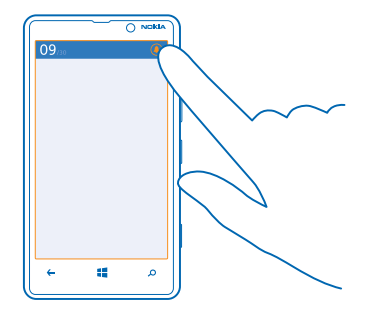

Tichý režim ® je zapnutý. Ak ste telefón nastavili na vibrovanie, namiesto tichého režimu je zapnutý režim vibrovania (2).

**2.** Ak chcete nastaviť telefón na vibrovanie, na úvodnej obrazovke potiahnite prstom doľava, ťuknite na položku **Nastavenia** > **zvonenia+zvuky** a potom prepnite položku **Vibrovanie** na možnosť **Zapnuté** .

## **Zachytenie snímky obrazovky**

Dokončili ste práve úpravu domovskej obrazovky a chcete sa podeliť o svoje umelecké dielo? Môžete zachytiť snímku obrazovky a poslať ju svojim priateľom.

**1.** Stlačte vypínač a súčasne stlačte tlačidlo Štart .

<span id="page-31-0"></span>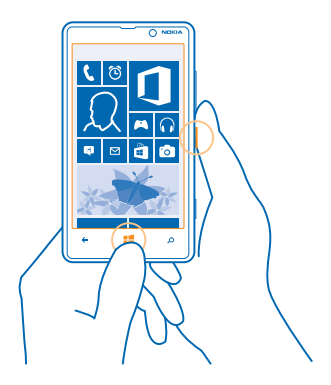

**2.** Ťuknite na položky **Fotografie** > **albumy** > **Snímky obrazovky**.

**3.** Ťuknite na snímku obrazovky, ktorú chcete odoslať, a podržte. Potom ťuknite na položku **zdieľať...**.

## **Predĺženie výdrže batérie**

Nájdite rovnováhu medzi maximálnym využívaním telefónu a dosiahnutím potrebnej výdrže batérie. Vďaka niekoľkým krokom môžete šetriť energiou telefónu.

- Batériu treba vždy úplne nabiť.
- Stlmte nepotrebné zvuky, ako sú napríklad zvuky pri stláčaní tlačidiel.
- Vhodnejšie je používať drôtové slúchadlá ako reproduktor.
- Ukončite všetky aplikácie, ktoré nepoužívate. Väčšinu takýchto aplikácií ukončíte stlačením tlačidla .
- Niektoré aplikácie môžu byť zbytočne spustené na pozadí. Na úvodnej obrazovke potiahnite prstom doľava, ťuknite na položku **Nastavenia**, potiahnite prstom na položku **aplikácie** a potom ťuknite na položku **úlohy na pozadí**. Ťuknite na aplikáciu, ktorú chcete zablokovať a potom ťuknite na položku **blokovať**.
- **Tip:** Telefón môžete nastaviť tak, aby automaticky šetril energiou, keď je úroveň nabitia batérie ◆ nízka. Ak chcete skontrolovať stav batérie a zapnúť režim šetriča batérie, na domovskej obrazovke potiahnite prstom doľava a ťuknite na položky **Nastavenia** > **šetrič batérie**.

Keď telefón prejde do režimu šetriča batérie, možno nebudete môcť meniť nastavenia všetkých aplikácií.

**Tip:** Môžete si vybrať, kedy sa má šetrič batérie aktivovať. Ťuknite na položku **rozšírené**. ◆

Energiou môžete šetriť aj pomocou týchto krokov:

<span id="page-32-0"></span>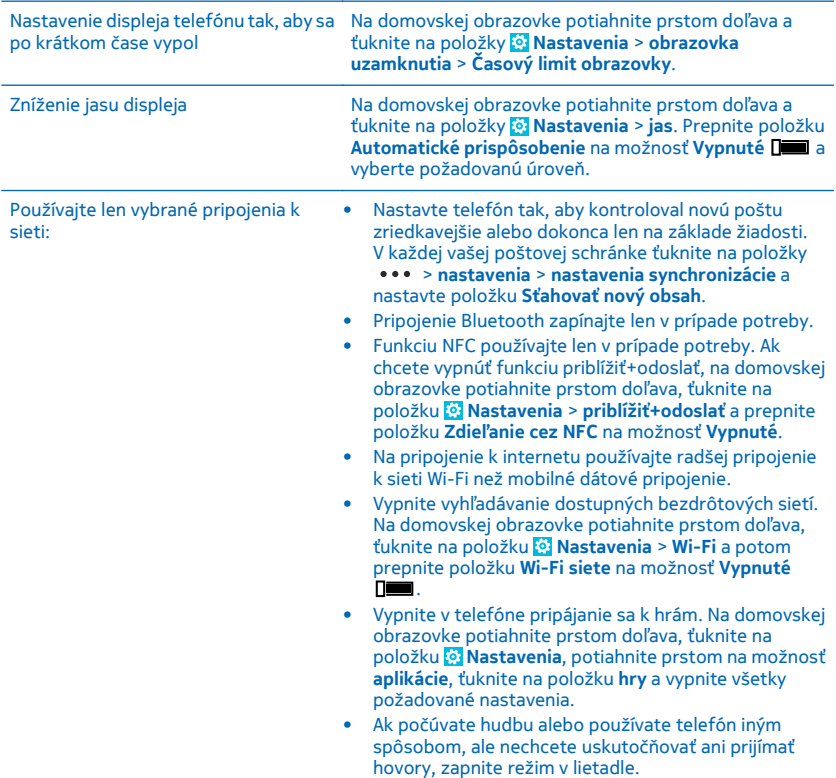

## **Šetrenie poplatkov za dátový roaming**

Chcete ušetriť na účtoch za telefón? Poplatky za dátový roaming môžete ušetriť zmenou nastavení mobilných dát. Dátový roaming znamená používanie telefónu na prijímanie dát cez siete, ktoré váš poskytovateľ sieťových služieb nevlastní ani neprevádzkuje. Pripájanie k internetu pri roamingu, najmä ak ste v zahraničí, môže výrazne zvýšiť poplatky za prenos dát. Poskytovateľ sieťových služieb si môže účtovať pevný poplatok za prenos dát alebo podľa používania. Ak chcete používať optimálnu metódu pripojenia, zmeňte nastavenia siete Wi-Fi, mobilných dát a sťahovania pošty.

Používanie pripojenia Wi-Fi je vo všeobecnosti rýchlejšie a lacnejšie ako používanie mobilného dátového spojenia. Ak je k dispozícii pripojenie k sieti Wi-Fi aj mobilné dátové pripojenie, telefón bude používať pripojenie k sieti Wi-Fi.

<span id="page-33-0"></span>Na domovskej obrazovke potiahnite prstom doľava a ťuknite na položku **Mastavenia** 

- **1.** Ťuknite na položku **Wi-Fi**.
- **2.** Uistite sa, že položka **Wi-Fi siete** je prepnutá na možnosť **Zapnuté** .
- **3.** Vyberte pripojenie, ktoré chcete použiť.

**Zatvorenie mobilného dátového pripojenia** Ťuknite na položku **mobilná sieť** a prepnite položku **Dátové pripojenie** na možnosť **vypnuté**.

#### **Ukončenie používania dátového roamingu**

Ťuknite na položku **mobilná sieť** a prepnite položku **Možnosti dátového roamingu** na možnosť **nepoužívať roaming**.

**Tip:** Ak chcete ušetriť náklady za prenos dát pri cestovaní, nové mapy ulíc si do telefónu uložte ◆ ešte pred cestou a prezerajte si ich v režime offline. Ak máte v telefóne málo miesta, niektoré mapy z neho môžete odstrániť.

#### **Nastavenie manuálneho sťahovania pošty**

Nastavte telefón tak, aby kontroloval novú poštu zriedkavejšie alebo dokonca len na základe žiadosti. V každej vašej poštovej schránke ťuknite na položky > **nastavenia** > **nastavenia synchronizácie** a nastavte položku **Sťahovať nový obsah**.

## **Písanie textu**

Zistite, ako písať text rýchlo a efektívne pomocou klávesnice v telefóne.

#### **Používanie klávesnice na displeji**

Písanie pomocou klávesnice na displeji je jednoduché a zábavné. Klávesnicu môžete použiť vtedy, keď držíte telefón otočený na výšku alebo na šírku.

Ťuknite na textové pole.

- 1 Tlačidlá na zadávanie znakov
- 2 Tlačidlo Shift
- 3 Tlačidlo číslic a symbolov
- 4 Tlačidlo jazyka
- 5 Tlačidlo emotikonov
- 6 Medzerník
- 7 Tlačidlo Enter
- 8 Tlačidlo Backspace

Rozloženie klávesnice sa môže v rôznych aplikáciách a jazykoch líšiť. Tlačidlo jazyka je zobrazené, len ak ste vybrali viac ako jeden jazyk. V príklade je uvedená anglická klávesnica.

#### **Prepínanie medzi veľkými a malými písmenami**

Ťuknite na tlačidlo Shift. Ak chcete zapnúť režim Caps Lock, dvakrát ťuknite na toto tlačidlo. Ak sa chcete vrátiť do normálneho režimu, znova ťuknite na tlačidlo Shift.

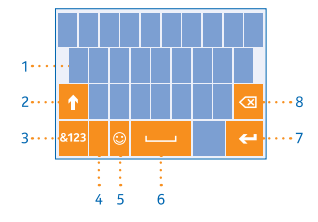

#### **Zadanie číslice alebo špeciálneho znaku**

Ťuknite na tlačidlo číslic a symbolov. Ak si chcete pozrieť ďalšie tlačidlá na zadávanie špeciálnych znakov, ťuknite na tlačidlo Shift. Niektoré tlačidlá na zadávanie špeciálnych znakov obsahujú viac symbolov. Ak chcete zobraziť ďalšie symboly, ťuknite na symbol alebo špeciálny znak a podržte.

**Tip:** Ak chcete vložiť na koniec vety bodku a začať písať novú vetu, dvakrát ťuknite na medzerník.

**Tip:** Ak chcete rýchlo zadať číslicu alebo špeciálny znak, držte stlačené tlačidlo číslic a symbolov, ↞ posuňte prst na príslušný znak a potom zdvihnite prst.

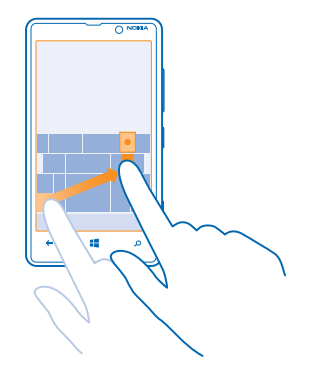

#### **Kopírovanie alebo prilepenie textu**

Ťuknite na slovo, zachytením kruhov pred a za slovom zvýraznite časť, ktorú chcete skopírovať, a ťuknite na položku  $\textcircled{6}$ . Text prilepíte ťuknutím na položku  $\textcircled{6}$ .

#### **Pridanie diakritického znamienka k znaku**

Ťuknite na požadovaný znak a podržte a potom ťuknite na diakritické znamienko.

#### **Odstránenie znaku**

Ťuknite na tlačidlo Backspace.

#### **Prepínanie medzi jazykmi pri písaní**

Opakovane ťukajte na tlačidlo jazyka, kým sa nezobrazí požadovaný jazyk. Tlačidlo jazyka je zobrazené, len ak ste vybrali viac ako jeden jazyk.

#### **Presunutie kurzora**

Ťuknite na text a podržte, kým sa nezobrazí kurzor. Bez zdvihnutia prsta zachyťte a presuňte kurzor na požadované miesto.

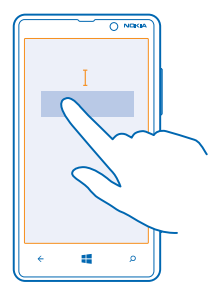

#### **Používanie navrhovaných slov klávesnice**

Telefón bude pri písaní navrhovať slová, ktoré vám pomôžu písať rýchlejšie a presnejšie. Navrhované slová sú k dispozícii v niekoľkých jazykoch.

Keď začnete písať slovo, telefón vám navrhne možné slová. Keď sa na paneli s navrhovanými slovami zobrazí požadované slovo, vyberte ho. Ďalšie návrhy zobrazíte potiahnutím prstom doľava.

**Tip:** Ak je navrhované slovo napísané tučným písmom, telefón ním automaticky nahradí slovo, ╈ ktoré ste napísali. Ak je slovo nesprávne, ťuknutím naň zobrazíte pôvodné slovo a niekoľko ďalších návrhov.

#### **Oprava slova**

Ak si všimnete, že ste niektoré slovo napísali nesprávne, ťuknutím naň zobrazíte návrhy na jeho opravu.

#### **Pridanie nového slova do slovníka**

Ak sa požadované slovo nenachádza v slovníku, napíšte príslušné slovo, ťuknite naň a potom na paneli s navrhovanými slovami vyberte znak plus (+). Telefón sa naučí nové slová aj vtedy, keď ich niekoľkokrát napíšete.

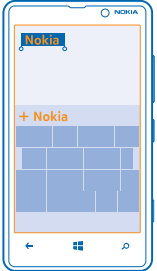
#### **Vypnutie navrhovania slov**

Na domovskej obrazovke potiahnite prstom doľava a ťuknite na položky **Mastavenia** > **klávesnica**. Ťuknite na klávesnicu požadovaného jazyka a potom zrušte začiarknutie políčka **Navrhovať text**.

#### **Pridávanie jazykov pri písaní**

Ku klávesnici môžete pridať niekoľko jazykov pri písaní a počas písania medzi jazykmi prepínať.

- **1.** Ťuknite na položky **Nastavenia** > **klávesnica** > **pridať klávesnice**.
- **2.** Vyberte si jazyky, ktoré chcete používať pri písaní.
- **Tip:** Ak chcete odstrániť predvolene nainštalovanú klávesnicu, ťuknite na jazyk, ktorý nechcete ◆ používať, a podržte a potom ťuknite na položku **odstrániť**.

#### **Prepínanie medzi jazykmi pri písaní**

Opakovane ťukajte na tlačidlo jazyka, kým sa nezobrazí požadovaný jazyk. Rozloženie klávesnice a navrhované slová sa menia podľa vybraného jazyka. Tlačidlo jazyka je zobrazené, len ak ste vybrali viac ako jeden jazyk pri písaní.

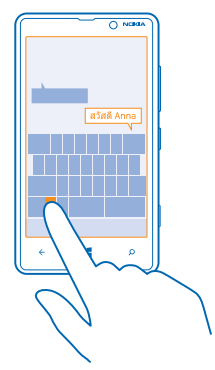

### **Skenovanie kódov alebo textu**

Použite fotoaparát telefónu na skenovanie materiálov, ako sú QR kódy, čiarové kódy, obálky kníh a diskov DVD, a získajte ďalšie informácie o tom, čo váš telefón rozpoznáva.

- **1.** Stlačte tlačidlo .
- **2.** Ťuknite na položku .
- **3.** Nasmerujte fotoaparát na kód.
- **Tip:** Držte fotoaparát bez pohnutia a skontrolujte, či je skenovaná časť v hľadáčiku fotoaparátu ↞ úplne viditeľná.

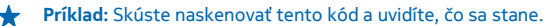

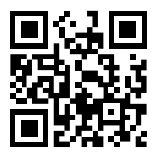

#### **Preklad alebo vyhľadanie textu na webe**

Stlačte tlačidlo  $\hat{\mathcal{D}}$ , ťuknite na položku (o), nasmerujte fotoaparát na text a potom ťuknite na položku **skenovať text** a **preložiť** alebo **hľadať**.

Táto funkcia nemusí byť k dispozícii vo všetkých jazykoch.

# **Hodiny**

Majte prehľad o čase – naučte sa používať telefón ako hodiny aj ako budík.

### **Nastavenie budíka**

Telefón môžete používať ako budík.

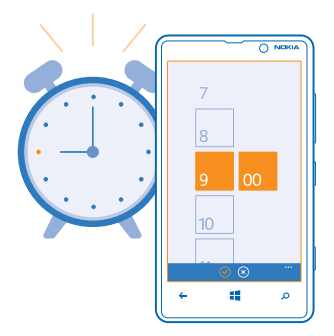

**1.** Na úvodnej obrazovke potiahnite prstom doľava a ťuknite na položku **@ Budíky**.

**2.** Ťuknite na položku $\Theta$ .

**3.** Vyplňte podrobnosti budíka, nastavte čas a ťuknite na položku (n).

**4.** Ak chcete, aby budík zvonil, telefón musí byť zapnutý a hlasitosť telefónu musí byť dostatočne silná.

#### **Vypnutie budíka**

Prepnite budík na možnosť **Vypnutý** .

### **Odstránenie budíka**

Ťuknite na budík a potom ťuknite na položku .

#### **Odloženie budíka**

Ešte sa vám nechce vstávať? Keď sa spustí budík, môžete ho odložiť.

Keď sa spustí budík, ťuknite na položku **odložiť**.

#### **Automatická aktualizácia času a dátumu**

Telefón môžete nastaviť tak, aby automaticky aktualizoval čas, dátum a časové pásmo. Automatická aktualizácia je sieťová služba a nemusí byť dostupná v závislosti od regiónu alebo poskytovateľa sieťových služieb.

Na domovskej obrazovke potiahnite prstom doľava a ťuknite na položky **[9] Nastavenia > dátum +čas**.

Prepnite položku **Automatické nastavenie** na možnosť **Zapnuté** .

**Manuálna aktualizácia času a dátumu** Prepnite položku **Automatické nastavenie** na možnosť **Vypnuté De la upravte** čas a dátum.

**Manuálna aktualizácia časového pásma pri cestách do zahraničia Prepnite položku Automatické nastavenie** na možnosť **Vypnuté**  $\square$  a ťuknite na položku Časové **pásmo** a požadované miesto.

### **SkyDrive**

Ukladajte si obsah v službe typu cloud. Nemusíte sa trápiť s uvoľňovaním pamäte na ukladanie obľúbených položiek alebo nových aplikácií.

SkyDrive je úložisko typu cloud pre všetky vaše dokumenty a fotografie, aby ste ich v prípade potreby mohli kedykoľvek získať, zdieľať alebo obnoviť. Telefón môžete nastaviť aj tak, aby obsah zálohoval automaticky, takže po nasnímaní sa fotografia alebo video skopírujú do albumu v službe typu cloud.

So službou SkyDrive môžete mať prístup k fotografiám, dokumentom a ďalšiemu obsahu z telefónu, tabletu alebo počítača. V závislosti od aplikácie môžete dokonca pokračovať v práci na dokumente priamo v stave, v akom ste ho naposledy nechali.

Existuje niekoľko miest, prostredníctvom ktorých môžete získať prístup k svojmu obsahu v službe SkyDrive. Môžete napríklad ukladať fotografie do služby SkyDrive v centre Fotografie alebo spravovať kancelárske dokumenty v centre Office.

 $\bullet$ 

**Tip:** Ak chcete v telefóne jednoducho spravovať svoj obsah v úložisku typu cloud, môžete si stiahnuť aplikáciu SkyDrive zo služby Obchod.

#### **Ukladanie fotografií a iného obsahu do služby SkyDrive**

Súbory uložené v telefóne môžete preniesť do služby SkyDrive, aby ste k nim mali jednoduchý prístup z telefónu, tabletu alebo počítača.

Na pripojenie k službe SkyDrive potrebujete konto Microsoft.

- **1.** Ťuknite na položku **Fotografie** a prejdite na požadovanú fotografiu alebo video.
- **2.** Ťuknite na položku > **uložiť do služby SkyDrive**.
- **3.** Ak chcete, zadajte popis fotografie a potom ťuknite na položku <sup>e</sup> alebo ...

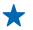

**Tip:** Ak chcete nastaviť telefón na automatické prenášanie fotografií alebo videí do služby SkyDrive, na domovskej obrazovke potiahnite prstom doľava a ťuknite na položku **Nastavenia**. Potiahnite prstom na možnosť **aplikácie** a ťuknite na položky **fotografie +fotoaparát** > **SkyDrive**.

#### **Uloženie dokumentu balíka Office do služby SkyDrive**

Ťuknite na položku **Office**, potiahnite prstom na položku **umiestnenia** a potom ťuknite na položku **telefón**. Ťuknite na súbor, ktorý chcete uložiť, a podržte. Potom ťuknite na položky **miesto uloženia...** > **SkyDrive**.

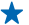

**Tip:** Dokument môžete do služby SkyDrive uložiť aj vtedy, keď s ním pracujete. Ťuknite na položku > **uložiť ako...** a prepnite položku **Miesto uloženia** na možnosť **SkyDrive**. Ak zmeníte umiestnenie Miesto uloženia, zmení sa tým predvolené umiestnenie pre všetky súbory.

#### **Zdieľanie fotografií a dokumentov medzi zariadeniami**

So službou SkyDrive môžete jednoducho získať prístup k fotografiám, dokumentom a ďalšiemu obsahu, ktorý ste preniesli z ktoréhokoľvek zariadenia.

Ak chcete preniesť fotografie, dokumenty alebo iný obsah uložený v telefóne, tablete alebo počítači do služby SkyDrive, musíte sa prihlásiť do konta Microsoft. Ak chcete získať prístup k prenesenému obsahu z iného zariadenia, musíte sa prihlásiť do toho istého konta Microsoft, ktoré bolo použité pri prenášaní obsahu.

Na prenesenie alebo stiahnutie obsahu potrebujete internetové pripojenie. Ak nemáte paušálny program na prenos dát, náklady na dátový prenos môžu rýchlo rásť. Informácie o možných poplatkoch si vyžiadajte od poskytovateľa sieťových služieb.

Existuje niekoľko miest, prostredníctvom ktorých môžete získať prístup k svojmu obsahu v službe SkyDrive. V telefóne si môžete pozrieť fotografie a videá v centre Fotografie alebo otvoriť dokumenty balíka Office v centre Office. Tiež si môžete stiahnuť aplikáciu SkyDrive zo služby Obchod. Pomocou tejto aplikácie môžete v telefóne prehliadať a spravovať všetky typy súborov.

V tablete alebo počítači môžete buď spravovať svoj obsah online na adrese **[www.skydrive.com](http://www.skydrive.com/)**, alebo môžete používať aplikáciu SkyDrive na získanie prístupu k službe SkyDrive priamo z pracovnej plochy. Ak aplikáciu SkyDrive ešte nemáte, môžete si ju stiahnuť a nainštalovať z adresy **[www.skydrive.com](http://www.skydrive.com/)**.

**Tip:** Pomocou aplikácie SkyDrive v telefóne môžete jednoducho presunúť súbory, ktoré chcete  $\bigstar$ preniesť, do priečinka SkyDrive v správcovi súborov, ako je napríklad program Windows Prieskumník alebo Vyhľadávač. Tieto súbory sa automaticky prenesú do služby SkyDrive.

# **Účet Nokia**

Účet Nokia je vstupnou bránou k službám Nokia.

Pomocou účtu Nokia môžete napríklad:

- získať prístup do služieb Nokia prostredníctvom jediného mena používateľa a hesla, ktoré môžete použiť v počítači alebo v telefóne,
- synchronizovať obľúbené položky v službe Mapy,
- sťahovať obsah zo služieb Nokia,

• ukladať podrobnosti o modeli telefónu a kontaktné informácie. Do účtu Nokia môžete pridať aj podrobnosti platobnej karty.

Dostupné služby sa môžu líšiť.

Ďalšie informácie o účte Nokia a službách Nokia nájdete na lokalite **[account.nokia.com](http://account.nokia.com/)**.

# **Ľudia a správy**

Buďte v kontakte s priateľmi a rodinou a zdieľajte súbory, napríklad fotografie, pomocou telefónu. Zostaňte v obraze prostredníctvom najnovších aktualizácií v službách sociálnych sietí, dokonca aj vtedy, keď ste na cestách.

### **Hovory**

Chcete pomocou svojho nového telefónu uskutočňovať hovory a rozprávať sa s priateľmi? Čítajte ďalej a dozviete sa, ako na to.

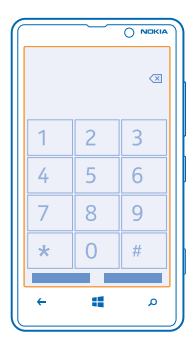

### **Zavolanie kontaktu**

Priateľom môžete volať rýchlo a jednoducho, ak si ich uložíte ako kontakty v telefóne.

- **1.** Ťuknite na položku  $\left| \cdot \right|$  >  $\left( \cdot \right)$ .
- **2.** Ťuknite na kontakt a číslo.
- **Tip:** Je hlas vášho priateľa príliš hlasný alebo tichý? Stlačením tlačidiel hlasitosti zmeňte ◆ hlasitosť.

#### **Zavolanie na telefónne číslo**

Ťuknite na položku > , zadajte telefónne číslo a potom ťuknite na položku **volať**.

Ak chcete zadať znak + používaný pri medzinárodných hovoroch, ťuknite na tlačidlo **0** a podržte.

### **Kopírovanie a prilepenie telefónneho čísla**

Ťuknite na telefónne číslo a podržte, ťuknite na položku **kopírovať** a potom v textovom poli ťuknite na položku ®.

#### **Zobrazenie histórie hovorov** Ťuknite na položku .

Záznam o hovore odstránite ťuknutím na príslušný záznam a podržaním a následným ťuknutím na položku **vymazať položku**. Všetky záznamy o hovoroch odstránite ťuknutím na položku > **vymazať všetko**.

Záznam o hovore vyhľadáte ťuknutím na položku  $\blacksquare > \bigcirc$  a zadaním mena alebo telefónneho čísla kontaktu.

#### **Uskutočnenie hovoru aktiváciou hlasom**

Kontaktu môžete zavolať pomocou hlasu.

- **1.** Stlačte a podržte tlačidlo **...**
- **2.** Vyslovte príkaz **Call** a meno kontaktu.

Ak chcete činnosť zrušiť, stlačte tlačidlo .

**Tip:** Hlasovú voľbu môžete používať aj s náhlavnou súpravou Bluetooth.

Táto funkcia nemusí byť k dispozícii vo všetkých jazykoch.

### **Volanie naposledy vytáčaného čísla**

Nedopovedali ste svojim priateľom všetko? Zavolajte im znova. V zobrazení histórie hovorov môžete nájsť informácie o hovoroch, ktoré ste uskutočnili a prijali.

- **1.** Na úvodnej obrazovke ťuknite na položku **U**.
- **2.** Ťuknite na položku ( $\Omega$  vedľa mena alebo telefónneho čísla.

### **Uskutočnenie konferenčného hovoru**

Telefón podporuje konferenčné hovory medzi dvoma alebo viacerými ľuďmi. Maximálny počet účastníkov sa môže líšiť v závislosti od poskytovateľa sieťových služieb.

- **1.** Zavolajte prvému účastníkovi.
- 2. Ak chcete zavolať ďalšiemu účastníkovi, stlačte tlačidlo ← a uskutočnite hovor bežným spôsobom.
- **3.** Po prijatí nového hovoru účastníkom ťuknite na položku 1.

**Pridanie ďalšieho účastníka do hovoru** Ťuknite na položku  $\mathbf t$ , zavolajte ďalšiemu účastníkovi a ťuknite na položku  $\mathbf t$ .

### **Súkromná konverzácia s niektorým účastníkom**

Ťuknite na položku → a meno osoby alebo telefónne číslo. Konferenčný hovor sa v telefóne podrží. Ostatní účastníci môžu v konferenčnom hovore pokračovať.

Ak sa chcete vrátiť do konferenčného hovoru, ťuknite na položku  $\hat{\mathbf{L}}$ .

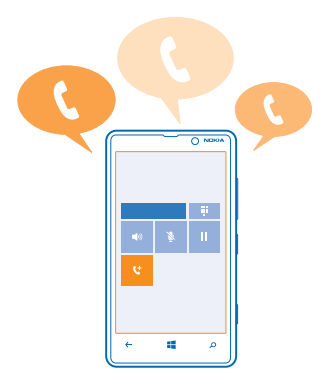

#### **Presmerovanie hovorov do iného telefónu**

Nemôžete vždy zdvihnúť telefón, ale nechcete zmeškať žiadne prichádzajúce hovory? Môžete ich presmerovať na iné telefónne číslo.

**1.** Ťuknite na položku > > **nastavenia** alebo na položku **Nastavenia** > **sieť+**, v závislosti od verzie softvéru.

**2.** Prepnite položku **Presmerovanie hovoru** na možnosť **Zapnuté** .

**3.** Do poľa **Presmerovať hovory na** zadajte telefónne číslo a ťuknite na položku **uložiť**.

↞ **Tip:** Ak chcete zistiť, či sa používa funkcia presmerovania hovoru signalizovaná ikonou  $\blacktriangleright$ . ťuknite na hornú časť obrazovky.

#### **Presmerovanie hovorov do hlasovej schránky**

Okrem presmerovania hovorov na iné telefónne číslo môžete tieto hovory presmerovať aj do hlasovej schránky a vypočuť si ich neskôr.

Ak chcete získať túto službu, možno budete musieť kontaktovať vášho poskytovateľa služieb.

**1.** Ťuknite na položku > > **nastavenia**.

**2.** Pri prvom použití zadajte do poľa **Číslo hlasovej schránky** predvolené číslo hlasovej schránky.

Predvolené číslo hlasovej schránky získate od vášho poskytovateľa služieb.

**3.** V prípade potreby prepnite položku **Používanie predvoleného čísla hlasovej schránky** na možnosť **Zapnuté** .

**4.** Prepnite položku **Presmerovanie hovoru** na možnosť **Zapnuté** a do poľa **Presmerovať hovory na** zadajte číslo hlasovej schránky.

#### **Úprava čísla hlasovej schránky**

Ťuknite na položku > > **nastavenia**, prepnite položku **Používanie predvoleného čísla hlasovej** schránky na možnosť **Vypnuté [100]** a upravte číslo hlasovej schránky.

V poli **Presmerovať hovory na** použite rovnaké číslo hlasovej schránky.

#### **Volanie do odkazovej schránky**

Ak ste presmerovali prichádzajúce hovory do odkazovej schránky, môžete do nej zavolať a vypočuť si správy od vašich priateľov.

**1.** Na úvodnej obrazovke ťuknite na položku  $\left| \cdot \right|$  >  $\circ$ .

**2.** V prípade zobrazenia výzvy zadajte heslo hlasovej pošty.

**3.** Môžete si vypočuť správy hlasovej pošty, odpovedať na ne, odstrániť ich alebo nahrať uvítaciu správu.

Ak chcete získať informácie o dostupnosti služby odkazovej schránky a informácie o nastavení, po akom čase sa majú hovory presmerovať, obráťte sa na poskytovateľa sieťových služieb.

# **Kontakty**

V centre Ľudia môžete ukladať a usporadúvať telefónne čísla priateľov, ich adresy a ďalšie kontaktné informácie. Môžete sa tiež spojiť so svojimi priateľmi prostredníctvom služieb sociálnych sietí.

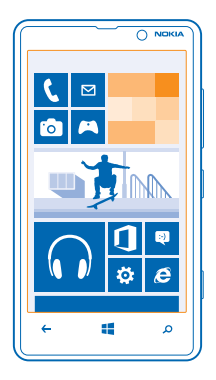

### **Pridanie nového kontaktu**

Majte svojich priateľov vždy nablízku. Uložte si ich telefónne čísla, adresy a ďalšie informácie do centra Ľudia.

Ťuknite na položku **Ľudia** a potiahnite prstom na možnosť **všetko**.

- **1.** Ťuknite na položku  $\bigoplus$ .
- **2.** Ak ste prihlásení do niekoľkých kont, ťuknite na konto, s ktorým ste prepojili príslušný kontakt.
- **3.** Ťuknite na informácie o kontakte, vyplňte požadované polia a ťuknite na položku .
- **4.** Po pridaní podrobností ťuknite na položku .

### **Úprava kontaktu**

 $\check{T}$ uknite na kontakt a položku $\Omega$ a potom upravte alebo pridajte podrobnosti, napríklad zvonenie alebo webovú adresu.

### **Odstránenie kontaktu**

Ťuknite na kontakt a položku > **vymazať**.

Kontakt sa odstráni z telefónu a okrem niekoľkých výnimiek, ako je služba Facebook, Twitter a LinkedIn, aj zo služby online, kde je uložený.

#### **Uloženie čísla z prijatého hovoru**

Prijali ste hovor od osoby, ktorej telefónne číslo ešte nemáte uložené v centre Ľudia? Číslo môžete jednoducho uložiť v novom alebo existujúcom zázname v zozname kontaktov.

**1.** Ťuknite na položku **U**.

**2.** V zozname histórie hovorov ťuknite na telefónne číslo a položku .

3. Ťuknite na položku (+), upravte telefónne číslo a typ telefónneho čísla a potom ťuknite na položku **(n)** 

**4.** Upravte ďalšie informácie o kontakte vrátane mena a ťuknite na položku .

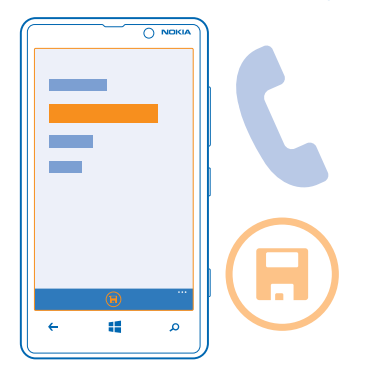

### **Uloženie čísla z prijatej správy**

Dostali ste správu od osoby, ktorej telefónne číslo ešte nemáte uložené v centre Ľudia? Číslo môžete jednoducho uložiť v novom alebo existujúcom zázname v zozname kontaktov.

- **1.** Ťuknite na položku **Správy**.
- **2.** V zozname konverzácií ťuknite na požadovanú konverzáciu.
- **3.** V hornej časti obrazovky konverzácie ťuknite na telefónne číslo a položku .

**4.** Ťuknite na položku (+), upravte telefónne číslo a typ telefónneho čísla a potom ťuknite na položku **(A)** 

**5.** Upravte ďalšie informácie o kontakte vrátane mena a ťuknite na položku .

### **Vyhľadanie kontaktu**

Potrebujete sa rýchlo spojiť s priateľmi? Radšej ako prechádzať celým zoznamom kontaktov môžete vyhľadať požadované písmeno abecedy alebo sa naň rýchlo presunúť. Ak chcete uskutočniť hovor alebo odoslať správu požadovanému kontaktu, môžete tiež použiť hlasový príkaz.

- **1.** Ťuknite na položku **Ľudia** a potiahnite prstom na možnosť **všetko**.
- 2. Ťuknite na položku  $\widehat{P}$ a začnite písať meno kontaktu. Zoznam sa bude počas písania filtrovať.
- **Tip:** Pripnite si najdôležitejšie kontakty alebo skupiny kontaktov na úvodnú obrazovku. Ťuknite  $\leftarrow$ na kontakt a podržte. Potom ťuknite na položku **pripnúť na domovskú obrazovku**.

#### **Rýchly prechod na písmeno v zozname kontaktov**

Ťuknite na ktorékoľvek písmeno v zozname kontaktov na ľavej strane a v ponuke abecedy ťuknite na prvé písmeno požadovaného mena. Preskočíte priamo na dané miesto v zozname kontaktov.

#### **Filtrovanie zoznamu kontaktov**

Ťuknite na položku > **nastavenia** > **filtrovať zoznam mojich kontaktov** a potom ťuknite na začiarkavacie políčka kont, z ktorých sa majú zobraziť kontakty.

#### **Použitie hlasového príkazu**

V ľubovoľnom zobrazení stlačte a podržte tlačidlo a potom vyslovte príkaz **Call** alebo **Text** a meno kontaktu. Niektoré jazyky nie sú podporované.

#### **Prepojenie kontaktov**

Máte pre jeden kontakt samostatné záznamy z rôznych služieb sociálnych sietí alebo e-mailových kont? Viaceré kontakty môžete prepojiť tak, aby sa ich informácie zobrazovali na jedinej karte kontaktu.

Ťuknite na položku **Ľudia** a potiahnite prstom na možnosť **všetko**.

- 1. Ťuknite na hlavný kontakt, s ktorým chcete prepojiť ostatné kontakty, a položku ...
- **2.** Ťuknite na položku **vybrať kontakt** a kontakt, ktorý chcete prepojiť.

### **Zrušenie prepojenia kontaktu**

Ťuknite na hlavný kontakt a položku (5) a potom ťuknite na kontakt, pre ktorý chcete zrušiť prepojenie. a položku **odpojiť**.

### **Kopírovanie kontaktov zo SIM karty**

Ak máte kontakty uložené na SIM karte, môžete ich skopírovať do telefónu.

**1.** Ťuknite na položku **Ľudia**.

**2.** Ťuknite na položku > **nastavenia** > **importovať kontakty zo SIM karty**.

### **Zdieľanie plánov s rodinou a priateľmi**

Chcete sa stretnúť s viacerými ľuďmi, ale je pre vás ťažké nájsť dátum a čas, ktorý by vyhovoval každému? Môžete pozvať iných ľudí na konverzáciu cez chat a súkromne zdieľať kalendár, fotografie alebo poznámky.

Ak chcete používať túto funkciu, musíte sa prihlásiť do konta Microsoft.

**1.** Ak chcete vytvoriť miestnosť na zdieľanie, ťuknite na položku **Ľudia** a potiahnite prstom na možnosť **spolu**.

- **2.** Ťuknite na položku > **Miestnosť**.
- **3.** Zadajte názov miestnosti a ťuknite na položku .
- **4.** Ak chcete prepínať medzi skupinovou konverzáciou cez chat, kalendárom, poznámkou alebo fotoalbumom, potiahnite prstom doľava alebo doprava.
- **5.** Ak chcete niekoho pozvať do miestnosti, ťuknite na položku  $\bigcirc$  >  $\bigoplus$  a na požadovaný kontakt.

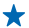

**Tip:** Ak ste ešte miestnosti nepoužili, telefón má pre vás pripravenú možnosť Rodinná miestnosť. V centre Ľudia potiahnite prstom na možnosť **spolu** a ťuknite na položku **Rodinná miestnosť**. Ak chcete niekoho pozvať do miestnosti po prvýkrát, ťuknite na položku **pozvať niekoho**.

#### **Vytvorenie, úprava a vymazanie skupiny kontaktov**

Môžete vytvárať skupiny kontaktov a odoslať správu niekoľkým ľuďom súčasne. Do rovnakej skupiny môžete napríklad pridať členov rodiny a rýchlejšie im poslať tú istú správu.

Ťuknite na položku **Ľudia** a potiahnite prstom na možnosť **spolu**.

- **1.** Ťuknite na položky > **Skupina**.
- **2.** Zadajte názov skupiny a ťuknite na položku .

3. Ťuknite na položku  $\Theta$ a príslušný kontakt. Ak chcete pridať ďalší kontakt, znova ťuknite na položku  $\bigcirc$ .

**4.** Ťuknite na položku ⊘.

**Pridanie nového kontaktu do skupiny** Ťuknite na skupinu, potom ťuknite na položky (+) a na požadovaný kontakt.

### **Odstránenie kontaktu zo skupiny**

Ťuknite na skupinu a položku . Ťuknite na kontakt, ktorý chcete odstrániť, a potom ťuknite na položku **odstrániť zo skupiny**.

**Premenovanie skupiny** Ťuknite na skupinu a položku > **premenovať** a napíšte nový názov.

#### **Vymazanie skupiny kontaktov**

Ťuknite na skupinu a položky > **vymazať**.

#### **Zdieľanie kontaktu**

Kontakt môžete jednoducho zdieľať s priateľmi prostredníctvom funkcie priblížiť+odoslať. Stačí ťuknúť na ich telefóny a je to.

**1.** Ak sa chcete uistiť, že funkcia priblížiť+odoslať je zapnutá, na domovskej obrazovke potiahnite prstom doľava, ťuknite na položku **Nastavenia** > **priblížiť+odoslať** a potom prepnite položku **Zdieľanie cez NFC** na možnosť **Zapnuté** .

**2.** Na domovskej obrazovke ťuknite na položku **Ľudia** a potiahnite prstom na možnosť **všetko**.

**3.** Ťuknite na kontakt a položky > **zdieľať kontakt** > > **Priblížiť+odoslať**.

**4.** Dotknite sa telefónu priateľa svojím telefónom. Druhý telefón musí podporovať funkciu priblížiť +odoslať. Ďalšie informácie nájdete v používateľskej príručke druhého telefónu.

### **Sociálne siete**

Chcete byť v kontakte so svojimi priateľmi? V telefóne si môžete nastaviť služby sociálnych sietí.

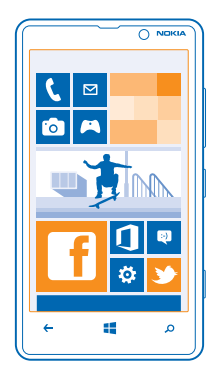

Vďaka službám sociálnych sietí v telefóne budete stále v obraze.

Služby sociálnych sietí sú službami tretích strán. Neposkytuje ich spoločnosť Nokia. Pozrite si nastavenia ochrany osobných údajov používanej služby sociálnej siete, pretože informácie možno budete zdieľať s veľkým počtom ľudí. Na zdieľanie informácií v tejto službe sa vzťahujú podmienky používania služby sociálnej siete. Oboznámte sa s podmienkami používania príslušnej služby a spôsobmi ochrany osobných údajov.

#### **Nastavenie konta**

Nastavte si kontá v službách sociálnych sietí.

**1.** Na úvodnej obrazovke potiahnite prstom doľava a ťuknite na položku **[9] Nastavenia > e-mail +kontá**.

**2.** Ťuknite na položku **pridať konto** a názov služby a postupujte podľa zobrazených pokynov.

**Tip:** Po prihlásení do konta sa kontakty v konte automaticky importujú.

### **Zobrazenie aktualizácií stavu vašich priateľov**

Po nastavení služieb sociálnych sietí v telefóne môžete sledovať aktualizácie stavu vašich priateľov v centre Ľudia.

Ťuknite na položku **Ľudia** a potiahnite prstom na možnosť **novinky**.

#### **Uverejnenie stavu**

Ak máte chuť osloviť svojich priateľov, dajte im vedieť, na čo myslíte. Uverejnite aktualizáciu svojho stavu v službách sociálnych sietí, ktoré používate.

**1.** Ťuknite na položku **Ľudia** a potiahnite prstom na možnosť **všetko**.

- **2.** Ťuknite na vlastnú kartu kontaktu a položku **uverejniť aktualitu**.
- **3.** Napíšte správu.

**4.** V poli Uverejniť v službe ťuknite na začiarkavacie políčko vedľa každého konta, v ktorom chcete správu uverejniť, a ťuknite na položku ⊘.

© 2013 Nokia. Všetky práva vyhradené. **49**

### **5.** Ťuknite na položku .

#### **Napísanie príspevku na nástenku priateľa**

S priateľmi sa môžete skontaktovať tak, že im napíšete na nástenku v službe Facebook.

- **1.** Ťuknite na položku **Ľudia** a potiahnite prstom na možnosť **všetko**.
- **2.** Ťuknite na profil priateľa v službe Facebook a položku **napísať príspevok**.
- **3.** Napíšte svoju správu a ťuknite na položku .

#### **Komentár k aktualizácii stavu priateľa**

V službe Facebook sa môžete skontaktovať s priateľmi tak, že okomentujete aktualizácie ich stavu.

- **1.** Ťuknite na položku **Ľudia** a potiahnite prstom na možnosť **novinky**.
- **2.** V príspevku ťuknite na položku .
- **3.** Napíšte svoj komentár a ťuknite na položku .

#### **Zmena fotografie profilu**

Po nastavení konta Facebook alebo Microsoft v telefóne sa fotografia profilu jednej z týchto služieb sociálnych sietí stane fotografiou vašej karty kontaktu v telefóne. Ak zmeníte fotografiu v telefóne, môžete zároveň aktualizovať profily kont Facebook a Microsoft.

**1.** Ťuknite na položku **Ľudia** a potiahnite prstom na možnosť **všetko**.

**2.** V hornej časti zoznamu kontaktov ťuknite na vlastnú kartu kontaktu a svoju fotografiu.

**3.** Znova ťuknite na fotografiu a v centre Fotografie ťuknite na novú fotografiu.

**4.** Ak chcete upraviť orezanie fotografie, zachyťte a presuňte fotografiu dookola a ťuknite na položku  $\odot$ .

**5.** Ak chcete nastaviť miesto aktualizácie fotografie, ťuknite na položku **Uverejniť v službe**, ťuknite na začiarkavacie políčka alebo zrušte ich začiarknutia a ťuknite na položku . **6.** Ťuknite na položku .

#### **Zdieľanie fotografií v službách sociálnych sietí**

Po nasnímaní pošlite fotografiu na web, aby všetci vaši priatelia mohli vidieť, čo máte nové. Telefón môžete tiež nastaviť tak, aby fotografie automaticky posielal do služieb sociálnych sietí.

- **1.** Ťuknite na položku **Fotografie**.
- **2.** Vo fotoalbumoch prechádzajte fotografiami, ktoré chcete zdieľať.
- **3.** Ťuknite na fotografiu a podržte. Potom ťuknite na položku **zdieľať...**.
- **4.** Ťuknite na službu sociálnej siete, do ktorej chcete fotografiu poslať.
- **5.** Ak chcete, pridajte popis a potom ťuknite na položku .

# **Správy**

Zostaňte v kontakte s priateľmi, posielajte im textové alebo multimediálne správy alebo začnite konverzovať cez chat.

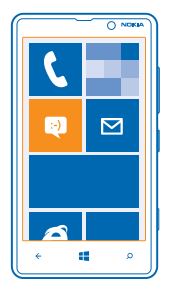

Správy môžete otvárať priamo z úvodnej obrazovky. Ťuknite na položku **Správy**.

Odosielať a prijímať môžete rôzne typy správ:

- textové správy,
- multimediálne správy s prílohami, napríklad fotografiami,
- správy konverzácií cez chat.

Správy a komunikácia cez chat medzi vami a konkrétnym kontaktom sa usporadúvajú do konverzácií.

Keď sa chcete spojiť s konkrétnym kontaktom, telefón vám pomôže vybrať ten najlepší spôsob. Ak je príslušný kontakt prihlásený do služby konverzácie cez chat, môžete začať konverzovať cez chat. V opačnom prípade mu môžete namiesto toho poslať textovú správu.

Ak vytvoríte skupiny kontaktov, napríklad rodina alebo kolegovia, môžete správu poslať celej skupine.

V nastaveniach správ môžete nastaviť telefón tak, aby zálohoval správy v službe SkyDrive. Ak začnete používať nové zariadenie Windows Phone, môžete tieto správy dostať do nového telefónu počas nastavovania.

Môžete odosielať textové správy, ktoré majú viac znakov, ako je limit pre jednu správu. Dlhšie správy sa odošlú ako dve alebo viaceré správy. Za takéto správy môže poskytovateľ služieb účtovať zodpovedajúce poplatky. Znaky s diakritikou alebo inými značkami a znaky niektorých jazykov zaberajú viac miesta, čím obmedzujú počet znakov, ktoré možno odoslať v jednej správe.

Používanie služieb alebo sťahovanie obsahu môže vyžadovať prenos veľkého množstva dát, čo môže viesť k poplatkom za prenos.

#### **Poslanie správy**

Vďaka textovým a multimediálnym správam sa môžete rýchlo skontaktovať s priateľmi a rodinou.

Ak začnete písať správu a pred jej odoslaním prepnete na inú aplikáciu, v písaní správy môžete pokračovať po návrate do aplikácie Správy. Ťuknite na položky > **koncepty**. Koncept správy sa po odoslaní správy vymaže.

**1.** Ťuknite na položku **Správy**.

**2.** Ťuknite na položku .

3. Ak chcete pridať príjemcu zo zoznamu kontaktov, ťuknite na položku  $\Theta$  alebo začnite písať meno. Môžete zadať aj telefónne číslo.

**Tip:** Ak chcete pridať viacerých príjemcov, ťuknite na položky  $\oplus$   $\cong$  požadovaných príjemcov ↞ a položku $\varnothing$ .

**4.** Ťuknite na pole správy a napíšte text správy.

**Tip:** Ak chcete pridať emotikon, ťuknite na položku  $\Omega$ . ↞

**5.** Ak chcete pridať prílohu, ťuknite na položku ( $\circ$ ) a požadovaný súbor.

**Tip:** Novú fotografiu môžete nasnímať aj počas písania správy. Ťuknite na položku **obrázok** > ◆ , nasnímajte fotografiu a ťuknite na položku **prijať**.

Ak je položka, ktorú vkladáte do multimediálnej správy, príliš veľká pre danú sieť, zariadenie ju môže automaticky zmenšiť.

**6.** Správu odošlete ťuknutím na položku .

Multimediálne správy môžu prijímať a zobrazovať iba kompatibilné zariadenia. Zobrazenie správ sa v rôznych zariadeniach môže líšiť.

### **Prečítanie správy**

Na domovskej obrazovke môžete vidieť, keď vám príde nová správa.

Správy medzi vami a konkrétnym kontaktom môžete zobraziť v rámci jednej konverzácie. Konverzácia môže obsahovať textové správy, multimediálne správy a konverzácie cez chat.

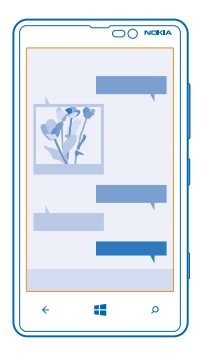

### **1.** Ťuknite na položku **Správy**.

**2.** Ak si chcete prečítať správu, ťuknite na konverzáciu.

### **Uloženie prílohy**

Ťuknite na prílohu, napríklad fotografiu, a potom ťuknite na položku > **uložiť do telefónu**.

#### **Odstránenie konverzácie**

V priečinku **konverzácie** ťuknite na položku (=), konverzáciu, ktorú chcete odstrániť, a potom na položku (ii).

#### **Vymazanie všetkých správ v telefóne**

Ťuknite na položku > > **vybrať všetky** a potom ťuknite na položku .

#### **Odpovedanie na správu**

Nenechajte svojich priateľov čakať – odpovedzte im na správu obratom.

#### **1.** Ťuknite na položku **Správy**.

**2.** V aplikácii konverzácie ťuknite na konverzáciu, ktorá obsahuje požadovanú správu.

**3.** Ťuknite na pole správy a napíšte text správy.

**Tip:** Ak máte pri niektorom kontakte uloženom v telefóne niekoľko telefónnych čísel, môžete odpoveď poslať aj na iné číslo. Ťuknutím na položku môžete vybrať iné telefónne číslo.

**4.** Ťuknite na položku .

#### **Poslanie správy ďalej**

Ťuknite na správu a podržte. Potom ťuknite na položku **preposlať**.

Pred poslaním správy ďalej môžete upraviť existujúci text alebo pridať či odstrániť prílohy.

#### **Odoslanie správy skupine**

Potrebujete poslať správu skupine ľudí? Vytvorte skupinu v centre Ľudia. Potom budete môcť všetkým jej členom naraz poslať len jednu správu alebo e-mail.

- **1.** Ťuknite na položku **Ľudia**.
- **2.** Ťuknite na skupiny a na položku **SMS** alebo **odoslať e-mail**, napíšte správu a odošlite ju.

### **Odoslanie zvukovej správy**

Chcete si pripomenúť priateľa pomocou narodeninovej skladby? Odošlite svoju skladbu ako zvukovú správu.

- **1.** Pri písaní správy ťuknite na položku ( $\hat{v}$ ) > **hlasová poznámka**.
- **2.** Nahrajte správu a ťuknite na položku **hotovo**.
- **3.** Ťuknite na položku .

#### **Napísanie správy pomocou hlasu**

Nemáte čas napísať správu? Napíšte a pošlite textovú správu pomocou hlasu.

Táto funkcia nie je k dispozícii vo všetkých jazykoch. Informácie o podporovaných jazykoch nájdete na lokalite **[support.microsoft.com](http://support.microsoft.com/)**.

Ak chcete používať túto funkciu, potrebujete pripojenie k internetu.

- **1.** Stlačte a podržte tlačidlo **...**
- **2.** Vyslovte príkaz **Text** a meno kontaktu.
- **3.** Nadiktujte správu a postupujte podľa pokynov, ktoré budete počuť.

#### **Konverzácia cez chat s priateľmi**

Radi konverzujete cez chat s priateľmi online? Ak ste práve niekde vonku, môžete posielať okamžité správy z telefónu bez ohľadu na to, kde sa nachádzate.

Na konverzáciu cez chat potrebujete konto Microsoft. Keď pripojíte konto Facebook ku kontu Microsoft, môžete používať konverzáciu cez chat služby Facebook v aplikácii Správy. Ďalšie informácie nájdete v časti Postupy na lokalite **[www.windowsphone.com](http://www.windowsphone.com/)**.

Skôr ako začnete konverzovať cez chat, nastavte príslušnú službu konverzácie cez chat. Ťuknite na položku **Správy**, potiahnite prstom na možnosť **online** a potom postupujte podľa pokynov zobrazených v telefóne.

Ak ste sa ešte neprihlásili do služby konverzácie cez chat, prihláste sa.

- **1.** Ťuknite na položku **B** Správy.
- **2.** Ťuknite na položku .

3. Ak chcete pridať príjemcu zo zoznamu kontaktov, ťuknite na položku  $\Theta$ . Ťuknutím na priateľovo konto konverzácií cez chat spustíte konverzáciu cez chat.

**4.** Ťuknite na pole správy, napíšte text správy a ťuknite na položku .

# **E-mail**

Pomocou telefónu môžete čítať e-maily a odpovedať na ne, keď ste na cestách.

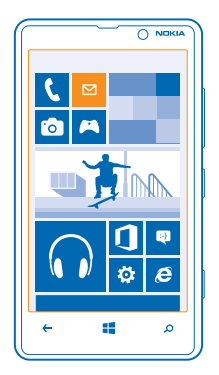

Na úvodnej obrazovke ťuknite na položku **.** 

Ak chcete odosielať a prijímať e-maily, potrebujete pripojenie k internetu.

### **Pridanie poštovej schránky**

Používate rôzne e-mailové adresy pre obchodné aktivity a voľný čas? Do telefónu môžete pridať niekoľko poštových schránok.

Ak chcete nastaviť e-mail v telefóne, potrebujete pripojenie k internetu.

Ak ste sa neprihlásili do konta Microsoft počas prvého spustenia, môžete tak urobiť teraz. Po pridaní konta Microsoft do telefónu sa automaticky pridá e-mailové konto.

- 1. Na úvodnej obrazovke ťuknite na položku **»**.
- **2.** Ťuknite na požadované konto a napíšte svoje meno používateľa a heslo.

**Tip:** Ak chcete do telefónu pridať pracovné e-maily, kontakty a kalendár, použite možnosť **rozšírené nastavenie**. Napíšte svoje meno používateľa a heslo, ťuknite na položku **Exchange ActiveSync** a zadajte požadované detaily.

**3.** Ťuknite na položku **prihlásiť sa**.

**Tip:** V závislosti od e-mailového konta môžete s telefónom okrem e-mailov synchronizovať aj  $\bigstar$ ďalšie položky, napríklad kontakty a kalendár.

Ak telefón nenájde vaše nastavenia e-mailov, môžete použiť možnosť **rozšírené nastavenie**. Na to potrebujete vedieť typ e-mailového konta a adresy serverov prichádzajúcej a odchádzajúcej pošty. Tieto informácie získate od poskytovateľa e-mailových služieb.

Ďalšie informácie o nastavovaní rôznych e-mailových kont nájdete v časti Postupy na lokalite **[www.windowsphone.com](http://www.windowsphone.com/)**.

**Pridanie poštovej schránky neskôr**

V poštovej schránke ťuknite na položku > **pridať e-mailové konto** a konto a prihláste sa.

#### **Exchange ActiveSync**

Chceli by ste mať pracovné e-maily, kontakty a kalendár poruke, či už sedíte pri počítači alebo ste na cestách so svojím telefónom? Dôležitý obsah môžete synchronizovať medzi telefónom a serverom Microsoft Exchange.

Technológiu Exchange ActiveSync možno nastaviť, len ak má vaša spoločnosť server Microsoft Exchange. Okrem toho musí administrátor IT vo vašej spoločnosti aktivovať technológiu Microsoft Exchange ActiveSync pre vaše konto.

Pred spustením nastavovania musíte mať tieto informácie:

- podnikovú e-mailovú adresu,
- názov servera Exchange (obráťte sa na oddelenie IT vašej spoločnosti),
- názov sieťovej domény (obráťte sa na oddelenie IT vašej spoločnosti),
- kancelárske sieťové heslo.

V závislosti od konfigurácie servera Exchange môže byť počas nastavovania potrebné zadať ďalšie informácie. Ak nepoznáte správne informácie, obráťte sa na oddelenie IT vašej spoločnosti.

Počas nastavovania môžete definovať, ako často má telefón synchronizovať obsah so serverom. Synchronizovať sa bude len obsah definovaný pri nastavovaní konta. Ak chcete synchronizovať ďalší obsah, zmeňte nastavenia konta Exchange ActiveSync.

Pri technológii Exchange ActiveSync môže byť povinné použiť blokovací kód.

#### **Otvorenie e-mailu z úvodnej obrazovky**

Vďaka dynamickým e-mailových dlaždiciam môžete otvárať e-maily priamo z úvodnej obrazovky.

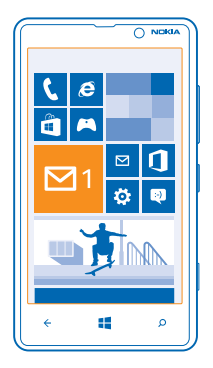

Na dlaždiciach môžete vidieť počet neprečítaných e-mailov, ako aj to, či ste dostali nový e-mail.

Na úvodnú obrazovku si môžete pripnúť niekoľko poštových schránok. Vyhraďte napríklad jednu dlaždicu pre obchodné e-maily a inú pre osobné e-maily. Ak prepojíte niekoľko poštových schránok do zjednoteného priečinka doručenej pošty, môžete otvárať e-maily zo všetkých priečinkov doručenej pošty prostredníctvom jednej dlaždice.

Ak si chcete prečítať e-mail, ťuknite na príslušnú dlaždicu.

### **Odosielanie e-mailov**

Zabráňte hromadeniu e-mailov. Pomocou telefónu môžete čítať a písať e-maily aj na cestách.

- **1.** Na úvodnej obrazovke ťuknite na položku **»**
- **2.** Ťuknite na položku  $\bigoplus$  a konto, ak máte združenú poštu.

**3.** Ak chcete pridať príjemcu zo zoznamu kontaktov, ťuknite na položku (+) alebo začnite písať meno. Môžete tiež napísať adresu.

**Tip:** Ak chcete niektorého príjemcu odstrániť, ťuknite na jeho meno a položku **Odstrániť**. ╈

### **4.** Napíšte predmet a text e-mailu.

- **Tip:** Telefón vám môže pomôcť písať e-mail rýchlejšie. Počas písania telefón ponúka možné ╈ nasledujúce slová na dokončenie vety. Ak chcete pridať navrhované slovo, ťuknite naň. Ak si chcete prezrieť zoznam, navrhované slová potiahnite prstom. Táto funkcia nie je k dispozícii vo všetkých jazykoch.
- **5.** Ak chcete priložiť súbor, ťuknite na položku .
- **Tip:** Novú fotografiu môžete nasnímať aj počas písania e-mailu. Ťuknite na položku , ↞ nasnímajte fotografiu a ťuknite na položku **prijať**.
- **6.** E-mail odošlete ťuknutím na položku .

### **Čítanie e-mailu**

Čakáte dôležité správy? Pomocou telefónu si môžete prečítať e-maily kedykoľvek a kdekoľvek, nielen vtedy, keď budete sedieť pri stole.

Na úvodnej obrazovke môžete vidieť, keď vám príde nový e-mail.

- 1. Na úvodnej obrazovke ťuknite na položku **»**.
- **2.** V poštovej schránke ťuknite na príslušný e-mail. Neprečítaný e-mail je označený inou farbou.
- **Tip:** Ak chcete zobrazenie priblížiť alebo oddialiť, položte dva prsty na displej a posúvajte ich ◆ k sebe alebo od seba.

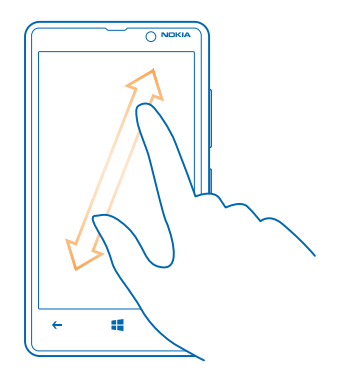

**Tip:** Ak e-mail obsahuje webovú adresu, ťuknutím na ňu prejdete na príslušnú webovú lokalitu.

#### **Čítanie e-mailu v konverzácii**

V poštovej schránke ťuknite na konverzáciu, ktorá obsahuje požadovaný e-mail, a ťuknite na príslušný e-mail. Konverzácia s neprečítaným e-mailom je označená inou farbou.

#### **Uloženie prílohy**

Otvorte e-mail a ťuknite na prílohu, napríklad fotografiu. Príloha sa tým stiahne do telefónu. Znova ťuknite na prílohu a potom ťuknite na položku > **uložiť do telefónu**. Nie všetky formáty súborov je možné uložiť.

#### **Odpovedanie na e-mail**

Dostali ste e-mail, ktorý si vyžaduje rýchlu odpoveď? Odpovedať môžete ihneď prostredníctvom telefónu.

- 1. Na úvodnej obrazovke ťuknite na položku **.a.**
- 2. Otvorte požadovaný e-mail a ťuknite na položku .
- **Tip:** Ak chcete odpovedať iba odosielateľovi, ťuknite na položku **odpovedať**. Ak chcete ★ odpovedať odosielateľovi a všetkým ostatným príjemcom, ťuknite na položku **odpovedať všetkým**.

#### **Poslanie e-mailu ďalej**

Otvorte požadovaný e-mail a ťuknite na položku > **preposlať**.

#### **Odstránenie e-mailu**

Máte preplnenú poštovú schránku? Odstráňte niektoré e-maily, čím uvoľníte miesto v telefóne.

**1.** V poštovej schránke ťuknite naľavo od e-mailov, ktoré chcete odstrániť.

**2.** Ťuknite na príslušné začiarkavacie políčka, ktoré sa zobrazujú vedľa e-mailov, a ťuknite na položku  $\circ$ 

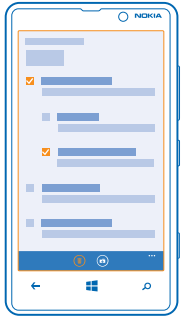

Všetky vybrané e-maily sa odstránia. V závislosti od e-mailového konta možno e-maily odstrániť aj z poštového servera.

#### **Odstránenie jedného e-mailu**

Otvorte požadovaný e-mail a ťuknite na položku .

#### **Samostatné zobrazovanie e-mailov**

E-maily sú zoskupené podľa názvu do konverzácií. Konverzácia zahŕňa aj vaše odpovede. Ak chcete všetky e-maily zobrazovať samostatne, môžete funkciu konverzácií vypnúť.

- **1.** Na úvodnej obrazovke ťuknite na položku **⊠**.
- **2.** Ťuknite na položku > **nastavenia**.
- **3.** Vypnite funkciu **Konverzácie**.

#### **Napísanie e-mailu pomocou hlasu**

E-mail môžete namiesto napísania na klávesnici nadiktovať.

Táto funkcia nie je k dispozícii vo všetkých jazykoch. Informácie o podporovaných jazykoch nájdete na lokalite **[support.microsoft.com](http://support.microsoft.com/)**.

- 1. Na úvodnej obrazovke ťuknite na položku **...**
- **2.** Ťuknite na položku  $\Theta$  a konto, ak máte združenú poštu.

**3.** Ak chcete pridať príjemcu zo zoznamu kontaktov, ťuknite na položku . Môžete tiež napísať adresu.

**Tip:** Ak chcete niektorého príjemcu odstrániť, ťuknite na jeho meno a položku **Odstrániť**. ┻

- **4.** Ťuknite na položku **Predmet:** > a vyslovte predmet správy.
- **5.** Ťuknite na pole správy a položku  $\textcircled{\tiny{\textbf{1}}}$  a nadiktujte text správy.
- **6.** E-mail odošlete ťuknutím na položku .

### **Prepojenie niekoľkých poštových schránok do zjednoteného priečinka doručenej pošty**

Ak máte niekoľko e-mailových kont, môžete si vybrať, ktoré priečinky doručenej pošty chcete spolu prepojiť do jedného priečinka doručenej pošty. Zjednotený priečinok doručenej pošty vám umožní okamžite zobraziť všetky e-maily.

**1.** Na úvodnej obrazovke ťuknite na poštovú schránku.

**2.** Ťuknite na položku > **združiť poštu**.

**3.** V zozname **ďalšie priečinky doručenej pošty** ťuknite na priečinky doručenej pošty, ktoré chcete prepojiť s prvým priečinkom.

**4.** Ťuknite na položku **premenovať priečinok združenej pošty**, napíšte nový názov poštovej schránky a ťuknite na položku $\ddot{\odot}$ .

Na úvodnú obrazovku sa pripne nový zjednotený priečinok doručenej pošty.

### **Zrušenie prepojenia zjednotených priečinkov doručenej pošty**

Ak si chcete pozrieť poštové schránky individuálne alebo začať používať len jedno e-mailové konto, môžete zrušiť prepojenia zjednotených priečinkov doručenej pošty.

**1.** Na úvodnej obrazovke ťuknite na zjednotený priečinok doručenej pošty.

**2.** Ťuknite na položku > **združená pošta**.

**3.** V zozname **tento priečinok doručenej pošty** ťuknite na priečinky doručenej pošty, pre ktoré chcete zrušiť prepojenie, a položku **odpojiť**.

### **Odstránenie poštovej schránky**

Ak už viac poštovú schránku nechcete používať, môžete ju odstrániť z telefónu.

- **1.** Potiahnite prstom doľava a ťuknite na položku **Nastavenia** > **e-mail+kontá**.
- **2.** Ťuknite na poštovú schránku a podržte. Potom ťuknite na položku **vymazať**.

# **Fotoaparát**

Načo by ste nosili samostatný fotoaparát, keď vám telefón poskytuje všetko potrebné na zachytenie spomienok? S fotoaparátom v telefóne môžete jednoducho fotografovať, ako aj nahrávať videá.

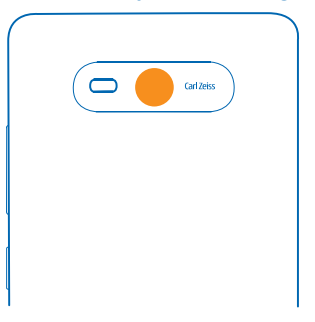

# **Fotografovanie**

Snímajte ostré a energické fotografie – zachyťte najlepšie momenty do svojho fotoalbumu.

**1.** Fotoaparát otvoríte stlačením tlačidla fotoaparátu.

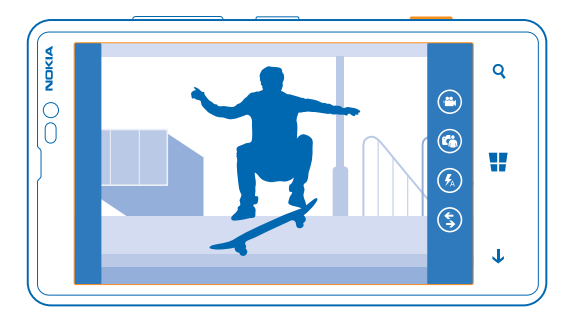

**2.** Ak chcete zobrazenie priblížiť alebo oddialiť, dotknite sa obrazovky dvoma prstami a posúvajte ich k sebe alebo od seba.

**3.** Ak chcete zaostriť, dopoly stlačte a podržte tlačidlo fotoaparátu. Keď biely obdĺžnik prestane blikať, zaostrenie je uzamknuté.

**4.** Ak chcete nasnímať fotografiu, stlačte tlačidlo fotoaparátu úplne nadol.

Ak chcete zobraziť fotografiu, ktorú ste práve nasnímali, potiahnite prstom doprava. Fotografie sa uložia do priečinka Z fotoaparátu v centre Fotografie.

### **Nasnímanie fotografie bez použitia tlačidla fotoaparátu**

V prípade potreby zapnite v nastaveniach fotoaparátu zachytávanie dotykom. Na úvodnej obrazovke potiahnite prstom doľava a ťuknite na položku **Nastavenia**. Potiahnite prstom na možnosť **aplikácie** a ťuknite na položku **fotografie+fotoaparát** > **Snímať fotografie a videá ťuknutím na obrazovku**.

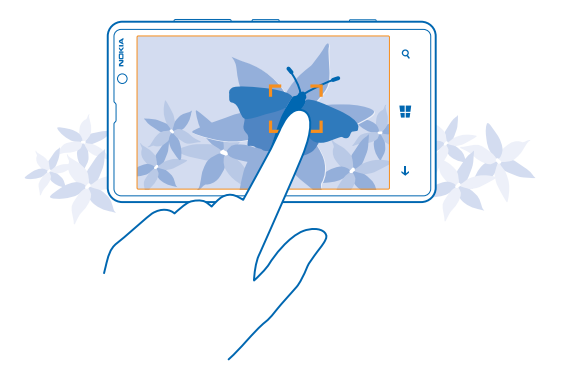

Ak chcete zaostriť na objekt alebo oblasť, ťuknite na objekt alebo oblasť na obrazovke. Držte telefón bez pohnutia, kým biely obdĺžnik neprestane blikať.

### **Používanie rôznych režimov scén**

Naučte sa snímať fotografie v rozličných situáciách pomocou rôznych režimov scén, ktoré poskytuje fotoaparát v telefóne.

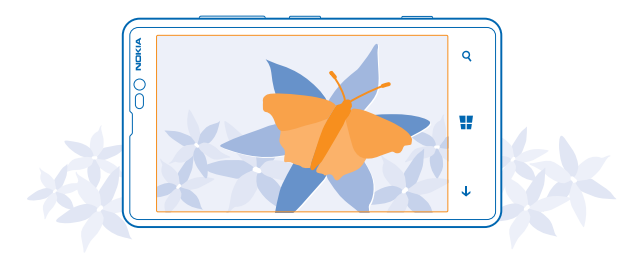

#### **Nasnímanie fotografie zblízka**

Zaostriť na malé predmety, ako napríklad kvety, môže byť zložité. Musíte fotoaparát premiestniť bližšie k predmetu. Ak chcete nasnímať ostré a jasné fotografie hoci aj tých najmenších detailov, použite režim záberu zblízka.

**1.** Fotoaparát otvoríte stlačením tlačidla fotoaparátu.

2. Ak chcete zapnúť režim záberu zblízka, ťuknite na položku ••• > nastavenia fotografií... a v ponuke Scény ťuknite na položku **Záber zblízka**.

#### **Nasnímanie fotografie pohybujúceho sa objektu**

Ste na športovom podujatí a chcete nasnímať akciu pomocou telefónu? Na rýchlejšie snímanie fotografií použite režim športu.

- **1.** Fotoaparát otvoríte stlačením tlačidla fotoaparátu.
- **2.** Ťuknite na položku > **nastavenia fotografií...** a v ponuke Scény ťuknite na položku **Šport**.

#### **Fotografovanie v tme**

Chcete mať lepšie fotografie aj pri slabom svetle? Použite nočný režim.

**1.** Fotoaparát otvoríte stlačením tlačidla fotoaparátu.

**2.** Ak chcete zapnúť nočný režim, ťuknite na položku > **nastavenia fotografií...** a v ponuke Scény ťuknite na položku **Noc**.

#### **Ako si urobiť autoportrét**

Autoportrét si urobíte jednoducho pomocou predného fotoaparátu.

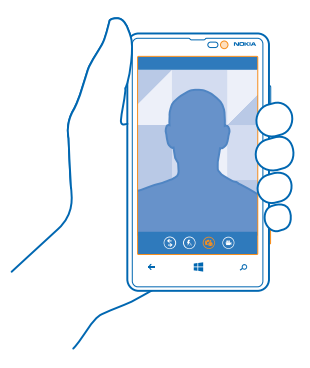

- **1.** Fotoaparát otvoríte stlačením tlačidla fotoaparátu.
- **2.** Ťuknite na položku .
- **3.** Ak chcete nasnímať fotografiu, stlačte tlačidlo fotoaparátu.

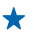

**Tip:** Pomocou predného fotoaparátu môžete tiež nahrávať videá. Ak chcete prepnúť na nahrávanie videa, ťuknite na položku  $\bullet$ . Ak chcete začať nahrávať, stlačte tlačidlo fotoaparátu.

# **Sťahovanie fotonástrojov Nokia zo služby Obchod**

Chcete získať ešte lepší fotoaparát a nájsť nové spôsoby zachytávania skvelých fotografií? Stiahnite si aplikácie fotonástrojov Nokia zo služby Obchod.

**1.** Fotoaparát otvoríte stlačením tlačidla fotoaparátu.

**2.** Ťuknite na položku > **nájsť ďalšie fotonástroje** a postupujte podľa pokynov.

Používanie služieb alebo sťahovanie obsahu môže vyžadovať prenos veľkého množstva dát, čo môže viesť k poplatkom za prenos.

# **Nahrávanie videa**

Okrem fotografovania pomocou telefónu môžete špeciálne okamihy nasnímať aj ako videá.

- **1.** Fotoaparát otvoríte stlačením tlačidla fotoaparátu.
- **2.** Ak chcete prepnúť režim fotografií na režim videa, ťuknite na položku .

**3.** Ak chcete zobrazenie priblížiť alebo oddialiť, položte dva prsty na displej a posúvajte ich k sebe alebo od seba.

- **4.** Ak chcete začať nahrávať, stlačte tlačidlo fotoaparátu. Spustí sa časovač.
- **5.** Ak chcete nahrávanie zastaviť, stlačte tlačidlo fotoaparátu. Časovač sa zastaví.

Ak chcete zobraziť video, potiahnite prstom doprava a ťuknite na položku  $\odot$ . Video sa uloží do priečinka Z fotoaparátu v centre Fotografie.

# **Tipy na použitie fotoaparátu**

Tu je niekoľko tipov, ktoré vám pomôžu získať maximum z fotoaparátu v telefóne.

- Ak chcete prepínať medzi fotografovaním a nahrávaním videí, ťuknite na položku $\bigoplus$  alebo  $\bigoplus$ .
- Ak chcete zobrazenie priblížiť alebo oddialiť, dotknite sa obrazovky dvoma prstami a posúvajte ich k sebe alebo od seba.
- Ak chcete zmeniť nastavenia fotoaparátu, ako je pomer strán, režim scény a vyváženie bielej, ťuknite na položku a **nastavenia fotografií...** alebo **nastavenia videa...**. Potom ťuknite na požadované nastavenie.
- Ak počas približne minúty nevykonáte žiadnu akciu, fotoaparát prejde do režimu spánku. Ak chcete fotoaparát aktivovať, stlačte vypínač a potom zachyťte a presuňte obrazovku uzamknutia smerom nahor.

Pri používaní blesku dodržiavajte bezpečnú vzdialenosť. Nepoužívajte blesk pri fotografovaní ľudí a zvierat z bezprostrednej blízkosti. Pri fotografovaní nezakrývajte blesk.

# **Ukladanie fotografií a videí na pamäťovú kartu**

Ak je v telefóne vložená pamäťová karta a pamäť telefónu sa zapĺňa, uložte zosnímané fotografie a nahraté videá na pamäťovú kartu.

Pred nahrávaním videí na pamäťovú kartu sa presvedčte, že používate dostatočne rýchlu kartu microSD. Na nahrávanie videí v rozlíšení 360p a 720p použite kartu microSD triedy č. 4 alebo vyššej. Na nahrávanie videí v rozlíšení Full HD (1080p) použite kartu triedy č. 6 alebo vyššej.

**1.** Na domovskej obrazovke potiahnite prstom doľava a ťuknite na položky **Nastavenia** > **úložisko**.

**2.** Prepnite položku **Miesto ukladania nových obrázkov** na možnosť **SD karta**.

### **Ukladanie informácií o polohe do fotografií a videí**

Ak si chcete pamätať presné miesto, kde ste nasnímali konkrétnu fotografiu alebo video, môžete telefón nastaviť tak, aby automaticky zaznamenal polohu.

**1.** Na úvodnej obrazovke potiahnite prstom doľava a ťuknite na položku **[9] Nastavenia. 2.** Potiahnite prstom na možnosť **aplikácie** a ťuknite na položku **fotografie+fotoaparát** > **Zahrnutie informácií o polohe do nasnímaných fotografií**.

Informácie o polohe možno pripojiť k fotografii alebo videu, ak sa vaša poloha dá určiť pomocou satelitu alebo sieťových metód. Pri zdieľaní fotografie alebo videa s informáciami o polohe môžu príslušné informácie vidieť používatelia, ktorí si prezerajú fotografiu alebo video. Geoznačky môžete vypnúť v nastaveniach telefónu.

### **Zdieľanie fotografií a videí**

Podeľte sa o najlepšie zábery priamo z fotoaparátu.

- **1.** Fotoaparát otvoríte stlačením tlačidla fotoaparátu.
- **2.** Nasnímajte fotografiu alebo nahrajte video.
- **3.** Potiahnite prstom doprava a ťuknite na položku > **zdieľať...**.
- **4.** Vyberte spôsob zdieľania a postupujte podľa pokynov.
- **Tip:** Ak chcete rýchlo zdieľať fotografiu alebo video s niekým, kto sa nachádza blízko vás, ťuknite na položku **Priblížiť+odoslať** a dotknite sa svojím telefónom druhého telefónu. Druhý telefón musí podporovať funkciu NFC.
- **Tip:** Zdieľať môžete aj z centra Fotografie. Stačí vybrať fotografiu alebo video a ťuknúť na  $\bigstar$ položku > **zdieľať...**.

Používanie služieb alebo sťahovanie obsahu môže vyžadovať prenos veľkého množstva dát, čo môže viesť k poplatkom za prenos.

Nie všetky služby zdieľania podporujú všetky formáty súborov alebo videí nasnímaných vo vysokej kvalite.

### **Správa a úprava snímok**

Nasnímali ste množstvo fotografií a videí? Naučte sa, ako ich zobrazovať, organizovať, zdieľať a upravovať.

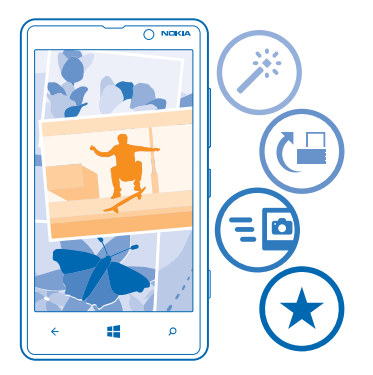

#### **Centrum Fotografie**

Telefónom nasnímané fotografie alebo nahraté videá sa ukladajú v centre Fotografie, kde sa dajú prezerať a zobrazovať.

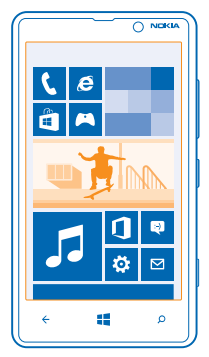

Ak chcete jednoducho vyhľadávať fotografie a videá, označte ich ako obľúbené alebo ich usporiadajte do albumov.

#### **Zobrazovanie fotografií**

Zažite opäť tie dôležité okamihy – prezerajte si fotografie v telefóne.

Ťuknite na položku **Fotografie**.

**1.** Ak chcete zobraziť nasnímanú fotografiu, ťuknite na položku **Z fotoaparátu** a na požadovanú fotografiu.

© 2013 Nokia. Všetky práva vyhradené. **65**

**2.** Ak chcete zobraziť nasledujúcu fotografiu, potiahnite prstom doľava. Ak chcete zobraziť predchádzajúcu fotografiu, potiahnite prstom doprava.

#### **Priblíženie alebo vzdialenie zobrazenia**

Položte dva prsty na displej a posúvajte ich k sebe alebo od seba.

**Tip:** Fotografiu rýchlo priblížite alebo oddialite tak, že na ňu dvakrát ťuknete. ◆

### **Označenie fotografie ako obľúbenej**

Chcete rýchlo a jednoducho nájsť svoje najlepšie zábery? Označte ich ako obľúbené a budete ich vidieť v zobrazení obľúbené v centre Fotografie.

**1.** Ťuknite na položku **Fotografie** > **albumy** a prejdite na požadovanú fotografiu.

Ak sa fotografia nachádza v albume online, najprv ju uložte do telefónu. Ťuknite na položku ••• > **uložiť do telefónu**.

**2.** Ťuknite na položku > **pridať medzi obľúbené**.

- **Tip:** Ak chcete rýchlo označiť niekoľko fotografií ako obľúbené, vyberte album, v ktorom sú uložené fotografie, ťuknite na položku (=), vyberte požadované fotografie a potom ťuknite na  $položku (x)$ .
- **Tip:** Fotografiu môžete označiť ako obľúbenú aj hneď po odfotografovaní. Stačí potiahnuť  $\bullet$ prstom doprava a ťuknúť na položku > **pridať medzi obľúbené**.

#### **Zobrazenie obľúbených položiek**

V centre Fotografie potiahnite prstom na možnosť **obľúbené**.

### **Posielanie fotografií a videí na web**

Chcete do služby sociálnej siete posielať svoje fotografie a videá, aby si ich mohli pozrieť vaši priatelia a rodina? Môžete tak urobiť priamo z centra Fotografie.

- **1.** Ťuknite na položku **Fotografie** a prejdite na požadovanú fotografiu alebo video.
- **2.** Ťuknite na položku > **zdieľať...** a požadovanú službu.
- **3.** Ťuknite na položku **@ alebo** .

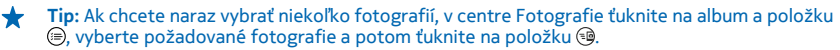

**Tip:** Ak chcete mať prístup k fotografiám zo všetkých zariadení, môžete nastaviť posielanie do  $\star$ služby SkyDrive. Možnosť SkyDrive je potom k dispozícii v ponuke pri prehliadaní fotografií.

Ak chcete nastaviť túto funkciu, na úvodnej obrazovke potiahnite prstom doľava a ťuknite na položku **Nastavenia**. Potiahnite prstom na možnosť **aplikácie**, ťuknite na položku **fotografie +fotoaparát** > **SkyDrive** a vyberte požadovanú možnosť.

### **Zmena pozadia v centre Fotografie**

Máte vynikajúcu snímku, ktorá vám zlepší náladu, vždy keď sa na ňu pozriete? Nastavte si ju ako pozadie centra Fotografie.

- **1.** Ťuknite na položku **Fotografie**.
- **2.** Ťuknite na položku > **vybrať pozadie**.
- **3.** Vyberte fotografiu a ťuknite na položku .

© 2013 Nokia. Všetky práva vyhradené. **66**

**Tip:** Telefón môžete tiež nastaviť tak, aby fotografiu automaticky pravidelne menil. Ťuknite na položku > **náhodný výber pozadia**.

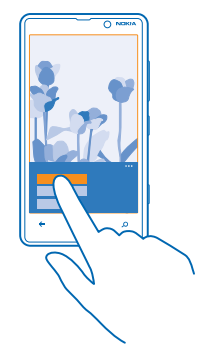

#### **Vytvorenie albumu**

Ak chcete určité fotografie, ako sú fotografie zachytené pri určitej príležitosti, fotografie určitej osoby alebo fotografie z výletu, nájsť jednoduchšie, usporiadajte ich do albumov napríklad podľa predmetu.

Ak používate počítač so systémom Mac, nainštalujte si aplikáciu pre telefón Windows Phone zo služby Obchod Mac App.

**1.** Pripojte telefón ku kompatibilnému počítaču pomocou kompatibilného kábla USB.

**2.** V počítači otvorte správcu súborov, napríklad program Windows Prieskumník alebo Vyhľadávač, a vyhľadajte priečinok fotografií.

**3.** Pridajte nový priečinok, pomenujte ho a pridajte doňho fotografie.

Tento priečinok sa v zobrazení albumy v telefóne zobrazí ako album.

**Tip:** Ak máte v počítači nainštalovaný operačný systém Windows 7 alebo Windows 8, môžete použiť aj aplikáciu pre telefón Windows Phone. Pri systéme Windows 7 si aplikáciu môžete stiahnuť z lokality **[www.windowsphone.com](http://www.windowsphone.com/)**.

#### **Odstránenie albumu**

Keď z telefónu odstránite album, odstránia sa aj fotografie nachádzajúce sa v príslušnom albume. Ak ste skopírovali album do počítača, album a fotografie, ktoré sa v ňom nachádzajú, zostanú v počítači.

Ťuknite na položku **Fotografie** > **albumy**. Ťuknite na album a podržte. Potom ťuknite na položku **vymazať**.

Z telefónu nemožno odstrániť albumy online.

#### **Kopírovanie fotografií do počítača**

Odfotografovali ste obrázky pomocou telefónu a chceli by ste ich skopírovať do počítača? Pomocou správcu súborov v počítači môžete fotografie kopírovať alebo presúvať.

Ak používate počítač so systémom Mac, nainštalujte si aplikáciu pre telefón Windows Phone zo služby Obchod Mac App.

- **1.** Pripojte telefón ku kompatibilnému počítaču pomocou kompatibilného kábla USB.
- **2.** V počítači otvorte správcu súborov, napríklad program Windows Prieskumník alebo Vyhľadávač, a vyhľadajte svoj telefón.
- **3.** Otvorte priečinok fotografií a potom vyberte a skopírujte fotografie do počítača.
- **Tip:** Ak máte v počítači nainštalovaný operačný systém Windows 7 alebo Windows 8, môžete ↞ použiť aj aplikáciu pre telefón Windows Phone. Pri systéme Windows 7 si aplikáciu môžete stiahnuť z lokality **[www.windowsphone.com](http://www.windowsphone.com/)**.

### **Úprava fotografie**

Nasnímané fotografie môžete rýchlo upravovať, napríklad otáčať a orezávať. Prípadne môžete použiť funkciu automatickej opravy, pomocou ktorej telefón opraví fotografiu len jedným jednoduchým ťuknutím.

- **1.** Ťuknite na položku **Fotografie** > **albumy**.
- **2.** Ťuknite na požadovanú fotografiu a potom ťuknite na položku > **upraviť** a príslušnú možnosť.
- **3.** Upravenú fotografiu uložíte ťuknutím na položku .

# **Mapy a navigácia**

Objavujte, čo sa kde nachádza a ako sa tam dostať.

# **Zapnutie služieb určenia polohy**

Zistite, kde sa nachádzate, pomocou aplikácie Mapy a uložte svoju polohu do fotografií, ktoré snímate. Dovoľte, aby aplikácie mohli používať informácie o vašej polohe a ponúknuť vám tak širšiu paletu služieb.

- **1.** Potiahnite prstom doľava a ťuknite na položku **Nastavenia**.
- **2.** Ťuknite na položku **poloha** a prepnite položku **Služby určenia polohy** na možnosť **Zapnuté** .

# **Stiahnutie aplikácie Nokia Autom+ zo služby Obchod**

Chcete zlepšiť svoj zážitok z jazdy pomocou detailných navigačných pokynov s hlasovým navádzaním? Stiahnite si aplikáciu Nokia Autom+ zo služby Obchod.

Ťuknite na položku **Nokia Drive** a postupujte podľa pokynov.

### **Nokia Mapy**

Aplikácia Nokia Mapy zobrazuje okolie a nasmeruje vás na vybrané miesto.

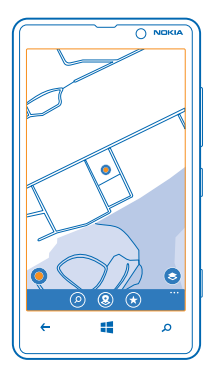

#### Môžete:

- vyhľadávať miesta, ulice a služby,
- hľadať cestu pomocou detailných navigačných pokynov,
- zistiť presnú polohu v nákupnom centre alebo iných rozsiahlych budovách a nájsť obľúbené obchody a zariadenia,
- ukladať obľúbené miesta do telefónu ako obľúbené položky a pripínať miesta na domovskú obrazovku, aby ste k nim mali rýchly prístup,
- synchronizovať obľúbené položky pomocou služby **[here.com](http://here.com/)**
- a napísať recenziu na určité miesto alebo nasnímať fotografiu a poslať ju, aby si ju mohol každý pozrieť, či už vo svojom telefóne, alebo na webovej stránke služby **[here.com](http://here.com/)**.

Obsah digitálnych máp môže byť niekedy nepresný a neúplný. Nikdy sa nespoliehajte na žiadny obsah ani službu ako na jediný prostriedok pre životne dôležitú komunikáciu, napríklad v prípade núdze.

Používanie služieb alebo sťahovanie obsahu môže vyžadovať prenos veľkého množstva dát, čo môže viesť k poplatkom za prenos.

Niektorý obsah generujú tretie strany, nie spoločnosť Nokia. Tento obsah môže byť nepresný a nemusí byť vždy dostupný.

#### **Zobrazenie aktuálnej polohy na mape**

Ak sa potrebujete zorientovať v priestore, zistite si svoju aktuálnu polohu na mape. Môžete tiež objavovať rôzne mestá a krajiny.

**1.** Na domovskej obrazovke potiahnite prstom doľava a ťuknite na položku **Nokia Mapy.** 

Symbol signalizuje, kde sa nachádzate. Ak aplikácia Nokia Mapy nedokáže nájsť vašu polohu, symbol bude signalizovať vašu poslednú známu polohu.

Ak presná poloha nie je dostupná, zelená oblasť okolo ikony polohy naznačuje približnú oblasť, v ktorej by ste sa mohli nachádzať. V oblastiach s vysokou populáciou sa presnosť odhadu zvyšuje a zelená oblasť nie je taká široká.

2. Ak chcete zobraziť aktuálnu alebo poslednú známku polohu, ťuknite na položku .

Dostupnosť máp závisí od krajiny a regiónu.

#### **Prezeranie mapy**

Zachyťte mapu prstom a presúvajte ju. Mapa je orientovaná na sever.

### **Priblíženie alebo oddialenie zobrazenia**

Položte dva prsty na mapu a posúvaním prstov od seba približujte alebo posúvaním k sebe odďaľujte zobrazenie.

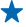

**Tip:** Ak chcete na zobrazenie mapy pridať ovládacie prvky priblíženia a oddialenia, ťuknite na položku > **nastavenia** a prepnite položku **Ovládacie prvky zmeny veľkosti zobrazenia** na možnosť **Zapnuté** .

### **Vyhľadanie polohy**

Aplikácia Nokia Mapy pomáha vyhľadať konkrétne polohy a firmy.

**1.** Na úvodnej obrazovke potiahnite prstom doľava a ťuknite na položku **Nokia Mapy** >  $(P)$ .

**2.** Do vyhľadávacieho poľa napíšte vyhľadávacie slovo, ako je napríklad adresa alebo názov konkrétneho miesta.

**3.** Vyberte položku zo zoznamu navrhovaných zhôd, ktorý sa zobrazí počas písania, alebo ťuknutím na tlačidlo Enter spustite vyhľadávanie.

Požadovaná poloha sa zobrazí na mape.

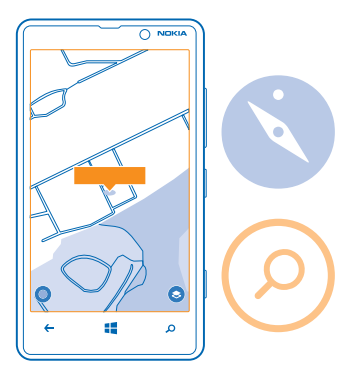

**Tip:** Chcete zobraziť viac informácií o nejakom mieste? Zobrazenie podrobností miesta môže ÷ obsahovať všeobecné informácie, fotografie, recenzie, prepojenia na sprievodcov a ďalšie návrhy miest v okolí. Keď sa poloha zobrazí na mape, zobrazenie podrobností miesta otvoríte ťuknutím na bublinu s informáciami.

Ak sa nezobrazia žiadne výsledky vyhľadávania, skontrolujte, či sú vyhľadávacie slová napísané správne.

#### **Objavovanie miest v okolí**

Hľadáte novú reštauráciu, hotel alebo obchod?Aplikácia Nokia Mapy vám navrhne miesta v okolí.

**1.** Na úvodnej obrazovke potiahnite prstom doľava a ťuknite na položku **O** Nokia Mapy.

2. Ťuknite na položku ●. čím zobrazíte najbližšie navrhované miesta, alebo prejdite na požadované miesto na mape.

**3.** Ťuknite na položku .

Na mape sa zobrazia všetky typy navrhovaných miest.

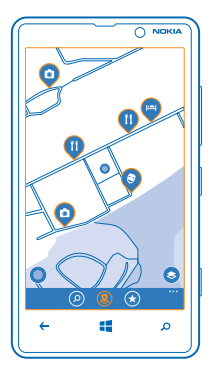

### **Vyhľadávanie určitých typov miest v okolí**

Keď sa miesta v okolí zobrazia na mape, potiahnite prstom zo spodnej časti displeja smerom nahor, ťuknite na položku **ukázať kategórie** a potom na kategóriu.

Okolité miesta v danej kategórii sa zobrazia v zozname. Ak si ich chcete pozrieť na mape, ťuknite na ňu.

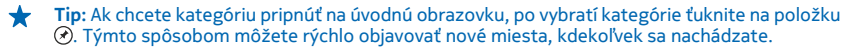

#### **Navigácia v nákupnom centre**

Už viac nemusíte blúdiť po nákupnom centre a hľadať ten správny obchod.Aplikácia Nokia Mapy vás prevedie labyrintom obchodných domov a iných rozmerných budov.

Na domovskej obrazovke potiahnite prstom doľava a ťuknite na položku **Nokia Mapy**.

Údaje o mapách interiéru nie sú dostupné vo všetkých budovách.

**1.** Keď sa na mape zobrazí budova, približujte, až kým neuvidíte jej časti (napríklad obchody v nákupnom centre).

**2.** Ťuknite na budovu.

**Tip:** Ak chcete zobraziť informácie o konkrétnej polohe v budove, napríklad obchodu, ťuknite ╈ na polohu a potom na bublinu s informáciami.

**3.** Ak chcete zobraziť iné poschodie budovy, potiahnite prstom nahor alebo nadol na číslach poschodí na pravej strane mapy.
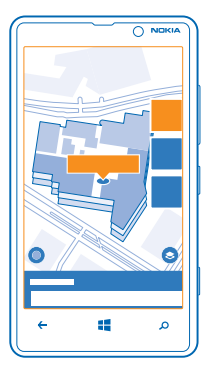

## **Vyhľadávanie určitých typov miest v budove**

Ťuknite na budovu a potiahnite prstom nahor z dolnej časti obrazovky. Vyberte položku **ukázať kategórie** a zvoľte kategóriu.

#### **Vyhľadávanie špecifického miesta v budove**

Ťuknite na budovu a potiahnite prstom nahor z dolnej časti obrazovky. Potiahnite prstom doľava **adresár** a ťuknite na položku .

#### **Získanie navigačných pokynov na požadované miesto**

Chcete si zjednodušiť hľadanie cesty? Získajte navigačné pokyny pre chôdzu, jazdu autom alebo použitie verejnej dopravy. Ako počiatočný bod môžete použiť aktuálnu polohu alebo akékoľvek iné miesto.

**1.** Na domovskej obrazovke potiahnite prstom doľava a ťuknite na položku **Nokia Mapy**.

**2.** Ťuknite na položku > **pokyny**.

**3.** Ak nechcete, aby počiatočným bodom bola vaša aktuálna poloha, ťuknite na položku **z** a vyhľadajte iný počiatočný bod.

**4.** Ťuknite na položku **do** a vyhľadajte cieľovú lokalitu.

Trasa sa zobrazí na mape spolu s časovým odhadom trvania cesty na zvolené miesto. Podrobné navigačné pokyny zobrazíte potiahnutím prstom nahor z dolnej časti obrazovky.

**Tip:** Ak chcete získať navigačné pokyny na ľubovoľné miesto, môžete tiež ťuknúť na dané miesto na mape alebo ťuknúť na bod na mape a podržať a potom ťuknúť na bublinu s informáciami. Ťuknite na položku **pokyny sem** alebo **pokyny odtiaľto**.

## **Získanie navigačných pokynov pre chôdzu**

**Po vytvorení trasy ťuknite na položku**  $\mathbf{\hat{x}}$  **a v hornej časti zobrazenia na položku spustiť navigáciu. Ak** chcete prepínať medzi zobrazeniami vašej polohy, ďalšej odbočky a prehľadu trasy, potiahnite prstom doľava alebo doprava.

Kompas má obmedzenú presnosť. Presnosť kompasu môžu ovplyvniť aj elektromagnetické polia, kovové objekty alebo iné vonkajšie podmienky. Kompas by mal byť vždy správne skalibrovaný.

## **Získanie navigačných pokynov s hlasovým navádzaním v aplikácii Nokia Autom+**

Po nastavení cieľa (ako počiatočný bod použite vašu aktuálnu polohu), ťuknite na položky > **spustiť navigáciu**. Vaša trasa sa zobrazí v aplikácii Nokia Autom+.Ak nemáte aplikáciu Nokia Autom+ nainštalovanú v telefóne, zobrazí sa požiadavka na jej stiahnutie.

**Získanie navigačných pokynov pre použitie verejnej dopravy** Po vytvorení trasy ťuknite na položku ...

### **Pridanie fotografie k miestu**

Vidíte niečo, čo sa vám páči? Podeľte sa o to s ostatnými. Nasnímajte fotografiu a pošlite ju, aby si ju mohol každý pozrieť, či už vo svojom telefóne, alebo na webovej lokalite here.com.

- **1.** Na domovskej obrazovke potiahnite prstom doľava a ťuknite na položku **Nokia Mapy.**
- **2.** Ťuknutím na položku ® sa zobrazia miesta vo vašom okolí.
- **3.** Ťuknite na ikonu miesta na mape a potom ťuknite na príslušnú bublinu s informáciami.
- **4.** V zobrazení podrobností miesta potiahnite prstom na možnosť **fotografie** a ťuknite na položku **pridať fotografiu**.
- **5.** Ťuknite na fotografiu a položku .

#### **Ohodnotenie miesta**

V zobrazení podrobností miesta potiahnite prstom na možnosť **recenzie** a ťuknite na položku **pridať recenziu**. Ťuknutím na hviezdičky ohodnoťte miesto a napíšte recenziu.

#### **Uloženie miesta**

Pri plánovaní cesty vám môže pomôcť, ak vyhľadáte miesta, ako sú hotely, zaujímavosti alebo čerpacie stanice, a uložíte si ich do telefónu.

- **1.** Na úvodnej obrazovke potiahnite prstom doľava a ťuknite na položku **Nokia Mapy**.
- **2.** Ak chcete vyhľadať adresu alebo miesto, ťuknite na položku **.**

**3.** Keď sa miesto zobrazí na mape, zobrazenie podrobností miesta otvoríte ťuknutím na bublinu s informáciami.

**4.** V zobrazení podrobností miesta ťuknite na položku .

**Tip:** Miesto si tiež môžete pripnúť na úvodnú obrazovku, aby ste k nemu mali jednoduchý prístup. Keď sa miesto zobrazí na mape, ťuknite na príslušnú bublinu s informáciami a položku  $\odot$ .

## **Zobrazenie uloženého miesta**

V hlavnom zobrazení ťuknite na položku .

#### **Synchronizácia uložených miest**

Svoje obľúbené miesta môžete mať vždy zálohované a poruke – synchronizujte svoje obľúbené položky prostredníctvom účtu Nokia.

Na domovskej obrazovke potiahnite prstom doľava a ťuknite na položku **Nokia Mapy.** 

Môžete si naplánovať výlet v počítači na webovej lokalite služby **[here.com](http://here.com/)**, synchronizovať uložené miesta s aplikáciou Nokia Mapy v telefóne a získať prístup k svojmu plánu počas cesty. Synchronizácia poskytuje tiež užitočný spôsob, ako preniesť uložené miesta z predchádzajúceho telefónu Nokia do nového telefónu. Synchronizujte so službou **[here.com](http://here.com/)** starý telefón a potom nový.

Ak ste prihlásení do účtu Nokia, obľúbené položky sa automaticky synchronizujú pri každom otvorení služby Nokia Mapy. Ak chcete synchronizovať uložené miesta manuálne, ťuknite na položku  $\Theta$  >  $\Theta$ .

#### **Vypnutie automatickej synchronizácie**

Ťuknite na položku > **nastavenia** a prepnite položku **Synchronizovať obľúbené automaticky** na možnosť .

#### **Sťahovanie máp do telefónu**

Nové mapy ulíc si do telefónu uložte ešte pred cestou, aby ste ich pri cestovaní mohli prehliadať bez pripojenia k internetu.

Na úvodnej obrazovke potiahnite prstom doľava a ťuknite na položku **Nokia Mapy** > ••• > **stiahnuť mapy**.

Ak chcete sťahovať a aktualizovať mapy, zapnite siete Wi-Fi.

**1.** Ťuknite na položku **stiahnuť nové mapy**.

**2.** Ťuknite na položku  $\Theta$  a vyberte krajinu alebo región.

# **Aktualizácia existujúcej mapy**

Ťuknite na položku **aktualizovať stávajúce mapy**.

#### **Odstránenie mapy**

Ťuknite na položku **stiahnuť nové mapy**. Ťuknite na mapu a podržte. Potom ťuknite na položku **delete**.

#### **Zmena vzhľadu mapy**

Ak chcete zvýrazniť určité podrobnosti a zjednodušiť tak hľadanie cesty, zmeňte režim zobrazenia mapy.

- **1.** Na úvodnej obrazovke potiahnite prstom doľava a ťuknite na položku **Nokia Mapy**.
- **2.** Ťuknite na položku a vyberte zobrazenie mapy, napríklad **satelit** alebo **doprava**.

Dostupné možnosti a funkcie sa môžu líšiť v závislosti od regiónu. Možnosti, ktoré nie sú dostupné, sú neaktívne.

Ak chcete na mape zobraziť informácie o doprave, musíte si do telefónu najprv stiahnuť mapu krajiny alebo regiónu.

# **Hľadanie udalostí a miest v okolí pomocou služby Sprievodca po okolí**

Chceli by ste vedieť, čo sa deje v danom okolí, a objavovať svet okolo vás? So službou Sprievodca po okolí môžete vyhľadávať reštaurácie a bary, udalosti, zaujímavosti a obchody vo vašom okolí.

Táto služba nie je k dispozícii vo všetkých krajinách alebo regiónoch.

**1.** Ťuknite na položku **Sprievodca po okolí**.

**2.** Potiahnite prstom na požadovanú kategóriu. Ak chcete zobraziť napríklad reštaurácie a bary, potiahnite prstom na možnosť **jedlo+pitie**.

Ak chcete výsledky triediť alebo filtrovať, vyberte prepojenie pod názvom kategórie.

#### **Zdieľanie adresy miesta alebo udalosti**

Ťuknite na položku v zozname a potom ťuknite na položku .

#### **Uloženie udalosti alebo položky do zoznamu obľúbených položiek** Ťuknite na položku alebo udalosť a potom ťuknite na položku .

# **Metódy určovania polohy**

V telefóne sa zobrazuje vaša poloha na mape pomocou systémov GPS, GLONASS, A-GPS, siete Wi-Fi alebo určovania polohy na základe siete (identifikácie bunky).

Dostupnosť, presnosť a úplnosť informácií o polohe závisia napríklad od vašej polohy, okolia a zdrojov tretích strán, môžu však byť obmedzené. Informácie o polohe nemusia byť dostupné napríklad vnútri budov alebo v podzemí. Informácie o ochrane osobných údajov v súvislosti s metódami určovania nájdete v zásadách ochrany osobných údajov spoločnosti Nokia.

Asistovaná služba GPS (A-GPS) a ďalšie zlepšenia systému GPS a Glonass získavajú informácie o polohe pomocou mobilnej siete a pomáhajú pri výpočte aktuálnej polohy.

Systém A-GPS a ďalšie vylepšenia systému GPS a GLONASS môžu vyžadovať prenos malého množstva dát cez mobilnú sieť. Ak sa chcete vyhnúť poplatkom za prenos dát, napríklad pri cestovaní, môžete mobilné dátové pripojenie vypnúť v nastaveniach telefónu.

Určovanie polohy prostredníctvom siete Wi-Fi zlepšuje presnosť polohy, keď nie sú k dispozícii satelitné signály, najmä keď sa nachádzate vnútri budov alebo medzi vysokými budovami. Ak sa nachádzate na mieste, kde je používanie siete Wi-Fi obmedzené, môžete sieť Wi-Fi vypnúť v nastaveniach telefónu.

 $\blacksquare$ **Upozornenie:** Používanie pripojenia Wi-Fi môže byť v niektorých krajinách obmedzené. V EÚ je napríklad vo vnútri budov povolené používať iba pripojenia Wi-Fi s frekvenciou 5 150 – 5 350 MHz a v USA a Kanade je povolené používať pripojenia Wi-Fi s frekvenciou 5,15 – 5,25 GHz. Ďalšie informácie získate na miestnych úradoch.

Počítadlo vzdialenosti nemusí byť v závislosti od dostupnosti a kvality satelitného spojenia presné.

# **Internet**

Naučte sa, ako vytvárať bezdrôtové pripojenia a prehliadať web a súčasne šetriť náklady za prenos dát.

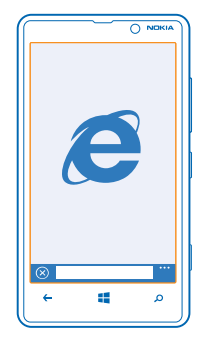

# **Definovanie internetových pripojení**

Účtuje si poskytovateľ sieťových služieb pevný poplatok za prenos dát alebo platíte podľa používania? Zmeňte nastavenia siete Wi-Fi a mobilných dát, aby ste znížili poplatky za prenos dát počas roamingu a vtedy, keď ste doma.

 $\bullet$ 

**Dôležité:** Ak chcete zvýšiť bezpečnosť pripojenia Wi-Fi, používajte šifrovanie. Používanie šifrovania znižuje riziko, že sa k vaším dátam dostanú iné osoby.

Používanie pripojenia Wi-Fi je vo všeobecnosti rýchlejšie a lacnejšie ako používanie mobilného dátového spojenia. Ak je k dispozícii pripojenie k sieti Wi-Fi aj mobilné dátové pripojenie, telefón bude používať pripojenie k sieti Wi-Fi.

- **1.** Na domovskej obrazovke potiahnite prstom doľava a ťuknite na položku **Nastavenia** > **Wi-Fi**.
- **2.** Uistite sa, že položka **Wi-Fi siete** je prepnutá na možnosť **Zapnuté** .
- **3.** Vyberte pripojenie, ktoré chcete použiť.

## **Používanie mobilného dátového spojenia**

Na domovskej obrazovke potiahnite prstom doľava, ťuknite na položku **Mastavenia > mobilná sieť** a potom prepnite položku **Dátové pripojenie** na možnosť **zapnuté**.

#### **Používanie mobilného dátového spojenia pri roamingu**

Pripájanie k internetu pri roamingu, najmä ak ste v zahraničí, môže výrazne zvýšiť poplatky za prenos dát.

Dátový roaming znamená používanie telefónu na prijímanie dát cez siete, ktoré váš poskytovateľ sieťových služieb nevlastní ani neprevádzkuje.

Na domovskej obrazovke potiahnite prstom doľava, ťuknite na položku **Nastavenia** > **mobilná sieť** a potom prepnite položku **Možnosti dátového roamingu** na možnosť **používať roaming**.

# **Pripojenie počítača k webu**

Chcete používať internet v prenosnom počítači, ale nemáte potrebný prístup? Mobilné dátové pripojenie telefónu môžete používať v prenosnom počítači alebo iných zariadeniach. Potom sa vytvorí pripojenie k sieti Wi-Fi.

**1.** Na domovskej obrazovke potiahnite prstom doľava a ťuknite na položky **Nastavenia** > **zdieľanie internetu**.

**2.** Prepnite položku **Zdieľanie** na možnosť **Zapnuté**.

**3.** Ak chcete zmeniť názov pripojenia, ťuknite na položku **nastaviť** > **Názov vysielania** a potom napíšte názov.

**Tip:** Môžete zadať aj heslo pre dané pripojenie.

**4.** Vyberte pripojenie v druhom zariadení.

Druhé zariadenie využíva dáta z paušálneho programu na prenos dát, čo môže viesť k poplatkom za prenos. Informácie o dostupnosti a poplatkoch si vyžiadajte od poskytovateľa sieťových služieb.

# **Webový prehliadač**

Prečítajte si novinky zo sveta a navštívte svoje obľúbené webové lokality. Na zobrazovanie webových stránok môžete použiť aplikáciu Internet Explorer 10 Mobile v telefóne. Prehliadač vám pomôže aj s varovaním pred ohrozeniami zabezpečenia.

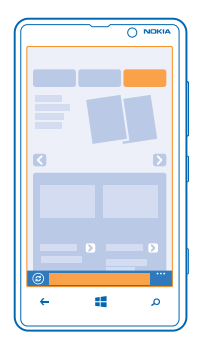

## Ťuknite na položku **Internet Explorer**.

Ak chcete prezerať web, potrebujete pripojenie k internetu.

#### **Prezeranie webu**

Kto by už len potreboval počítač, keď si internet môžete prezerať v telefóne?

**Tip:** Ak poskytovateľovi sieťových služieb neplatíte fixný poplatok za prenos dát, ušetriť za prenos dát môžete tak, že na pripojenie k internetu použijete sieť Wi-Fi.

# **1.** Ťuknite na položku **Internet Explorer**.

- **2.** Ťuknite na panel s adresou.
- **3.** Napíšte webovú adresu.

**Tip:** Na rýchle pridanie prípony k webovej adrese, napríklad prípony .org, ťuknite na tlačidlo prípony na klávesnici a podržte a potom ťuknite na požadovanú príponu.

**4.** Ťuknite na položku -

**Tip:** Ak si chcete prezerať internet, do panela s adresou napíšte vyhľadávacie slovo a potom ťuknite na položku .

# **Priblíženie alebo oddialenie zobrazenia**

Položte dva prsty na displej a posúvajte ich od seba alebo k sebe.

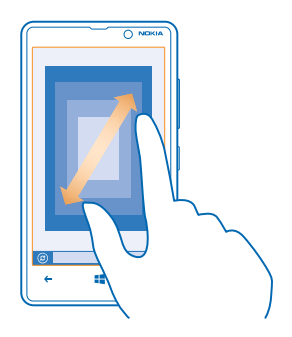

**Tip:** Môžete tiež dvakrát ťuknúť na displej.

#### **Otvorenie novej karty**

Keď chcete navštíviť niekoľko webových lokalít súčasne, môžete otvoriť až 6 kariet prehliadača a prepínať medzi nimi.

Ťuknite na položku **Internet Explorer**.

Ťuknite na položku > **karty** > .

#### **Prepínanie medzi kartami** Ťuknite na položku > **karty** a požadovanú kartu.

# **Zatvorenie karty**

Ťuknite na položku > **karty** > .

## **Pridanie webovej lokality medzi obľúbené položky**

Ak stále navštevujete rovnaké webové lokality, zrýchlite si k nim prístup tak, že si ich pridáte medzi obľúbené položky.

Ťuknite na položku **Internet Explorer**.

- **1.** Prejdite na webovú lokalitu.
- **2.** Ťuknite na položku > **pridať medzi obľúbené**.

**Tip:** Obľúbené webové lokality si tiež môžete pripnúť na úvodnú obrazovku. Počas prehliadania ↞ webovej lokality ťuknite na položku > **pripnúť na domovskú obrazovku**.

## **Prechod na obľúbenú webovú lokalitu**

Ťuknite na položku > **obľúbené** a požadovanú webovú lokalitu.

**Tip:** Ak chcete získať rýchly prístup k svojim obľúbeným položkám, pridajte si ikonu obľúbených ↞ položiek na panel s adresou. Ťuknite na položky > **nastavenia** > **Používať tlačidlo na paneli s adresou na** > **obľúbené**.

## **Zdieľanie webovej stránky**

Ak ste našli zaujímavú webovú stránku, môžete ju poslať svojim priateľom. Ak sú vaši priatelia vedľa vás, stačí ťuknúť na ich telefóny. V opačnom prípade môžete stránku poslať v textovej správe alebo ju uverejniť na sociálnych sieťach.

1. Ak sa chcete uistiť, že je funkcia **priblížiť+odoslať** zapnutá, ťuknite na položku **[9] Nastavenia** > **priblížiť+odoslať** a prepnite položku **Zdieľanie cez NFC** na možnosť **Zapnuté** .

- **2.** Ťuknite na položku **Internet Explorer** a prejdite na požadovanú webovú lokalitu.
- **3.** Ťuknite na položky > **zdieľať stránku** > **Priblížiť+odoslať**.

**4.** Dotknite sa telefónu priateľa svojím telefónom. Druhý telefón musí podporovať funkciu priblížiť +odoslať. Ďalšie informácie nájdete v používateľskej príručke druhého telefónu.

**Odoslanie webovej stránky v textovej správe alebo uverejnenie na sociálnych sieťach** Pri prehliadaní ťuknite na položku > **zdieľať stránku** a spôsob, akým chcete stránku zdieľať.

## **Zmazanie histórie prehliadača**

Po dokončení prehľadávania môžete vymazať súkromné dáta, ako je história prehľadávania a dočasné internetové súbory.

**1.** Ťuknite na položku **Internet Explorer**.

## **2.** Ťuknite na položku > **nastavenia** > **vymazať históriu**.

Vyrovnávacia pamäť (cache) je oblasť pamäte, ktorá slúži na dočasné ukladanie dát. Ak ste pristupovali alebo ste sa pokúšali o prístup k dôverným informáciám alebo zabezpečenej službe vyžadujúcej zadanie hesla, po každom takomto použití zmažte vyrovnávaciu pamäť.

# **Vymazanie jednej položky z histórie prehliadača**

Ťuknite na položku > **nedávne** > , ďalej na položku, ktorú chcete vymazať a potom na položku  $(\hat{m})$ .

# **Hľadanie na webe**

Objavujte web a vonkajší svet vďaka vyhľadávaniu v službe Bing. Na zadávanie vyhľadávacích slov môžete používať klávesnicu alebo svoj hlas.

1. Stlačte tlačidlo **Q**.

2. Do vyhľadávacieho poľa zadajte vyhľadávacie slovo a potom ťuknite na položku  $\rightarrow$ . Vyhľadávacie slovo si tiež môžete vybrať z navrhovaných zhôd.

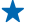

**Tip:** Ako vyhľadávacie slovo si môžete vybrať aj akýkoľvek text z akejkoľvek aplikácie a potom stlačiť tlačidlo  $\Omega$ 

**3.** Ak si chcete pozrieť súvisiace výsledky vyhľadávania, potiahnutím prstom doľava sa zobrazia rôzne kategórie výsledkov vyhľadávania.

## **Použitie hlasového vyhľadávania**

Stlačte tlačidlo  $\Omega$ , ťuknite na položku  $\mathbf 0$  vo vyhľadávacom poli a vyslovte vyhľadávacie slovo.

Táto funkcia nie je k dispozícii vo všetkých jazykoch. Viac informácií o dostupnosti funkcií a služieb nájdete v časti Postupy na lokalite **[www.windowsphone.com](http://www.windowsphone.com/)**.

# **Zatvorenie všetkých internetových pripojení**

Ak chcete šetriť batériu, zatvorte všetky internetové pripojenia, ktoré sú otvorené v pozadí. Môžete tak urobiť bez zatvorenia akýchkoľvek aplikácií.

**1.** Na úvodnej obrazovke potiahnite prstom doľava a ťuknite na položky **[9] Nastavenia > Wi-Fi.** 

**2.** Prepnite položku **Wi-Fi siete** na možnosť **Vypnuté** .

## **Zatvorenie mobilného dátového pripojenia**

Na úvodnej obrazovke potiahnite prstom doľava, ťuknite na položku **Nastavenia** > **mobilná sieť** a potom prepnite položku **Dátové pripojenie** na možnosť **vypnuté** .

# **Zábava**

Máte chvíľu voľného času a chuť sa zabaviť? Zistite, ako prehrávať videá, počúvať obľúbenú hudbu či hrať hry.

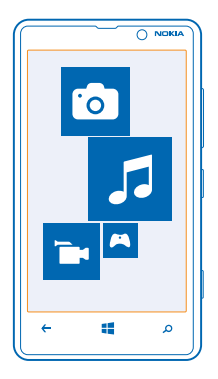

# **Sledovanie a počúvanie**

V telefóne môžete sledovať videá a počúvať hudbu a podcasty, keď ste na cestách.

Ťuknite na položku **Hudba+videá**.

# **Prehrávanie hudby, podcastov a videí**

Majte svoje obľúbené mediálne súbory so sebou, aj keď ste na cestách. Sledujte videá a počúvajte hudbu a podcasty, kdekoľvek sa nachádzate.

- **1.** Ťuknite na položku **Hudba+videá**.
- **2.** Ťuknite na položku **hudba**, **videá** alebo **podcasty**.
- **3.** Ak si chcete prezrieť položky podľa kategórie, potiahnite prstom doľava alebo doprava.
- **4.** Ťuknite na skladbu, podcast alebo video, ktoré chcete prehrať.
- **Tip:** Kvalitu zvuku môžete zlepšiť zmenou nastavení ekvalizéra. Na úvodnej obrazovke ↞ potiahnite prstom doľava a ťuknite na položky **Nastavenia** > **zvuk**.

# **Pozastavenie alebo obnovenie prehrávania**

- Ťuknite na položku (ii) alebo ( $\Omega$ .
- Ak chcete skladby prehrávať v náhodnom poradí, ťuknite na položku  $\bm{U}$ .

# **Posúvanie dopredu alebo dozadu**

Ťuknite na položku <sub>[10</sub>] alebo <sub>[10</sub>] a podržte.

## **Bezdrôtové počúvanie hudby**

S bezdrôtovým reproduktorom JBL PowerUp môžete počúvať hudbu vo vysokej zvukovej kvalite aj počas nabíjania telefónu, a to úplne bez káblov.

Bezdrôtové reproduktory Nokia, napríklad JBL PowerUp, sa predávajú osobitne. Dostupnosť sa môže líšiť v závislosti od krajiny a regiónu.

**1.** Dotknite sa oblasti NFC reproduktora oblasťou NFC telefónu. Reproduktor sa automaticky pripojí k telefónu.

**2.** Telefón môžete nabíjať tak, že ho položíte na oblasť bezdrôtového nabíjania na vrchnej časti reproduktora. Indikátor nabíjania sa rozsvieti na bielo a počas nabíjania bude blikať.

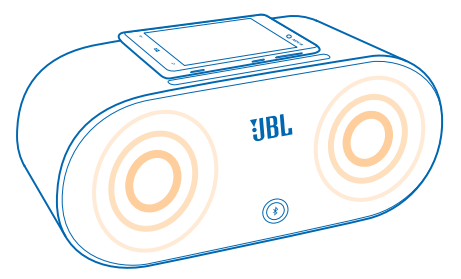

# **Synchronizácia hudby a videí medzi telefónom a počítačom**

Máte v počítači médiá, ktoré chcete počúvať alebo sledovať v telefóne? Pomocou kábla USB vykonajte synchronizáciu hudby a videí medzi telefónom a počítačom.

**1.** Pripojte telefón ku kompatibilnému počítaču pomocou kábla USB.

**2.** V správcovi súborov v počítači, napríklad v programe Windows Prieskumník alebo Vyhľadávač, zachyťte a presuňte do telefónu požadované skladby a videá.

**Tip:** Na synchronizáciu svojej hudobnej zbierky medzi telefónom a počítačom môžete použiť aj ↞ aplikáciu pre systém Windows Phone. Ďalšie informácie nájdete na lokalite **[www.windowsphone.com](http://www.windowsphone.com/)**.

# **Obchod**

Chcete si telefón prispôsobiť pomocou viacerých aplikácií? Alebo chcete sťahovať hry, tiež bezplatne? Prezrite si službu Obchod a vyhľadajte najnovší obsah pre seba a svoj telefón.

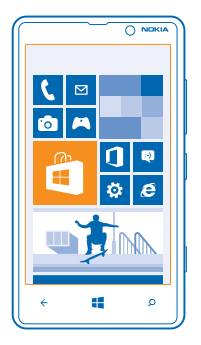

## Môžete sťahovať:

- aplikácie,
- hry,
- videá,
- podcasty.

#### Môžete tiež:

- získať obsah, ktorý zodpovedá vášmu vkusu a polohe,
- zdieľať odporúčania s priateľmi.

Dostupnosť služby Obchod a výber položiek k dispozícii na stiahnutie závisia od regiónu, v ktorom sa nachádzate.

Ak chcete sťahovať obsah zo služby Obchod, musíte sa prihlásiť do konta Microsoft v telefóne. Po prihlásení vám ponúkneme obsah kompatibilný s vaším telefónom.

Obsah môžete hľadať a sťahovať priamo do telefónu alebo môžete prezerať obsah služby Obchod v počítači a posielať si z neho prepojenia do svojho telefónu prostredníctvom textovej správy.

Niektoré položky sú bezplatné, za iné treba zaplatiť kreditnou kartou alebo sa ich cena pridá k účtu za telefón. Dostupnosť spôsobov platby závisí od krajiny vášho bydliska a poskytovateľa sieťových služieb.

## **Prezeranie a vyhľadávanie v službe Obchod**

Vyskúšajte najnovšie a najčastejšie sťahované aplikácie, hry a iné položky odporúčané pre vás a váš telefón. Prezrite si rôzne kategórie alebo vyhľadávajte špecifické položky.

#### Ťuknite na položku **Obchod**.

#### **Zobrazenie a prehliadanie kategórií**

Na úvodnej stránke ťuknite na požadovanú kategóriu alebo potiahnutím prstom doľava alebo doprava zobrazte ďalšie kategórie a položky.

Ťuknutím na položku sa zobrazia jej detaily. Pri prezeraní položky sa tiež zobrazia súvisiace položky.

#### **Vyhľadávanie v službe Obchod**

Ťuknite na položku  $\circled{P}$ , napíšte hľadané slová a potom ťuknite na položku $\rightarrow$ .

**Tip:** Našli ste v službe Obchod niečo, čo by mohlo zaujímať vašich priateľov? Môžete im poslať  $\bigstar$ odkaz. Ak je položka bezplatná, ťuknite na možnosť **zdieľať**. Ak je pri položke zobrazená cena, ťuknite na možnosť > **zdieľať**.

#### **Stiahnutie aplikácie, hry alebo inej položky**

Stiahnite si bezplatné aplikácie, hry a iné položky alebo si kúpte ďalší zaujímavý obsah pre svoj telefón.

- **1.** Ťuknite na položku **Obchod**.
- **2.** Ťuknutím na položku sa zobrazia jej podrobnosti.

**3.** Ak je pri danej položke uvedená cena, ťuknite na možnosť **kúpiť**, prípadne ak si chcete túto položku bezplatne vyskúšať na obmedzený čas, ťuknite na možnosť **vyskúšať**. Ak je položka bezplatná, ťuknite na možnosť **inštalovať**.

Dostupnosť spôsobov platby závisí od krajiny vášho bydliska a poskytovateľa sieťových služieb.

- **4.** Ak nie ste prihlásení do konta Microsoft, prihláste sa teraz.
- **5.** Postupujte podľa pokynov zobrazených v telefóne.

Po dokončení sťahovania môžete danú položku otvoriť alebo zobraziť, prípadne môžete pokračovať v prezeraní ďalšieho obsahu. Položky sa v telefóne ukladajú podľa typu obsahu: hudbu, videá a podcasty možno nájsť v centre Hudba+videá, hry možno nájsť v centre Hry a aplikácie možno nájsť v ponuke aplikácií.

Ďalšie informácie o položke získate od príslušného vydavateľa.

**Tip:** Na sťahovanie veľkých súborov používajte pripojenie k sieti Wi-Fi. ╈

#### **Zobrazenie frontu položiek na stiahnutie**

Popri sťahovaní položky môžete súbežne prezerať ďalší obsah v službe Obchod a postupne pridávať ďalšie položky do frontu na stiahnutie.

**1.** Ťuknite na položku **El Obchod**.

**2.** Front položiek na stiahnutie zobrazíte ťuknutím na upozornenie na sťahovanie, ktoré sa nachádza v dolnej časti hlavného zobrazenia.

Upozornenie zobrazuje počet sťahovaných položiek.

Položky sa sťahujú po jednom a nevybavené položky zatiaľ čakajú na stiahnutie vo fronte.

**Tip:** Ak napríklad potrebujete dočasne ukončiť internetové pripojenie, ťuknite na sťahovanú  $\bigstar$ položku a podržte a potom ťuknite na položku **pozastaviť**. Ak chcete sťahovanie obnoviť, ťuknite na položku **pokračovať**. Sťahovanie položiek prerušujte postupne, po jednej. Ak sťahovanie zlyhá, môžete sa pokúsiť o opätovné stiahnutie danej položky.

#### **Napísanie recenzie aplikácie**

Chcete sa podeliť o svoj názor na určitú aplikáciu s ďalšími používateľmi služby Obchod? Ohodnoťte príslušnú aplikáciu. Ku každej stiahnutej aplikácii môžete uverejniť jednu recenziu.

**1.** Na úvodnej obrazovke potiahnite prstom doľava, ťuknite na aplikáciu a podržte a potom ťuknite na položku **ohodnotiť**.

**2.** Ohodnoťte aplikáciu a napíšte recenziu.

**Tip:** Rovnakým spôsobom môžete ohodnotiť aj ďalšie položky.

# **Hry**

Chcete si užiť zábavy? Zabávať sa môžete sťahovaním a hraním hier v telefóne.

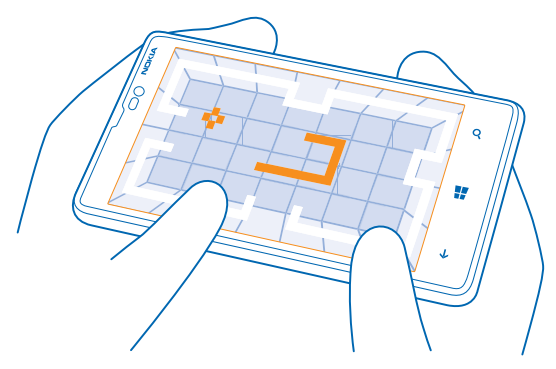

### **Sťahovanie hier**

Získajte nové hry do telefónu, keď ste na cestách, zo služby Obchod.

- **1.** Ťuknite na položku **Hrv**.
- **2.** Prezrite si výber v službe Obchod a ťuknite na požadovanú hru.
- **3.** Ak chcete stiahnuť bezplatnú hru, ťuknite na položku **inštalovať**.
- **4.** Ak chcete vyskúšať hru zadarmo, ťuknite na položku **vyskúšať**.
- **5.** Ak si chcete hru kúpiť, ťuknite na položku **kúpiť**.

Dostupnosť spôsobov platby závisí od krajiny vášho bydliska a poskytovateľa sieťových služieb.

#### **Hranie hry**

Hry v telefóne sú naozaj spoločenským zážitkom. Herná služba Xbox od spoločnosti Microsoft vám umožňuje hrať hry s priateľmi a používať hráčsky profil na sledovanie hráčskych výsledkov a úspechov. Hrať môžete online, na svojej konzole Xbox a v telefóne prostredníctvom centra Hry.

Ťuknite na položku **Hry**.

Potiahnite prstom na možnosť **kolekcia** a vyberte požadovanú hru. Ak ide o hru Xbox, prihláste sa do svojho konta Xbox. Ak konto ešte nemáte, môžete si ho vytvoriť. Služba Xbox nie je dostupná vo všetkých oblastiach.

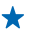

**Tip:** Obľúbené hry si môžete pripnúť na úvodnú obrazovku. V zobrazení **kolekcia** ťuknite na hru a podržte a potom ťuknite na položku **pripnúť na domovskú obrazovku**.

#### **Ako získať viac hier**

Nové hry môžete získať zo služby **Obchod**. Potiahnite prstom na možnosť **kolekcia** a ťuknite na položku **získať ďalšie hry**.

## **Prijatie pozvania zahrať si hru**

Prihláste sa do konta Xbox, potiahnite prstom na možnosť **oznámenia** a ťuknite na pozvanie. Ak príslušnú hru nemáte, ale vo vašej oblasti je dostupná v službe Obchod, môžete si buď stiahnuť skúšobnú verziu, alebo si hru rovno kúpiť.

# **Pokračovanie v rozohranej hre**

Keď sa k príslušnej hre vrátite, môže sa v nej zobraziť ikona pokračovania. Ak sa nezobrazí, ťuknite na displej.

# **Kancelária**

Udržiavajte veci na poriadku. Zistite, ako používať kalendár a aplikácie Microsoft Office.

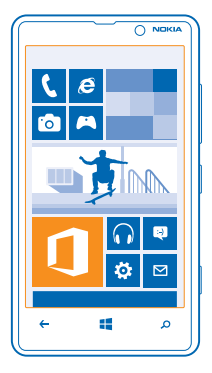

# **Aplikácia Microsoft Office Mobile**

Aplikácia Microsoft Office Mobile je vašou kanceláriou mimo kancelárie.

Ak chcete vytvárať a upravovať dokumenty programu Word a zošity programu Excel, otvárať a zobrazovať prezentácie programu PowerPoint a zdieľať dokumenty v aplikácii SharePoint, prejdite do centra Office.

Dokumenty môžete tiež ukladať do služby Windows SkyDrive. SkyDrive je cloudové úložisko, ktoré môžete využívať na prístup k dokumentom prostredníctvom telefónu, tabletu, počítača alebo konzoly Xbox. Keď ukončíte prácu na dokumente a vrátite sa k nemu neskôr, nájdete ho v rovnakom stave, v akom ste ho naposledy nechali – bez ohľadu na to, ktoré zariadenie používate.

Balík Microsoft Office Mobile obsahuje nasledujúce aplikácie:

- Microsoft Word Mobile,
- Microsoft Excel Mobile,
- Microsoft PowerPoint Mobile,
- Microsoft SharePoint Workspace Mobile,
- Windows SkyDrive.

## **Čítanie dokumentov balíka Microsoft Office**

V centre Office môžete zobrazovať dokumenty balíka Microsoft Office, napríklad dokumenty programu Word, zošity programu Excel alebo prezentácie programu PowerPoint.

**1.** Ťuknite na položku **Office**.

**2.** Potiahnite prstom na položku **umiestnenia** a ťuknite na umiestnenie súboru, ktorý chcete zobraziť.

**3.** Ťuknite na súbor programu Word, Excel alebo PowerPoint.

### **Vytvorenie dokumentu programu Word**

Pomocou aplikácie Microsoft Word Mobile môžete vytvárať nové dokumenty.

- **1.** Ťuknite na položku **Office**.
- **2.** Potiahnite prstom na možnosť **nedávne**.
- **3.** Ťuknite na položku $\Theta$ .
- **4.** Ťuknite na prázdny súbor programu Word alebo šablónu.
- **5.** Napíšte text.
- **6.** Ak chcete dokument uložiť, ťuknite na položku > **uložiť**.

## **Úprava dokumentu programu Word**

Vycibrite svoje dokumenty po ceste pomocou aplikácie Microsoft Word Mobile. Môžete upravovať dokumenty a zdieľať svoju prácu na lokalite SharePoint.

- **1.** Ťuknite na položku **Office** a potiahnite prstom na možnosť **umiestnenia**.
- **2.** Ťuknite na umiestnenie súboru.
- **3.** Ťuknite na súbor programu Word, ktorý chcete upraviť.
- **4.** Text upravíte ťuknutím na položku .
- **5.** Ak chcete dokument uložiť, ťuknite na položku > **uložiť**.
- **Tip:** Ak chcete získať rýchly prístup k určitému dokumentu, môžete si ho pripnúť na domovskú obrazovku. Ťuknite na dokument a podržte. Potom ťuknite na položku **pripnúť na domovskú obrazovku**.

# **Pridanie komentára**

 $\check{T}$ uknite na položku $\hat{O}$  >  $\hat{O}$ .

## **Vyhľadávanie textu v dokumente**

Ťuknite na súbor programu Word a položku .

#### **Poslanie dokumentu e-mailom**

Ťuknite na súbor programu Word a položku > **zdieľať...**.

## **Vytvorenie zošita programu Excel**

V aplikácii Microsoft Excel Mobile môžete vytvárať nové zošity programu Excel.

Ťuknite na položku **Office** a potiahnite prstom na možnosť **nedávne**.

- 1. Ťuknite na položku  $\bigoplus$ .
- **2.** Ťuknite na prázdny súbor programu Excel alebo šablónu.
- **3.** Ťuknite na bunku a potom na textové pole v hornej časti stránky.
- **4.** Zadajte hodnoty alebo text.
- **5.** Ak chcete zošit uložiť, ťuknite na položku ← > ••• > uložiť.

# **Úprava zošita programu Excel**

Nemusíte cestovať do kancelárie na to, aby ste skontrolovali najnovšie čísla. V aplikácii Microsoft Excel Mobile môžete upravovať zošity a zdieľať výsledky na lokalite SharePoint.

- **1.** Ťuknite na položku **Office** a potiahnite prstom na možnosť **umiestnenia**.
- **2.** Ťuknite na umiestnenie súboru.
- **3.** Ťuknite na súbor programu Excel, ktorý chcete upraviť.

**4.** Ak sa chcete presunúť do iného pracovného hárka, ťuknite na položku @ a na príslušný pracovný hárok.

**5.** Ak chcete zošit uložiť, ťuknite na položku > **uložiť**.

**Pridanie komentára k bunke** Ťuknite na položku > **komentár**.

**Použitie filtra na bunky** Ťuknite na položku > **použiť filter**.

**Zmena formátu bunky a textu** Ťuknite na položku > **formátovať bunku...**.

**Vyhľadávanie údajov v zošite** Ťuknite na súbor programu Excel a na položku .

**Odoslanie zošita e-mailom** Ťuknite na súbor programu Excel a na položku > **zdieľať...**.

### **Vymazanie dokumentu**

Zapĺňa sa vám pamäť telefónu? Môžete vymazať ktorékoľvek dokumenty balíka Office, ktoré už nepotrebujete.

- **1.** Ťuknite na položku **Office** a potiahnite prstom na možnosť **umiestnenia**.
- **2.** Ťuknite na položku **telefón** alebo akékoľvek iné umiestnenie dokumentu, ktorý chcete vymazať.
- **3.** Ťuknite na dokument a podržte. Potom ťuknite na položku **vymazať**.

## **Zobrazenie a úprava prezentácie programu PowerPoint**

Pomocou aplikácie Microsoft PowerPoint Mobile vykonajte posledné úpravy prezentácie cestou na schôdzu.

**1.** Ťuknite na položku **Office**, potiahnite prstom na položku **umiestnenia** a ťuknite na umiestnenie súboru programu PowerPoint, ktorý chcete zobraziť.

- **2.** Ťuknite na požadovaný súbor programu PowerPoint a otočte telefón do režimu na šírku.
- **3.** Ak chcete prehliadať listy, potiahnite ich prstom vľavo alebo vpravo.
- **4.** Ak chcete prejsť na konkrétny list, ťuknite na položku **□** a na list, ktorý si chcete pozrieť.

**5.** Ak chcete k listu pridať poznámku, otočte telefón do režimu na výšku a ťuknite na prázdnu oblasť pod listom.

**6.** Ak chcete list upraviť, ťuknite na položku .

**7.** Ak chcete prezentáciu uložiť, ťuknite na položku > **uložiť**.

# **Odoslanie prezentácie e-mailom**

Ťuknite na súbor programu PowerPoint a na položku > **zdieľať...**.

## **Vymazanie prezentácie**

Ťuknite na súbor programu PowerPoint a podržte. Potom ťuknite na položku **vymazať**.

# **Sledovanie vysielania programu PowerPoint**

Môžete sa zúčastniť schôdze, kým ste na ceste, a sledovať vysielanie prezentácie programu PowerPoint cez internet v telefóne.

Otvorte e-mail s prepojením na vysielanie prezentácie a ťuknite na príslušné prepojenie.

## **Zdieľanie dokumentov v aplikácii SharePoint Workspace Mobile**

Pracujte na zdieľaných dokumentoch balíka Microsoft Office a spolupracujte na projektoch, plánoch a nápadoch. V aplikácii Microsoft SharePoint Workspace Mobile môžete prezerať, posielať, upravovať a synchronizovať dokumenty online.

- **1.** Ťuknite na položku **Office** a potiahnite prstom na možnosť **umiestnenia**.
- **2.** Ťuknite na položku **●**, napíšte webovú adresu lokality SharePoint a ťuknite na položku →.
- **3.** Vyberte požadovaný dokument.

Do telefónu sa stiahne jeho kópia.

**4.** Zobrazte alebo upravte dokument a uložte vykonané zmeny.

**Tip:** Ak si chcete uchovať kópiu dokumentu offline v telefóne, ťuknite na požadovaný dokument a podržte a potom ťuknite na položku **vždy ponechať offline**.

**Návrat do aplikácie SharePoint Workspace Mobile** Stlačte tlačidlo  $\leftarrow$ .

# **Napísanie poznámky**

Poznámky na papieri sa môžu ľahko stratiť. Namiesto písania na papier môžete poznámky písať pomocou aplikácie Microsoft OneNote Mobile. Tak ich budete mať vždy so sebou. Poznámky môžete tiež synchronizovať so službou SkyDrive a zobrazovať ich a upravovať v aplikácii OneNote v telefóne, v počítači alebo vo webovom prehliadači v režime online.

- **1.** Ťuknite na položku **OneNote**.
- **2.** Ťuknite na položku $\Theta$ .
- **3.** Napíšte poznámku.
- **4.** Text môžete formátovať po ťuknutí na položku > **formátovať**.
- **5.** Ak chcete pridať obrázok, ťuknite na položku **.**
- **6.** Ak chcete nahrať zvukový klip, ťuknite na položku **.**
- **7.** Ak chcete uložiť zmeny, stlačte tlačidlo ←.

Ak máte v telefóne nastavené konto Microsoft, zmeny sa uložia a synchronizujú s predvoleným poznámkovým blokom **Osobný (web)** v službe SkyDrive. V opačnom prípade sa zmeny uložia do telefónu.

## **Odoslanie poznámky poštou**

Ťuknite na poznámku a na položku > **zdieľať...**.

**Tip:** Ak chcete získať rýchly prístup k dôležitej poznámke, môžete si ju pripnúť na úvodnú  $\bigstar$ obrazovku. Ťuknite na poznámku a podržte. Potom ťuknite na položku **pripnúť na domovskú obrazovku**.

# **Pokračovanie v práci s dokumentom v inom zariadení**

Dokument balíka Office môžete uložiť do služby SkyDrive a v práci môžete pokračovať v inom zariadení.

- **1.** Keď pracujete s dokumentom balíka Office, ťuknite na položku > **uložiť ako...**.
- **2.** Ťuknite na položky **Miesto uloženia** > **SkyDrive**.
- **3.** Ťuknite na položku **uložiť**.

Dokument teraz môžete otvoriť zo služby SkyDrive v inom zariadení a pokračovať tam, kde ste skončili.

# **Kalendár**

Zistite, ako udržiavať stretnutia, úlohy a plány aktualizované.

## **Pridanie úlohy do zoznamu úloh**

Máte v práci dôležité úlohy, ktoré musíte splniť, musíte vrátiť knihy do knižnice alebo sa chcete zúčastniť na nejakej udalosti? Úlohy si môžete pridávať do kalendára. Ak je úlohu potrebné splniť do určitého termínu, nastavte si pripomenutie.

- 1. Na úvodnej obrazovke potiahnite prstom doľava a ťuknite na položku **U Kalendár**.
- **2.** Potiahnite prstom na položku **úlohy**.
- **3.** Ťuknite na položku  $\overrightarrow{P}$ a vyplňte polia.
- **4.** Ak chcete pridať pripomenutie, prepnite položku **Pripomenutie** na možnosť **zapnutý**
- a nastavte dátum a čas pripomenutia.
- **5.** Ťuknite na položku .

**Označenie úlohy ako dokončenej** Ťuknite na úlohu a podržte. Potom ťuknite na položku **dokončiť**.

#### **Úprava alebo vymazanie úlohy**

Ťuknite na úlohu a podržte. Potom ťuknite na položku **upraviť** alebo **vymazať**.

## **Pridanie stretnutia**

Potrebujete si zapamätať stretnutie? Pridajte si ho do kalendára.

- **1.** Na úvodnej obrazovke potiahnite prstom doľava a ťuknite na položku **Halendár**.
- **2.** Potiahnite prstom na položku **deň** alebo **agenda** a ťuknite na položku .
- **3.** Vyplňte údajové polia.

**4.** Ak chcete pridať pripomenutie, ťuknite na položky **ďalšie podrobnosti** > **Pripomenutie** a nastavte čas pripomenutia.

**5.** Ťuknite na položku .

## **Úprava alebo odstránenie stretnutia**

Ťuknite na stretnutie a podržte. Potom ťuknite na položku **upraviť** alebo **vymazať**.

## **Zobrazenie plánu**

Udalosti v kalendári si môžete prezerať v rôznych zobrazeniach.

- **1.** Na úvodnej obrazovke potiahnite prstom doľava a ťuknite na položku **Halendár**.
- **2.** Ak chcete prepínať medzi zobrazeniami kalendára, potiahnite prstom doľava alebo doprava.

# **Zobrazenie celého mesiaca**

V zobrazení deň alebo agenda ťuknite na položku .

**Tip:** Potiahnutím prstom nahor alebo nadol prejdete na nasledujúci alebo predchádzajúci mesiac. Ak chcete preskočiť na konkrétny mesiac, vyberte príslušný mesiac v hornej časti obrazovky.

# **Zobrazenie konkrétneho dňa**

V zobrazení deň alebo agenda ťuknite na položku a konkrétny deň.

#### **Používanie viacerých kalendárov**

Keď v telefóne nastavíte poštové kontá, na jednom mieste môžete zobraziť kalendáre zo všetkých svojich kont.

**1.** Na úvodnej obrazovke potiahnite prstom doľava a ťuknite na položku **Halendár**.

2. Ak chcete zobraziť alebo skryť kalendár, ťuknite na položku **··· > nastavenia** a zapnite alebo vypnite kalendár.

**Tip:** Ak je kalendár skrytý, udalosti ani pripomenutia kalendára sa nezobrazujú v iných ╈ zobrazeniach kalendára.

#### **Zmena farieb jednotlivých kalendárov**

Ťuknite na položku > **nastavenia** a potom ťuknite na aktuálnu a novú farbu.

# **Uskutočnenie výpočtu**

Potrebujete niečo vypočítať, keď ste na cestách? Telefón môžete používať ako kalkulačku.

- 1. Na úvodnei obrazovke potiahnite prstom doľava a ťuknite na položku **E Kalkulačka**.
- **Tip:** Ak chcete používať základné funkcie kalkulačky, držte telefón kolmo. Ak chcete používať vedecké funkcie kalkulačky, otočte telefón nabok.
- **2.** Zadajte prvé číslo výpočtu.
- **3.** Ťuknite na funkciu, napríklad sčítanie alebo odčítanie.
- **4.** Zadajte druhé číslo výpočtu.
- **5.** Ťuknite na symbol **=**.

Funkcia je určená na osobné použitie. Presnosť môže byť obmedzená.

# **Používanie pracovného telefónu**

Firemné konto v telefóne vám pomáha pri vykonávaní vašej práce.

Ak máte pracovný telefón, vaša spoločnosť môže vytvoriť firemné konto, vďaka ktorému môžete uchovávať informácie v telefóne vo väčšom bezpečí, mať prístup k dokumentom alebo informáciám z firemnej siete a dokonca získať aplikácie alebo centrá, ktoré vám pomôžu pri vykonávaní vašej práce.

Ak má vaša spoločnosť k dispozícii aplikácie, budete mať možnosť ich sťahovať, hneď ako si pridáte firemné konto do telefónu. Ak niektorá aplikácia nie je k dispozícii, pokým nebudete mať nastavené konto, spoločnosť vám môže poskytnúť informácie o tom, ako ju získať.

Firemné centrum vám umožňuje získať všetky druhy firemných informácií na jednom mieste, napríklad novinky, výdavky, aplikácie alebo prístup k firemnému obchodu. Inštalácia centra funguje rovnako ako inštalácia firemnej aplikácie – ak je k dispozícii, po pridaní firemného konta budete mať možnosť si ho pridať. Ak spoločnosť vyvinie centrum neskôr, dostanete ponuku si ho nastaviť, keď bude pripravené.

Súčasťou väčšiny firemných kont sú aj pravidlá. Firemné pravidlá umožňujú spoločnosti pridávať do vášho telefónu zabezpečenia, často s cieľom chrániť dôverné a citlivé informácie.

Ak chcete nastaviť firemné konto, ťuknite na položku **Mastavenia > firemné aplikácie**.

# **Tipy pre podnikových používateľov**

Používajte svoj telefón efektívne v práci.

Ďalšie informácie o ponukách spoločnosti Nokia pre firmy nájdete v službe Nokia Expert Centre na lokalite **<https://expertcentre.nokia.com/>**.

# **Práca s poštou a kalendárom v telefóne a počítači**

Môžete používať rôzne e-mailové adresy pre obchodné aktivity a voľný čas. Do telefónu môžete pridať niekoľko poštových schránok a používať rovnaké e-mailové konto v telefóne aj v počítači, či už je to konto Outlook, Office 365 alebo akékoľvek iné e-mailové konto. Pošta a kalendár zostanú synchronizované a k schôdzam sa môžete pripájať priamo prostredníctvom pozvaní v kalendári. Integrovanú poštu a kalendár môžete využiť napríklad na to, aby ste si mohli pred uskutočnením schôdze pozrieť zoznam účastníkov a ťuknutím získať prístup k akýmkoľvek diskusiám prostredníctvom e-mailových alebo SMS správ, ktoré ste mali s požadovaným účastníkom.

Viac informácií o vytváraní poštových schránok nájdete v tejto používateľskej príručke v časti Pridanie poštovej schránky.

Viac informácií o balíku služieb Office 365 nájdete vo videu na stránke **[www.youtube.com/watch?](http://www.youtube.com/watch?v=2QxiYmAerpw) [v=2QxiYmAerpw](http://www.youtube.com/watch?v=2QxiYmAerpw)** (len v angličtine).

# **Bezpečné uchovávanie dát v telefóne**

Telefón obsahuje rôzne možnosti zabezpečenia s cieľom zaistiť, aby k vašim citlivým údajom uloženým v telefóne nemal prístup nikto iný. Môžete napríklad nastaviť telefón tak, aby sa automaticky zablokoval, alebo ho dokonca môžete lokalizovať, ak sa stratí (nie je k dispozícii vo všetkých regiónoch).

Viac informácií nájdete v časti Bezpečnosť v tejto používateľskej príručke alebo na stránke **[www.nokia.com/gb-en/products/nokia-for-business/nokia-lumia/security/windows-phone](http://www.nokia.com/gb-en/products/nokia-for-business/nokia-lumia/security/windows-phone-security/)[security/](http://www.nokia.com/gb-en/products/nokia-for-business/nokia-lumia/security/windows-phone-security/)**.

# **Zvyšovanie produktivity s kancelárskymi aplikáciami**

Telefón obsahuje verzie aplikácií Microsoft Office pre mobilné zariadenia.

Môžete:

- revidovať svoje poznámky a dokumenty, robiť úpravy na poslednú chvíľu alebo vytvárať nové dokumenty,
- zobrazovať a upravovať prezentácie programu PowerPoint,
- vytvárať, zobrazovať a upravovať zošity programu Microsoft Excel,
- ukladať súbory balíka Office do služby SkyDrive a pokračovať, kde ste prestali, keď sa vrátite späť k počítaču,
- získať prístup k službe z balíka Office 365.

Pomocou aplikácie SharePoint Workspace Mobile môžete otvárať, upravovať a ukladať dokumenty balíka Microsoft Office, ktoré sa nachádzajú na lokalite SharePoint 2010 alebo SharePoint Online.

Viac informácií nájdete v tejto používateľskej príručke v časti Kancelária.

Viac informácií o balíku služieb Office 365 nájdete vo videu na stránke **[www.youtube.com/watch?](http://www.youtube.com/watch?v=2QxiYmAerpw) [v=2QxiYmAerpw](http://www.youtube.com/watch?v=2QxiYmAerpw)** (len v angličtine).

#### **Pripojenie k webu**

Internet môžete prehliadať pomocou optimálneho pripojenia, či už je to pripojenie k sieti Wi-Fi alebo najrýchlejšie dostupné mobilné dátové pripojenie. Mobilné dátové pripojenie telefónu môžete v prípade potreby dokonca zdieľať v prenosnom počítači.

Viac informácií nájdete v tejto používateľskej príručke v častiach Internet a Správa a pripojiteľnosť telefónu.

#### **Efektívna spolupráca prostredníctvom aplikácie Lync v telefóne**

Microsoft Lync je komunikačná služba novej generácie, ktorá spája ľudí novými spôsobmi, kedykoľvek a prakticky odkiaľkoľvek.

Aplikácia Lync vám umožňuje:

- sledovať dostupnosť vašich kontaktov,
- odosielať okamžité správy,
- uskutočňovať telefonické hovory,
- spúšťať audio-, video- alebo webové konferencie, prípadne sa k nim pripájať.

Aplikácia Lync je stavaná na úplnú integráciu s balíkom Microsoft Office. Verziu aplikácie Microsoft Lync 2010 pre mobilné zariadenia si môžete stiahnuť do telefónu zo služby Obchod.

Ďalšie informácie nájdete v dokumentácii pre používateľa na stránkach podpory služby Microsoft Lync na adrese **[lync.microsoft.com/en-us/resources/pages/resources.aspx?title=downloads](http://lync.microsoft.com/en-us/resources/pages/resources.aspx?title=downloads)**.

Pozrite si tiež časť Kancelária v tejto používateľskej príručke.

# **Správa a pripojiteľnosť telefónu**

Postarajte sa o svoj telefón a jeho obsah. Zistite, ako sa pripájať k príslušenstvu a sieťam, prenášať súbory, vytvárať zálohy, zamknúť telefón a udržiavať softvér stále aktualizovaný.

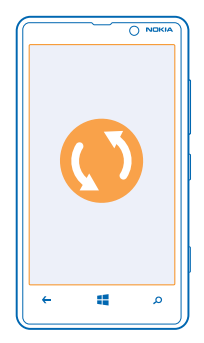

# **Aktualizovanie telefónu**

Zistite, ako aktualizovať softvér a aplikácie v telefóne.

# **Aktualizácie softvéru**

Držte krok s dobou – aktualizujte softvér a aplikácie v telefóne a získajte nové a vylepšené funkcie pre svoj telefón. Aktualizáciou softvéru môžete dosiahnuť aj zlepšenie výkonu telefónu.

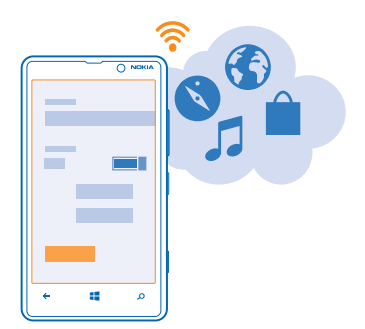

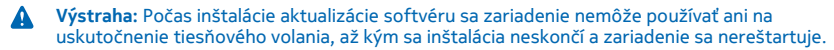

Pred spustením aktualizácie pripojte nabíjačku alebo zaistite, aby mala batéria zariadenia dostatok energie.

Používanie služieb alebo sťahovanie obsahu môže vyžadovať prenos veľkého množstva dát, čo môže viesť k poplatkom za prenos.

Po aktualizácii si môžete stiahnuť novú používateľskú príručku zo stránky **[www.nokia.com/support](http://www.nokia.com/support)**.

#### **Aktualizácia softvéru telefónu**

Počítač nie je potrebný – softvér telefónu môžete aktualizovať bezdrôtovo a získať nové funkcie a vylepšený výkon.

Pred spustením aktualizácie sa uistite, že batéria telefónu je dostatočne nabitá.

Používanie služieb alebo sťahovanie obsahu môže vyžadovať prenos veľkého množstva dát, čo môže viesť k poplatkom za prenos.

Telefón predvolene automaticky sťahuje dostupné aktualizácie, kedykoľvek to nastavenia dátového pripojenia, napríklad roamingu, umožňujú. Keď vás telefón upozorní na to, že je k dispozícii aktualizácia, stačí postupovať podľa pokynov zobrazených v telefóne.

**Tip:** Aktualizácie aplikácií môžete nájsť v službe Obchod. ╈

#### **Vypnutie automatického sťahovania aktualizácií**

Ak chcete mať výdavky za prenos dát pri roamingu pevne pod kontrolou, môžete vypnúť automatické sťahovanie aktualizácií. Na úvodnej obrazovke potiahnite prstom doľava a zmažte položku **Nastavenia** > **aktualizácia telefónu** > **Automaticky sťahovať aktualizácie, ak to povoľujú nastavenia dátového pripojenia**.

# **Používanie vysokorýchlostného pripojenia**

Sieťové pripojenia môžete využiť na maximum použitím pripojenie k sieti 4G, ak je k dispozícii a váš telefón ho podporuje.

**1.** Na úvodnej obrazovke potiahnite prstom doľava a ťuknite na položky **Nastavenia** > **mobilná sieť**.

**2.** Prepnite položku **Najvyššia rýchlosť pripojenia** na možnosť **4G**.

**Tip:** Ak sa pri roamingu nachádzate v oblasti, kde pripojenie k sieti 4G pravdepodobne nie je k ★ dispozícii, prepnite telefón späť na možnosť **3G**. Tým tiež môžete zvýšiť výdrž batérie, pretože telefón sa nebude zbytočne snažiť pripojiť k sieti 4G.

**Tip:** Sieť si môžete vybrať aj manuálne. Ťuknite na položku **Výber siete**. ↞

# **Pripojenie Wi-Fi**

Zistite viac o používaní pripojenia Wi-Fi.

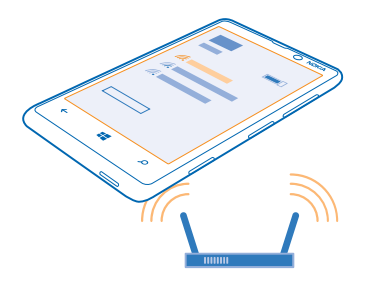

#### **pripojenia k sieti Wi-Fi**

Telefón bude pravidelne vyhľadávať dostupné pripojenia a upozorňovať vás na ne. Upozornenie sa na krátky čas zobrazí v hornej časti obrazovky. Ak chcete spravovať pripojenia k sieti Wi-Fi, vyberte príslušné upozornenie.

Na domovskej obrazovke potiahnite prstom doľava a ťuknite na položku **Nastavenia** > **Wi-Fi**.

Určovanie polohy prostredníctvom siete Wi-Fi zlepšuje presnosť polohy, keď nie sú k dispozícii satelitné signály, najmä keď sa nachádzate vnútri budov alebo medzi vysokými budovami. Sieť Wi-Fi tiež môžete vypnúť v nastaveniach telefónu.

 $\mathbf{L}$ 

**Upozornenie:** Používanie pripojenia Wi-Fi môže byť v niektorých krajinách obmedzené. V EÚ je napríklad vo vnútri budov povolené používať iba pripojenia Wi-Fi s frekvenciou 5 150 – 5 350 MHz a v USA a Kanade je povolené používať pripojenia Wi-Fi s frekvenciou 5,15 – 5,25 GHz. Ďalšie informácie získate na miestnych úradoch.

#### **Pripojenie k sieti Wi-Fi**

Pripojenie k sieti Wi-Fi je efektívny spôsob prístupu na internet. K sieťam Wi-Fi sa môžete pripájať na verejných miestach, napríklad v knižnici alebo internetovej kaviarni.

Na úvodnej obrazovke potiahnite prstom doľava a ťuknite na položku **[0]** Nastavenia.

- **1.** Ťuknite na položku **Wi-Fi**.
- **2.** Uistite sa, že položka **Wi-Fi siete** je prepnutá na možnosť **Zapnuté** .
- **3.** Vyberte pripojenie, ktoré chcete použiť.

#### **Zatvorenie pripojenia**

Ťuknite na položku **Wi-Fi** a prepnite položku **Wi-Fi siete** na možnosť **Vypnuté** .

# **NFC**

Objavujte svet okolo vás. Ťuknutím na príslušenstvo sa k nemu pripojíte a ťuknutím na štítky môžete niekomu zavolať alebo otvoriť webovú lokalitu. Vďaka pasívnej komunikácii nablízko (Near Field Communication, NFC) je pripojenie jednoduché a zábavné.

Funkcia NFC vám umožňuje:

- pripojiť sa ku kompatibilnému príslušenstvu Bluetooth, ktoré podporuje funkciu NFC, napríklad k náhlavnej súprave či bezdrôtovému reproduktoru,
- posielať rôzne položky, napríklad kontakty alebo vlastné fotografie, priateľom do telefónu, počítača alebo tabletu so systémom Windows 8 výberom položky priblížiť+odoslať,

Oblasť NFC sa nachádza na zadnej strane telefónu v blízkosti fotoaparátu. Oblasťou NFC ťuknite na iné telefóny, príslušenstvo, štítky alebo čítačky.

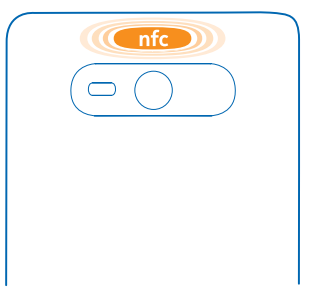

Pred použitím funkcie NFC sa uistite, že obrazovka a tlačidlá sú odblokované.

#### **Pripojenie k príslušenstvu Bluetooth pomocou funkcie NFC**

Máte plné ruky? Použite náhlavnú súpravu. Prípadne môžete počúvať hudbu pomocou bezdrôtových reproduktorov. Stačí telefónom ťuknúť na kompatibilné príslušenstvo.

Ťuknite oblasťou NFC telefónu na oblasť NFC príslušenstva a postupujte podľa pokynov na obrazovke.

Príslušenstvo, napríklad bezdrôtová náhlavná stereo súprava Nokia Purity Pro od spoločnosti Monster, je dostupné osobitne. Dostupnosť príslušenstva sa môže líšiť v závisí od regiónu.

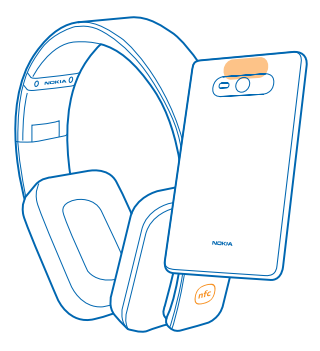

# **Odpojenie príslušenstva**

Znova ťuknite na oblasť NFC príslušenstva. Ďalšie informácie nájdete v používateľskej príručke príslušenstva.

# **Čítanie NFC štítkov**

NFC štítky môžu obsahovať rôzne informácie, napríklad webové adresy, telefónne čísla alebo vizitky. Ak niekde uvidíte štítok, ťuknite naň telefónom a uvidíte, čo sa stane.

Na štítok ťuknite oblasťou NFC telefónu.

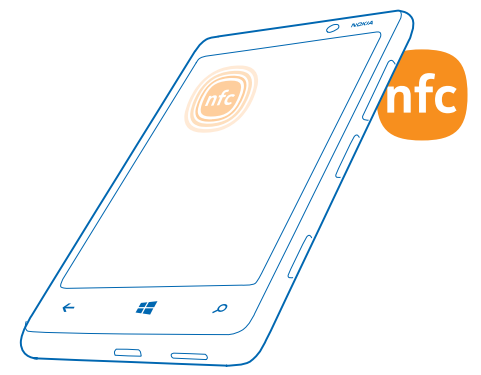

# **Pripojenie Bluetooth**

Môžete sa bezdrôtovo pripájať k iným kompatibilným zariadeniam, ako sú telefóny, počítače, náhlavné súpravy a súpravy do auta. Môžete tiež odosielať svoje fotografie do kompatibilných telefónov alebo počítača.

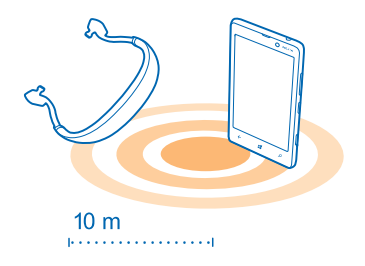

Na úvodnej obrazovke potiahnite prstom doľava a ťuknite na položku **Nastavenia** > **Bluetooth**.

Keďže zariadenia s bezdrôtovou technológiou Bluetooth komunikujú prostredníctvom rádiových vĺn, nemusia byť priamo na dohľad. Musia sa však od seba nachádzať vo vzdialenosti najviac 10 metrov (33 stôp), aj keď prekážky, napríklad steny alebo iné elektronické zariadenia, môžu toto pripojenie rušiť.

Spárované zariadenia možno pripájať k telefónu, keď je zapnuté pripojenie Bluetooth. Iné zariadenia môžu nájsť váš telefón, len ak je otvorené zobrazenie nastavení pripojenia Bluetooth.

Telefón nepárujte s neznámymi zariadeniami ani od nich neprijímajte žiadosti o pripojenie. Dodržaním týchto odporúčaní môžete lepšie ochrániť telefón pred škodlivým obsahom.

## **Pripojenie k bezdrôtovej náhlavnej súprave**

Pomocou bezdrôtovej náhlavnej súpravy (dostupná osobitne) môžete komunikovať prostredníctvom telefónu aj bez použitia rúk. Počas hovoru môžete ďalej vykonávať začatú činnosť, napríklad pokračovať v práci s počítačom.

**1.** Na domovskej obrazovke potiahnite prstom doľava a ťuknite na položku **Mastavenia** > **Bluetooth**.

**2.** Prepnite položku **Stav** na možnosť **Zapnuté** .

**3.** Presvedčte sa, že je náhlavná súprava zapnutá.

Možno budete musieť spustiť proces párovania z náhlavnej súpravy. Podrobnejšie informácie nájdete v používateľskej príručke náhlavnej súpravy.

**4.** Ak chcete spárovať telefón s náhlavnou súpravou, ťuknite v zozname na náhlavnú súpravu. **5.** Možno budete musieť zadať prístupový kód. Podrobnejšie informácie nájdete v používateľskej príručke náhlavnej súpravy.

## **Odosielanie obsahu pomocou pripojenia Bluetooth**

Chcete zdieľať obsah alebo poslať priateľovi nasnímané fotografie? Pripojenie Bluetooth môžete používať na bezdrôtové odosielanie fotografií alebo ďalšieho obsahu do kompatibilných zariadení alebo počítača.

Súčasne môžete použiť viac ako jedno pripojenie Bluetooth. Počas používania náhlavnej súpravy Bluetooth môžete napríklad stále odosielať rôzne položky do iného zariadenia.

**1.** Presvedčte sa, že je pripojenie Bluetooth zapnuté.

**2.** Ťuknite na obsah, ktorý chcete odoslať, a podržte. Potom ťuknite na položky **zdieľať...** > **Bluetooth**.

**3.** Ťuknite na zariadenie, ku ktorému sa chcete pripojiť. Zobrazené sú zariadenia Bluetooth, ktoré sú v dosahu.

**4.** Ak druhé zariadenie vyžaduje prístupový kód, zadajte ho. Prístupový kód, ktorý si môžete vymyslieť, sa musí zadať v obidvoch zariadeniach. V niektorých zariadeniach je prístupový kód fixný. Podrobnejšie informácie nájdete v používateľskej príručke druhého zariadenia.

Prístupový kód sa používa len vtedy, keď sa k niektorému zariadeniu pripájate prvýkrát.

# **Pamäť a úložisko**

Zistite, ako spravovať fotografie, aplikácie a ďalší obsah v telefóne.

#### **Zálohovanie a obnova dát v telefóne**

K nehodám môže dôjsť kedykoľvek – preto nastavte telefón tak, aby zálohoval vaše nastavenia a obsah do vášho konta Microsoft.

Na zálohovanie telefónu potrebujete konto Microsoft.

**1.** Na domovskej obrazovke potiahnite prstom doľava a ťuknite na položky **Nastavenia** > **zálohovanie**.

- **2.** V prípade zobrazenia výzvy sa prihláste do konta Microsoft.
- **3.** Vyberte obsah, ktorý sa má zálohovať, a spôsob zálohovania.

Stiahnuté aplikácie nemusia byť súčasťou zálohy, ale môžete si ich opätovne stiahnuť zo služby Obchod, pokiaľ sú ešte k dispozícii. Na prenos dát sa môžu vzťahovať poplatky. Ďalšie informácie si vyžiadajte od poskytovateľa sieťových služieb.

Ak niekedy budete potrebovať obnoviť nastavenia telefónu, do nového telefónu pridajte konto Microsoft a postupujte podľa pokynov zobrazených v telefóne.

#### **Kontrola a zväčšenie dostupnej pamäte v telefóne**

Chcete skontrolovať, koľko pamäte máte k dispozícii? Tiež môžete nastaviť umiestnenie, do ktorého sa budú ukladať súbory.

Na úvodnej obrazovke potiahnite prstom doľava a ťuknite na položku **Nastavenia** > **úložisko**.

Ak chcete skontrolovať podrobnosti pamäte telefónu, ťuknite na položku **telefón**. Ak chcete skontrolovať podrobnosti pamäťovej karty, ťuknite na položku **SD karta**.

Ak vám dochádza voľné miesto, najprv vyhľadajte a odstráňte položky, ktoré už nepotrebujete:

• textové, multimediálne a e-mailové správy,

- kontaktné záznamy a podrobnosti,
- aplikácie,
- hudbu, fotografie alebo videá.

# **Odstránenie aplikácie z telefónu**

Odstránením nainštalovaných aplikácií, ktoré už nechcete mať alebo ich viac nechcete používať, môžete zvýšiť objem dostupnej pamäte.

**1.** Na úvodnej obrazovke potiahnite prstom doľava na ponuku aplikácií.

**2.** Ťuknite na aplikáciu a podržte. Potom ťuknite na položku **odinštalovať**. Niektoré aplikácie možno nebudete môcť odstrániť.

Aplikáciu možno budete môcť po odstránení znova nainštalovať bez toho, aby ste ju museli znova zakúpiť, pokiaľ je táto aplikácia dostupná v službe Obchod.

Nainštalovaná aplikácia môže prestať fungovať, ak jej funkčnosť závisí od odstránenej aplikácie. Ďalšie informácie nájdete v dokumentácii pre používateľa k nainštalovanej aplikácii.

# **Kopírovanie obsahu medzi telefónom a počítačom**

Kopírujte fotografie, videá, hudbu a ďalší obsah, ktorý ste vytvorili, medzi telefónom a počítačom.

Ak používate počítač so systémom Mac, nainštalujte si aplikáciu pre telefón Windows Phone zo služby Obchod Mac App.

**1.** Pripojte telefón ku kompatibilnému počítaču pomocou kompatibilného kábla USB.

**2.** V počítači otvorte správcu súborov, napríklad program Windows Prieskumník alebo Vyhľadávač, a vyhľadajte svoj telefón.

**Tip:** Telefón sa zobrazí v časti prenosných zariadení ako Windows Phone. Ak si chcete pozrieť priečinky telefónu, dvakrát kliknite na názov telefónu. Telefón má samostatné priečinky pre dokumenty, hudbu, fotografie, zvonenia a videá.

**3.** Zachyťte a presuňte položky z telefónu do počítača alebo z počítača do telefónu.

**Tip:** Ak máte v počítači nainštalovaný operačný systém Windows 7 alebo Windows 8, môžete  $\bigstar$ použiť aj aplikáciu pre telefón Windows Phone. Systém Windows 8 nainštaluje túto aplikáciu automaticky. Pri systéme Windows 7 si aplikáciu môžete stiahnuť z lokality **[www.windowsphone.com](http://www.windowsphone.com/)**.

Informácie o tom, ktorá aplikácia funguje s ktorým počítačom, nájdete v tejto tabuľke:

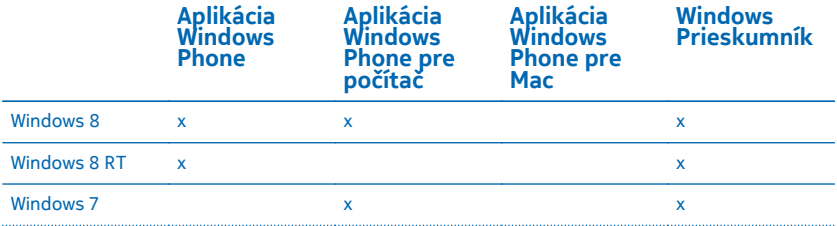

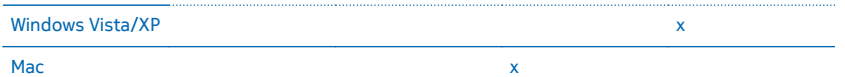

# **Bezpečnosť**

Zistite, ako chrániť telefón a uchovávať dáta v bezpečí.

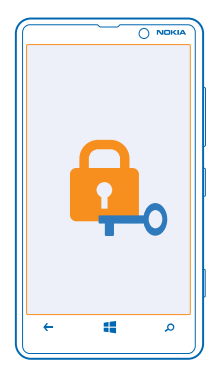

# **Nastavenie automatického blokovania telefónu**

Chcete svoj telefón chrániť pred neautorizovaným používaním? Definujte bezpečnostný kód a nastavte telefón, aby sa v prípade, že sa nepoužíva, automaticky zablokoval.

**1.** Na úvodnej obrazovke potiahnite prstom doľava a ťuknite na položku **Nastavenia** > **obrazovka uzamknutia**.

**2.** Prepnite položku **heslo** na možnosť**Zapnuté** a zadajte bezpečnostný kód (minimálne 4 číslice).

**3.** Ťuknite na položku **Časový limit požadovania hesla** a zadefinujte časový limit, po uplynutí ktorého sa telefón automaticky zablokuje.

Bezpečnostný kód uchovávajte na tajnom mieste a nenoste ho s telefónom. Ak bezpečnostný kód telefónu zabudnete a nepodarí sa vám ho obnoviť alebo mnohokrát zadáte nesprávny kód, budete sa musieť obrátiť na servisné stredisko. Tam vám môžu byť účtované ďalšie poplatky. Všetky osobné údaje z telefónu sa môžu odstrániť. Ďalšie informácie vám poskytne centrum starostlivosti o zákazníkov Nokia Care alebo predajca telefónu.

#### **Odblokovanie telefónu**

Stlačte vypínač, zachyťte a presuňte obrazovku uzamknutia smerom nahor a zadajte bezpečnostný kód.

### **Používanie zablokovaného telefónu**

Niektoré funkcie telefónu možno používať aj pri zablokovanom telefóne bez toho, aby bolo potrebné zadať bezpečnostný kód.

Ak chcete telefón aktivovať, stlačte vypínač.

## **Otvorenie fotoaparátu**

Stlačte a podržte tlačidlo fotoaparátu.

**Zmena spôsobu upozornenia na prichádzajúce hovory** Stlačte tlačidlá hlasitosti a ťuknite na položku (<sup>2</sup>). **(4)** alebo  $\Omega$ .

**Pozastavenie alebo obnovenie prehrávania hudby alebo vynechanie skladby** Použite ovládacie prvky prehrávača hudby zobrazené v hornej časti obrazovky.

## **Zmena kódu PIN**

Ak ste SIM kartu dostali s predvoleným kódom PIN, môžete si kód zmeniť na bezpečnejší.

- 1. Na úvodnej obrazovke potiahnite prstom doľava a ťuknite na položku **(o) Nastavenia**.
- **2.** Potiahnite prstom na možnosť **aplikácie** a ťuknite na položku **telefón**.
- **3.** Ťuknite na položku **zmeňte PIN kód SIM karty**.

Kód PIN môže obsahovať 4 – 8 číslic.

## **Hľadanie strateného telefónu**

Stratili ste telefón alebo sa obávate, že vám ho ukradli? Na vyhľadanie telefónu a jeho zablokovanie alebo odstránenie údajov z telefónu na diaľku použite funkciu lokalizovať telefón.

V telefóne musíte mať konto Microsoft.

- **1.** V počítači prejdite na lokalitu **[www.windowsphone.com](http://www.windowsphone.com/)**.
- **2.** Prihláste sa pomocou rovnakého konta Microsoft ako v telefóne.
- **3.** Vyberte položku **lokalizovať telefón**.

# Môžete:

- vyhľadať telefón na mape,
- nastaviť telefón na zvonenie, hoci je zapnutý tichý režim,
- zablokovať telefón a nastaviť ho tak, aby zobrazoval správu, a tak vám mohol byť vrátený,
- na diaľku odstrániť všetky údaje z telefónu.

Dostupné možnosti sa môžu líšiť.

# **Prístupové kódy**

Zaujíma vás, na čo slúžia rôzne kódy umiestnené na telefóne?

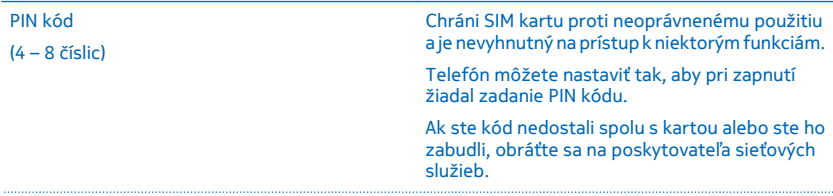

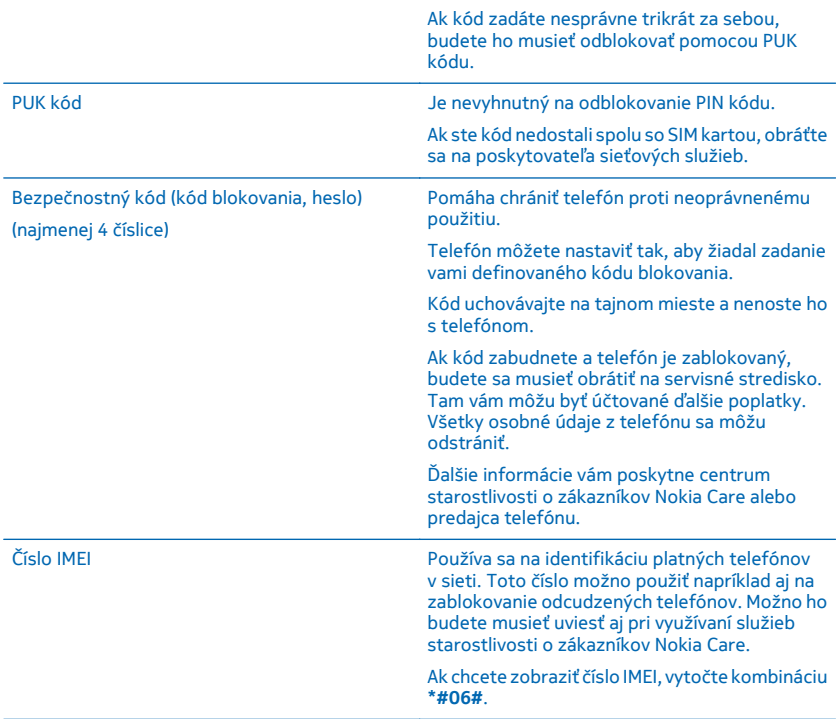

# **Pomoc a podpora**

Ak sa chcete dozvedieť ďalšie informácie o telefóne alebo si nie ste istí, ako by mal telefón fungovať, k dispozícii máte niekoľko kanálov podpory, ktoré môžete využiť.

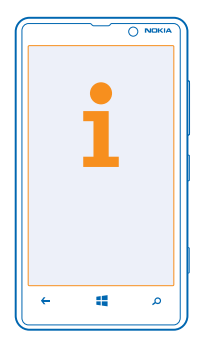

V telefóne sa nachádza používateľská príručka s ďalšími pokynmi, ktorá vám pomôže využívať telefón naplno. Na domovskej obrazovke potiahnite prstom doľava a ťuknite na položku **Nokia Care**. Môžete tiež prejsť na lokalitu **[www.nokia.com/support](http://www.nokia.com/support)**, kde nájdete:

- informácie o riešení problémov,
- diskusie,
- najnovšie informácie o aplikáciách a položkách na stiahnutie,
- informácie o aktualizáciách softvéru,
- ďalšie podrobnosti týkajúce sa funkcií a technológií, ako aj kompatibility zariadení a príslušenstva.

Riešenie problémov a diskusné fóra nemusia byť dostupné vo všetkých jazykoch.

Pomocné videá nájdete na stránke **[www.youtube.com/NokiaSupportVideos](http://www.youtube.com/NokiaSupportVideos)**.

#### **Ak telefón nereaguje**

Postupujte takto:

- Vypnite telefón a vyberte batériu. Približne po minúte vložte batériu späť a zapnite telefón.
- Aktualizujte softvér telefónu.
- Obnovte výrobné nastavenia telefónu. Tým sa obnovia pôvodné nastavenia a vymaže sa všetok osobný obsah vrátane zakúpených a stiahnutých aplikácií. Na domovskej obrazovke potiahnite prstom doľava a ťuknite na položky **Nastavenia** > **o systéme** > **obnoviť výrobné nastavenia**.

Ak sa problém nevyrieši, ďalšie informácie o možnostiach opravy môžete získať kontaktovaním poskytovateľa sieťových služieb alebo spoločnosti Nokia. Pred odoslaním telefónu na opravu si vždy zálohujte údaje, pretože všetky osobné údaje v telefóne sa môžu vymazať.

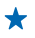

**Tip:** Ak potrebujete identifikovať svoj telefón, pozrite si jedinečné číslo IMEI telefónu vytočením kombinácie **\*#06#**.
# **Informácie o výrobku a bezpečnostné informácie**

# **Sieťové služby a poplatky**

Zariadenie je možné používať len v sieťach LTE 800, 900, 1800, 2100, 2600; WCDMA 850, 900, 1900, 2100; a GSM 850, 900, 1800, 1900 MHz. V závislosti od krajiny používania alebo poskytovateľa služieb nemusí mať zariadenie aktivovanú podporu sietí LTE. Vyžaduje sa predplatenie u poskytovateľa služieb.

Používanie niektorých funkcií a sťahovanie obsahu si vyžaduje sieťové pripojenie a môže viesť k poplatkom za prenos dát. Niektoré funkcie si možno budete musieť predplatiť.

# **Starostlivosť o vaše zariadenie**

So zariadením, batériou, nabíjačkou a príslušenstvom zaobchádzajte opatrne. Nasledujúce odporúčania vám pomôžu dodržať podmienky záruky.

- Uchovávajte zariadenie v suchu. Zrážky, vlhkosť a najrôznejšie tekutiny a kondenzáty obsahujú minerály, ktoré spôsobujú koróziu elektronických obvodov. Ak sa zariadenie dostane do kontaktu s vodou, odstráňte z neho batériu a nechajte ho vyschnúť.
- Nepoužívajte a neuchovávajte zariadenie v prašnom ani špinavom prostredí.
- Neuchovávajte zariadenie v horúcom prostredí. Vysoké teploty môžu poškodiť zariadenie alebo batériu.
- Neuchovávajte zariadenie v chladnom prostredí. Keď sa zariadenie zohreje na svoju normálnu teplotu, môže sa v jeho vnútri vytvoriť kondenzát a poškodiť ho.
- Neotvárajte zariadenie inak, než je uvedené v používateľskej príručke.
- Neautorizované úpravy môžu zariadenie poškodiť a môžu byť v rozpore s právnymi predpismi upravujúcimi prevádzku rádiofrekvenčných zariadení.
- Nenechajte zariadenie spadnúť, neudierajte a netraste ním. Nebezpečným zaobchádzaním môžete zariadenie rozbiť.
- Na čistenie povrchu zariadenia používajte iba jemnú, čistú a suchú handričku.
- Zariadenie nefarbite. Farba môže znemožniť správne fungovanie.
- Ak chcete dosiahnuť optimálnu činnosť zariadenia, z času na čas ho vypnite a vyberte z neho batériu.
- Nenechávajte zariadenie v blízkosti magnetov ani magnetických polí.
- Ak chcete dôležité dáta uchovať v bezpečí, ukladajte ich na minimálne dvoch samostatných miestach, napríklad v zariadení, na pamäťovej karte alebo v počítači, prípadne si ich zapíšte.

Počas dlhotrvajúcej prevádzky sa zariadenie môže zahrievať. Vo väčšine prípadov je to normálne. Aby sa zabránilo prehriatiu, zariadenie môže automaticky spomaliť činnosť, zatvoriť aplikácie, vypnúť nabíjanie a v prípade nutnosti sa môže samo vypnúť. Ak zariadenie nepracuje správne, zverte ho najbližšiemu autorizovanému servisnému stredisku.

#### **Recyklovanie**

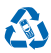

Použité elektronické výrobky, batérie a obalové materiály odneste vždy na určené zberné miesto. Týmto spôsobom prispejete k obmedzeniu nekontrolovanej likvidácii odpadu a pomôžete recyklovať materiály. Všetky materiály zariadenia možno obnoviť vo forme materiálov a energie. Informácie o recyklácii výrobkov Nokia nájdete na stránke **[www.nokia.com/recycle](http://www.nokia.com/recycle)**.

**Symbol preškrtnutej odpadovej nádoby**

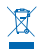

Symbol preškrtnutej odpadovej nádoby na výrobku, batérii, v dokumentácii alebo obale upozorňuje, že všetky elektrické a elektronické výrobky a batérie sa musia po skončení svojej životnosti odniesť na osobitné zberné miesto. Toto opatrenie platí v Európskej únii a Turecku. Nevyhadzujte tieto výrobky do netriedeného komunálneho odpadu: recyklujte ich. Informácie o najbližšom mieste recyklácie nájdete na stránke **[www.nokia.com/support](http://www.nokia.com/support)**. Viac informácií o ekologických vlastnostiach zariadenia nájdete na webovej stránke **[www.nokia.com/ecoprofile](http://www.nokia.com/ecoprofile)**.

# **Informácie o správe digitálnych práv**

Pri používaní tohto zariadenia dodržujte všetky právne predpisy a rešpektujte miestne zvyklosti, súkromie a práva iných vrátane autorských práv. Možnosť kopírovať, upravovať alebo prenášať fotografie, hudbu a iný obsah môže byť na základe ochrany autorských práv obmedzená.

Obsah chránený technológiou správy digitálnych práv (DRM) sa dodáva s priradenou licenciou, ktorá vymedzuje vaše práva používať daný obsah.

S týmto prístrojom môžete pristupovať k obsahu chránenému technológiou WMDRM 10. Ak niektorý softvér DRM nechráni obsah, vlastníci obsahu môžu vyžadovať, aby takýto softvér DRM nemohol pristupovať k novému obsahu chránenému technológiou DRM. Takéto zrušenie prístupu môže zabrániť aj obnoveniu obsahu chránenému technológiou DRM, ktorý sa už nachádza vo vašom prístroji. Zrušenie prístupu pre takýto softvér DRM neovplyvňuje možnosť používania obsahu chráneného inými typmi technológie DRM alebo používania obsahu bez ochrany technológiou DRM.

Ak sa vo vašom zariadení nachádza obsah chránený technológiou WMDRM, prídete pri formátovaní pamäte zariadenia o licencie aj o obsah. O licencie a obsah môžete prísť aj v prípade poškodenia súborov vo vašom zariadení. Strata licencií alebo obsahu môže obmedziť vaše možnosti opätovného použitia rovnakého obsahu v prístroji. Ak chcete získať ďalšie informácie, obráťte sa na svojho poskytovateľa služieb.

# **Informácie o batérii a nabíjačke**

Zariadenie používajte len s pôvodnou nabíjateľnou batériou BP-5T. Spoločnosť Nokia môže vyrábať ďalšie modely batérií, ktoré sa môžu použiť s týmto zariadením.

Zariadenie nabíjajte s nabíjačkou AC-50E alebo AC–50X. Typ zásuvky na nabíjačke sa môže líšiť.

Nabíjačky tretích strán, ktoré spĺňajú normu IEC/EN 62684 a ktoré možno pripojiť ku mikrokonektoru USB zariadenia, môžu byť takisto kompatibilné.

# **Bezpečnosť batérie**

Pred vybratím batérie prístroj vždy vypnite a odpojte nabíjačku. Pri odpájaní nabíjačky alebo príslušenstva držte a ťahajte zástrčku, nie kábel.

Ak sa nabíjačka nepoužíva, odpojte ju. Nenechávajte úplne nabitú batériu zapojenú do nabíjačky, pretože prebíjanie môže skrátiť životnosť batérie. Ak úplne nabitú batériu nepoužívate, časom sa sama vybije.

Batériu vždy udržiavajte v prostredí s teplotou medzi 15 °C a 25 °C (59 °F a 77 °F). Extrémne teploty znižujú kapacitu a životnosť batérie. Prístroj s horúcou alebo studenou batériou môže krátkodobo prestať pracovať.

K náhodnému skratu môže dôjsť, keď sa kovový predmet dotkne kovových prúžkov na batérii. Môže dôjsť k poškodeniu batérie alebo iného predmetu.

Nevhadzujte nepotrebné batérie do ohňa - mohli by explodovať. Dodržiavajte miestne predpisy. Ak je to možné, nechajte ich recyklovať. Neodhadzujte ich do komunálneho odpadu.

Batériu nerozoberajte, nerozrezávajte, nedrvte, neohýbajte, neprepichujte a ani iným spôsobom nepoškodzujte. Ak z batérie vyteká tekutina, zabráňte jej kontaktu s pokožkou alebo očami. Ak dôjde k takémuto kontaktu, okamžite vypláchnite postihnuté miesto vodou alebo vyhľadajte lekársku pomoc. Batériu nemodifikujte, nesnažte sa do nej vkladať cudzie predmety, neponárajte a nevystavujte ju vplyvu vody ani iných tekutín. Poškodená batéria môže explodovať.

Batériu a nabíjačku používajte iba na také účely, na ktoré sú určené. Nesprávne použitie alebo používanie neschválených, prípadne nekompatibilných batérií alebo nabíjačiek môže spôsobiť vznik požiaru, explóziu alebo iné nebezpečenstvo a viesť k strate platnosti všetkých povolení a záruk. Ak máte pocit, že je batéria alebo nabíjačka poškodená, nechajte ju pred ďalším používaním najprv skontrolovať v autorizovanom servisnom centre. Nikdy nepoužívajte poškodenú batériu ani nabíjačku. Nabíjačky nikdy nepoužívajte vonku.

# **Ďalšie bezpečnostné informácie**

# **Uskutočnenie tiesňového volania**

**1.** Presvedčte sa, že je telefón zapnutý.

**2.** Skontrolujte, či je intenzita signálu dostatočná.

Možno bude potrebné vykonať tieto kroky:

© 2013 Nokia. Všetky práva vyhradené. **110**

- Vložte SIM kartu do zariadenia, ak ju zariadenie podporuje.
- Vypnite obmedzenia hovorov v telefóne, napríklad blokovanie hovorov, pevný zoznam alebo uzavreté skupiny používateľov.
- Presvedčte sa, že režim **režim v lietadle** nie je zapnutý.
- Ak sú obrazovka a tlačidlá telefónu zamknuté, odomknite ich.

#### **3. Stlačte tlačidlo ...**

- **4. Vyberte ikonu N**
- **5.** Vyberte ikonu  $\overline{P}$ .

**6.** Napíšte oficiálne tiesňové číslo platné v lokalite, kde sa nachádzate. Čísla tiesňového volania sa v rôznych oblastiach líšia.

**7.** Vyberte ikonu **volať**.

**8.** Poskytnite čo najpresnejšie potrebné informácie. Neukončujte hovor, kým na to nedostanete povolenie.

Pri prvom zapnutí telefónu sa zobrazí výzva na vytvorenie účtu Microsoft a nastavenie telefónu. Ak potrebujete počas vytvárania účtu a nastavovania telefónu uskutočniť tiesňové volanie, klepnite na **tiesňový hovor** .

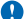

**Dôležité:** Ak váš telefón podporuje hovory cez internet, aktivujte celulárne aj internetové hovory. Telefón sa môže pokúšať o tiesňové volania prostredníctvom celulárnej siete aj prostredníctvom poskytovateľa služieb internetových hovorov. Vytvorenie spojenia za akýchkoľvek okolností sa nedá zaručiť. Nikdy sa nespoliehajte na žiadny bezdrôtový telefón ako na jediný prostriedok pre životne dôležitú komunikáciu, napríklad na privolanie lekárskej pomoci.

# **Malé deti**

Váš prístroj a jeho príslušenstvo nie sú hračky. Môžu obsahovať malé súčasti. Uchovávajte ich mimo dosahu malých detí.

# **Zdravotnícke prístroje**

Používanie rádiofrekvenčných prenosových zariadení vrátane bezdrôtových telefónov môže rušiť funkcie nedostatočne chránených zdravotníckych zariadení. Ak chcete zistiť, či je zdravotnícky prístroj adekvátne chránený pred externou rádiofrekvenčnou energiou, informujte sa u lekára alebo výrobcu prístroja.

## **Implantované zdravotnícke prístroje**

Výrobcovia implantovaných zdravotníckych prístrojov odporúčajú v rámci ochrany pred možným rušením dodržiavať medzi bezdrôtovým zariadením a zdravotníckym prístrojom minimálnu vzdialenosť 15,3 centimetra (6 palcov). Osoby nosiace tieto prístroje by sa mali riadiť týmito pokynmi:

- Vždy udržujte bezdrôtový prístroj vo vzdialenosti viac ako 15,3 centimetra (6 palcov) od zdravotníckeho prístroja.
- Nenoste bezdrôtový prístroj v náprsnom vrecku.
- Držte prístroj pri uchu na opačnej strane než je zdravotnícky prístroj.
- Ak existuje akýkoľvek dôvod predpokladať, že bezdrôtové zariadenie spôsobuje rušenie, vypnite ho.
- Postupujte podľa pokynov od výrobcu implantovaného zdravotníckeho prístroja.

V prípade akýchkoľvek otázok týkajúcich sa používania bezdrôtových zariadení s implantovanými zdravotníckymi prístrojmi, prekonzultujte ich so svojim lekárom.

## **Schopnosť vnímať zvuky**

**Výstraha:** Pri používaní headsetu sa znižuje vaša schopnosť vnímať okolité zvuky. Nepoužívajte headset tam, kde vás to môže vystaviť nebezpečenstvu.

Medzi niektorými bezdrôtovými zariadeniami a niektorými načúvacími prístrojmi môže dochádzať k rušeniu.

### **Nikel**

Povrch tohto zariadenia je bez obsahu niklu.

## **Ochrana prístroja pred škodlivým obsahom**

Váš prístroj môže byť vystavený vírusom a inému škodlivému obsahu. Vykonajte nasledujúce opatrenia:

• Buďte opatrní pri otváraní správ. Môžu obsahovať nebezpečný softvér alebo byť iným spôsobom škodlivé pre váš prístroj alebo počítač.

- Buďte opatrní pri prijímaní požiadaviek na pripojenie, prehliadaní internetu alebo načítavaní obsahu. Nepovoľujte pripojenia Bluetooth zo zdrojov, ktorým nedôverujete.
- Inštalujte a používajte iba služby a softvér zo zdrojov, ktorým dôverujete a ktoré poskytujú adekvátnu bezpečnosť a ochranu.
- Inštalujte antivírusové aplikácie a iný bezpečnostný softvér do vášho zariadenia a do každého pripojeného počítača. Naraz používajte len jednu antivírusovú aplikáciu. Používanie viacerých aplikácií môže mať vplyv na výkon a funkčnosť prístroja a počítača.
- Pri otváraní vopred nainštalovaných záložiek a odkazov na internetové stránky tretích strán vykonajte príslušné opatrenia. Spoločnosť Nokia sa nehlási k zodpovednosti za takéto stránky ani ju nepreberá.

### **Prevádzkové prostredie**

Toto zariadenie vyhovuje smerniciam regulujúcim podmienky pôsobenia rádiofrekvenčného žiarenia pri používaní buď v normálnej polohe pri uchu, alebo vo vzdialenosti najmenej 1,5 centimetra (5/8 palca) od tela. Ak nosíte telefón upevnený na tele pomocou ochranného puzdra, spony na opasok alebo držiaka, tieto nesmú obsahovať kovy a musia medzi zariadením a telom zabezpečiť uvedenú minimálnu vzdialenosť.

Posielanie dátových súborov alebo správ si vyžaduje kvalitné sieťové pripojenie a môže sa predĺžiť v súvislosti s dostupnosťou takého pripojenia. Uvedené pokyny o vzdialenosti od tela dodržujte, kým sa posielanie dokončí.

Niektoré súčasti zariadenia sú magnetické. Zariadenie môže priťahovať kovové materiály. Neklaďte kreditné karty ani iné magnetické pamäťové médiá do blízkosti zariadenia, pretože môže dôjsť k vymazaniu údajov, ktoré sú na nich uložené.

## **Vozidlá**

Rádiové vlny môžu mať vplyv na nesprávne nainštalované alebo nedostatočne chránené elektronické systémy vo vozidlách. Bližšie informácie vám poskytne výrobca vášho vozidla alebo jeho výbavy.

Inštaláciu prístroja vo vozidle môže vykonávať iba kvalifikovaný personál. Chybná inštalácia môže byť nebezpečná a môže mať za následok neplatnosť záruky. Pravidelne kontrolujte, či sú všetky bezdrôtové zariadenia vo vašom vozidle správne namontované a funkčné. Neskladujte ani neprevážajte horľavé alebo výbušné materiály v tom istom priestore ako zariadenie, jeho súčasti alebo príslušenstvo. Prístroj ani jeho príslušenstvo neumiestňujte do oblasti, kde sa rozpína airbag.

## **Potenciálne explozívne prostredia**

Vypnite zariadenie v oblasti s potenciálne výbušným prostredím, napr. na čerpacích staniciach. Iskry môžu spôsobiť výbuch alebo oheň, ktoré môžu mať za následok poranenie alebo smrť. Dodržujte obmedzenia v oblastiach s výskytom pohonných hmôt, chemických továrňach alebo na miestach, kde prebiehajú trhacie práce. Oblasti s potenciálne výbušným prostredím často nemusia byť jasne označené. Patria sem zvyčajne miesta, na ktorých platí inštrukcia vypnúť motor vozidla, podpalubia lodí, miesta skladovania alebo prepravy chemikálií a miesta s chemikáliami alebo časticami v ovzduší. O možnosti používať zariadenie v blízkosti vozidiel jazdiacich na skvapalnené uhľovodíky (napríklad propán alebo bután) sa poraďte s ich výrobcami.

## **Informácia o certifikácii (SAR)**

#### **Toto mobilné zariadenie vyhovuje smerniciam o vystavení sa rádiovým vlnám.**

Vaše mobilné zariadenie je vysielač a prijímač rádiových vĺn. Je skonštruované tak, aby sa neprekračovali limity na vystavenie rádiovým vlnám, odporúčané medzinárodnými smernicami. Tieto smernice boli vypracované nezávislou vedeckou organizáciou ICNIRP a zahŕňajú bezpečnostné rezervy na zabezpečenie ochrany všetkých osôb nezávisle od veku a zdravotného stavu.

Smernice pre vyžarovanie mobilných zariadení používajú meraciu jednotku, ktorá je známa ako špecifický absorbovaný výkon alebo SAR (Specific Absorption Rate). Limit SAR, stanovený v smerniciach ICNIRP, je 2,0 wattu na kilogram (W/kg) a je priemernou hodnotou na 10 gramov tkaniva. Testy na hodnotu SAR sa vykonávajú v štandardných prevádzkových polohách a so zariadením vysielajúcim na najvyššej certifikovanej výkonovej úrovni vo všetkých testovaných frekvenčných pásmach. Skutočná hodnota SAR zariadenia, ktoré je v prevádzke, môže byť nižšia ako maximálna hodnota, pretože zariadenie je konštruované tak, aby využívalo najnižší výkon postačujúci pre komunikáciu so sieťou. Dané množstvo sa mení v závislosti od rôznych faktorov, napríklad od vzdialenosti sieťovej stanice.

Najvyššia hodnota SAR v zmysle smerníc ICNIRP pri používaní zariadenia pri uchu je 0,94 W/kg. Pri používaní doplnkov a príslušenstva zariadenia sa môžu hodnoty SAR zmeniť. Hodnoty SAR sa môžu odlišovať v závislosti od metodiky ich uvádzania a stanovovania v jednotlivých krajinách a od frekvenčného pásma siete. Ďalšie informácie o SAR môžete nájsť medzi produktovými informáciami na stránke **[www.nokia.com](http://www.nokia.com/)**.

# **Správy od podpory spoločnosti Nokia**

Od spoločnosti Nokia môžete dostávať bezplatné prispôsobené textové správy, vďaka ktorým budete môcť využívať telefón aj služby na maximum. Tieto správy môžu obsahovať tipy, triky a podporu. S cieľom poskytovať vyššie uvedenú službu sa pri prvom použití telefónu môže poslať do spoločnosti Nokia číslo mobilného telefónu, sériové číslo telefónu a niektoré identifikátory aktivácie mobilných služieb. Tieto informácie sa môžu použiť spôsobom špecifikovaným v zásadách ochrany osobných údajov, ktoré sú k dispozícii na adrese **[www.nokia.com](http://www.nokia.com/)**.

# **Autorské práva a ďalšie upozornenia**

#### **VYHLÁSENIE O ZHODE**

# $C$  $F$  0168 $D$

NOKIA CORPORATION týmto vyhlasuje, že výrobok RM-825 spĺňa základné požiadavky a všetky príslušné ustanovenia smernice 1999/5/ES. Vyhlásenie o zhode – Declaration of Conformity – nájdete na adrese **[www.nokia.com/global/declaration/](http://www.nokia.com/global/declaration/declaration-of-conformity) [declaration-of-conformity](http://www.nokia.com/global/declaration/declaration-of-conformity)**.

© 2012 Nokia. Všetky práva vyhradené. Nokia, Nokia Connecting People, Lumia, Nokia Mapy a Nokia Hudba sú ochrannými značkami alebo registrovanými ochrannými značkami spoločnosti Nokia Corporation. Nokia tune je zvuková značka spoločnosti Nokia Corporation. Ostatné názvy výrobkov a spoločností uvedené v tomto dokumente môžu byť ochrannými značkami alebo obchodnými označeniami ich príslušných vlastníkov.

© 2012 Microsoft Corporation. All rights reserved. Microsoft, Windows and the Windows logo are trademarks of the Microsoft group of companies.

Sťahovanie máp, hier, hudby a videí a posielanie snímok a videí môže viesť k prenosu veľkého množstva dát. Poskytovateľ služieb môže účtovať poplatky za prenos dát. Dostupnosť určitých výrobkov, služieb a funkcií sa môže v závislosti od regiónu líšiť. Informujte sa u svojho miestneho predajcu Nokia o ďalších podrobnostiach a dostupnosti jazykových verzií.

Kopírovanie, prenášanie, rozširovanie alebo uchovávanie časti alebo celého obsahu tohto dokumentu v akejkoľvek forme bez predchádzajúceho písomného súhlasu spoločnosti Nokia je zakázané. Spoločnosť Nokia uplatňuje politiku kontinuálneho vývoja.<br>Nokia si vyhradzuje právo meniť a zdokonaľovať ktorýkoľvek z výrobkov opísaných v tomto dokumente upozornenia.

Dolby and the double-D symbol are trademarks of Dolby Laboratories.

Manufactured under license from Dolby Laboratories.

The Bluetooth word mark and logos are owned by the Bluetooth SIG, Inc. and any use of such marks by Nokia is under license.

The 'Qi' symbol is a trademark of the Wireless Power Consortium.

Tento výrobok je licencovaný pod licenciou MPEG-4 Visual Patent Portfolio License (i) na osobné a nekomerčné použitie v spojení s informáciami, ktoré boli zakódované podľa štandardu MPEG-4 Visual Standard spotrebiteľom, vykonávajúcim osobnú a nekomerčnú činnosť, a (ii) na použitie v spojitosti s videom MPEG-4 poskytovaným licencovaným poskytovateľom videa. Na akékoľvek iné použitie sa žiadna licencia neudeľuje ani sa nedá uplatniť. Doplňujúce informácie vrátane informácií týkajúcich sa používania na reklamné, interné a komerčné účely možno získať od spoločnosti MPEG LA, LLC. Viac informácií sa dozviete na stránke **[www.mpegla.com](http://www.mpegla.com/)**.

Spoločnosť Nokia ani žiadny z jej poskytovateľov licencií nenesie zodpovednosť za žiadnu stratu dát alebo príjmu, ani za akokoľvek vzniknuté osobitné, náhodné, následné alebo nepriame škody, v najväčšom možnom rozsahu prípustnom podľa príslušných právnych predpisov.

Obsah tohto dokumentu sa vykladá "tak, ako je". Neposkytujú sa žiadne záruky akéhokoľvek druhu, či už výslovné alebo implikované, ohľadom správnosti, spoľahlivosti alebo obsahu tohto dokumentu, vrátane, ale nie výhradne, implikovaných záruk obchodovateľnosti a vhodnosti na určitý účel, okrem záruk vyžadovaných príslušnými platnými právnymi predpismi. Spoločnosť Nokia si vyhradzuje právo kedykoľvek a bez predchádzajúceho upozornenia tento dokument zmeniť alebo stiahnuť z obehu.

Dostupnosť určitých výrobkov, funkcií, aplikácií a služieb sa môže líšiť v závislosti od regiónu. Ak chcete získať ďalšie informácie, obráťte sa na svojho predajcu zariadení Nokia alebo na poskytovateľa služieb. Toto zariadenie môže obsahovať výrobky, technológiu alebo softvér, na ktoré sa vzťahujú právne predpisy upravujúce oblasť exportu platné v USA a ostatných krajinách. Obchádzanie príslušných právnych predpisov je zakázané.

Spoločnosť Nokia neposkytuje žiadnu záruku ani nepreberá zodpovednosť za funkčnosť, obsah ani podporu koncových používateľov aplikácií tretích strán dodaných s vaším zariadením. Používaním takejto aplikácie beriete na vedomie, že aplikácia sa poskytuje taká, aká je. Spoločnosť Nokia neposkytuje žiadne vyhlásenia, záruky ani nepreberá zodpovednosť za funkčnosť, obsah ani podporu koncových používateľov aplikácií tretích strán dodaných so zariadením.

### **UPOZORNENIE ÚRADOV FCC A INDUSTRY CANADA**

Toto zariadenie vyhovuje požiadavkám smerníc FCC uvedených v časti 15 a štandardov týkajúcich sa licenčných výnimiek špecifikácie RSS úradu Industry Canada. Prevádzka je podmienená splnením nasledujúcich dvoch podmienok: (1.) Toto zariadenie nesmie spôsobovať škodlivé rušenie, (2.) toto zariadenie musí zniesť akékoľvek pôsobiace rušenie vrátane rušenia, ktoré môže spôsobiť nežiaduce zhoršenie prevádzky. Akékoľvek zmeny alebo úpravy, ktoré nie sú výslovne povolené spoločnosťou Nokia, môžu viesť k zrušeniu oprávnenia používateľa na prevádzkovanie tohto zariadenia.

Poznámka: Toto zariadenie bolo testované a spĺňa požiadavky triedy B digitálnych zariadení podľa časti 15 smerníc FCC. Tieto limity sú navrhnuté tak, aby poskytovali primeranú ochranu pred škodlivým rušením pri inštalácii v obytnej oblasti. Toto zariadenie vytvára, používa a môže vyžarovať rádiofrekvenčnú energiu, a ak nie je inštalované a používané v zhode s týmito pokynmi, môže spôsobiť škodlivé rušenie rádiovej komunikácie. Neexistuje však záruka, že pri konkrétnej inštalácii nedôjde k rušeniu. Ak toto zariadenie spôsobuje škodlivé rušenie rádiového alebo televízneho signálu, ktoré sa dá zistiť zapnutím a vypnutím zariadenia, používateľ sa môže pokúsiť o napravenie rušenia aspoň jedným z nasledujúcich opatrení.

- Zmeňte orientáciu prijímajúcej antény alebo ju premiestnite.
- Zväčšite rozstup medzi zariadením a prijímačom.
- Pripojte zariadenie do zásuvky iného okruhu, než v ktorom je zapojený prijímač.
- Informujte sa u predajcu alebo skúseného rádiového/TV technika.